# Leica RoadRunner Rail **Technical Reference Manual**

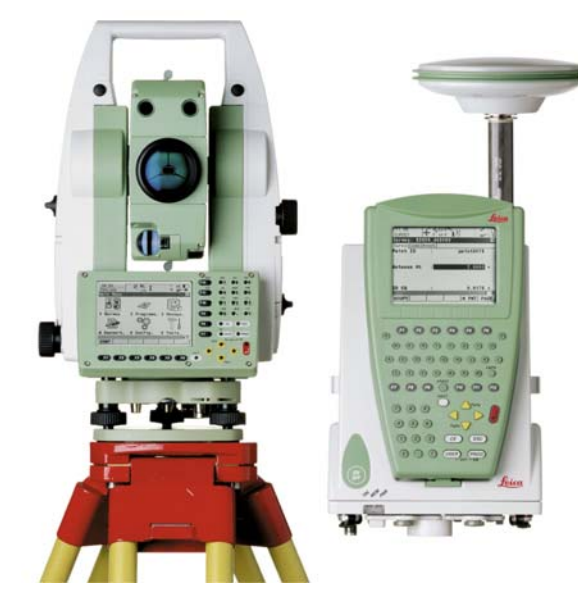

**Version 2.0 English**

- when it has to be right

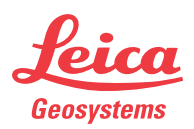

# **Introduction**

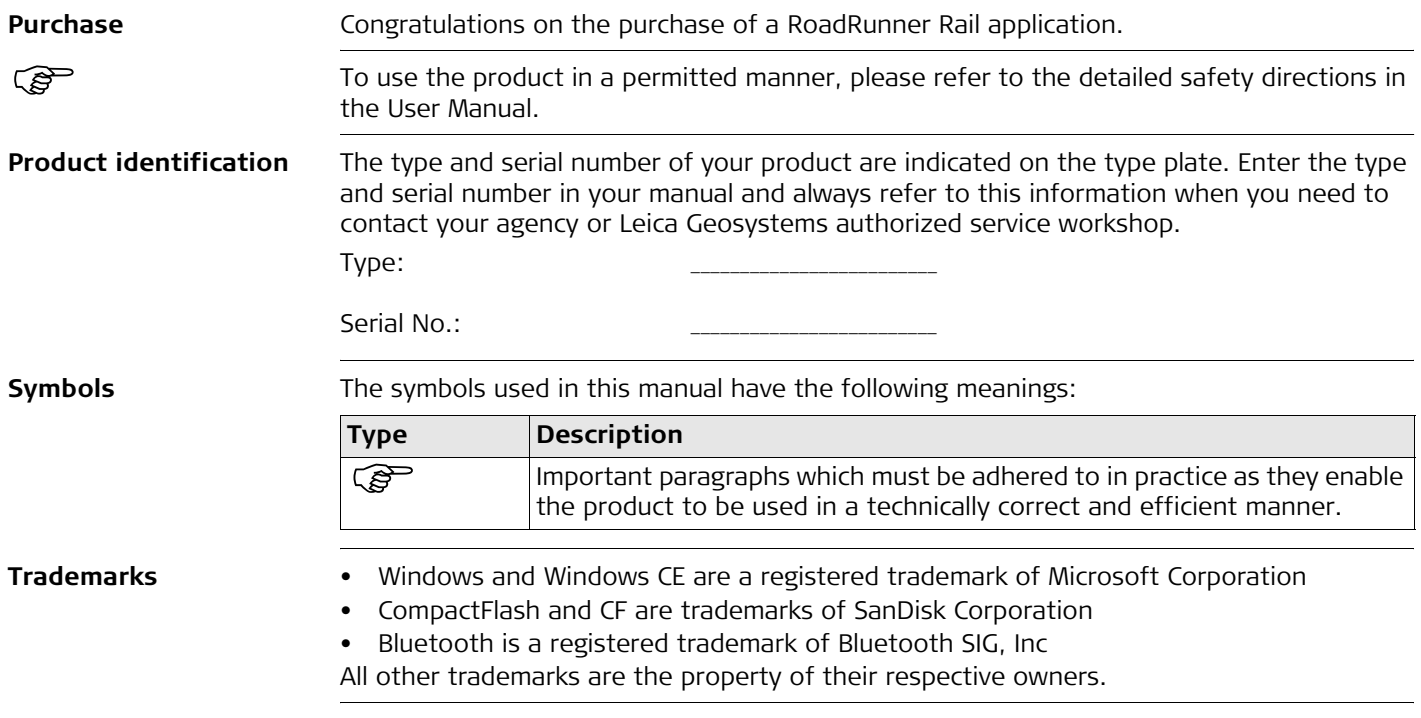

#### **This manual is for GPS1200 receivers and TPS1200 instruments**

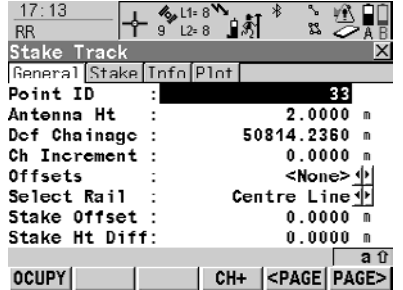

The following keys refer to GPS1200: OCUPY (F1), STOP (F1), STORE (F1). They all have the same functionality in all manuals which refer to GPS1200 products.

#### **OCUPY (F1)**

To start measuring the point.

#### **STOP (F1)**

To end measuring the point.

#### **STORE (F1)**

To record/store the measured point.

#### **GPS1200 receivers TPS1200 instruments**

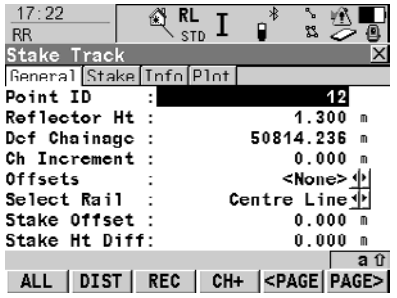

The following keys refer to TPS1200: ALL (F1), DIST (F2), REC (F3).

They all have the same functionality in all manuals which refer to TPS1200 products.

#### **ALL (F1)**

To measure/record distances and angles.

#### **DIST (F2)**

To measure and display distances.

#### **REC (F3)**

To record/store the measured data.

## **Table of Contents**

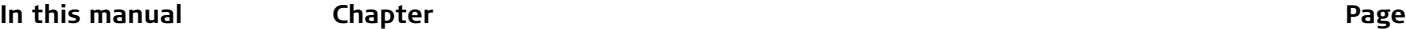

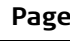

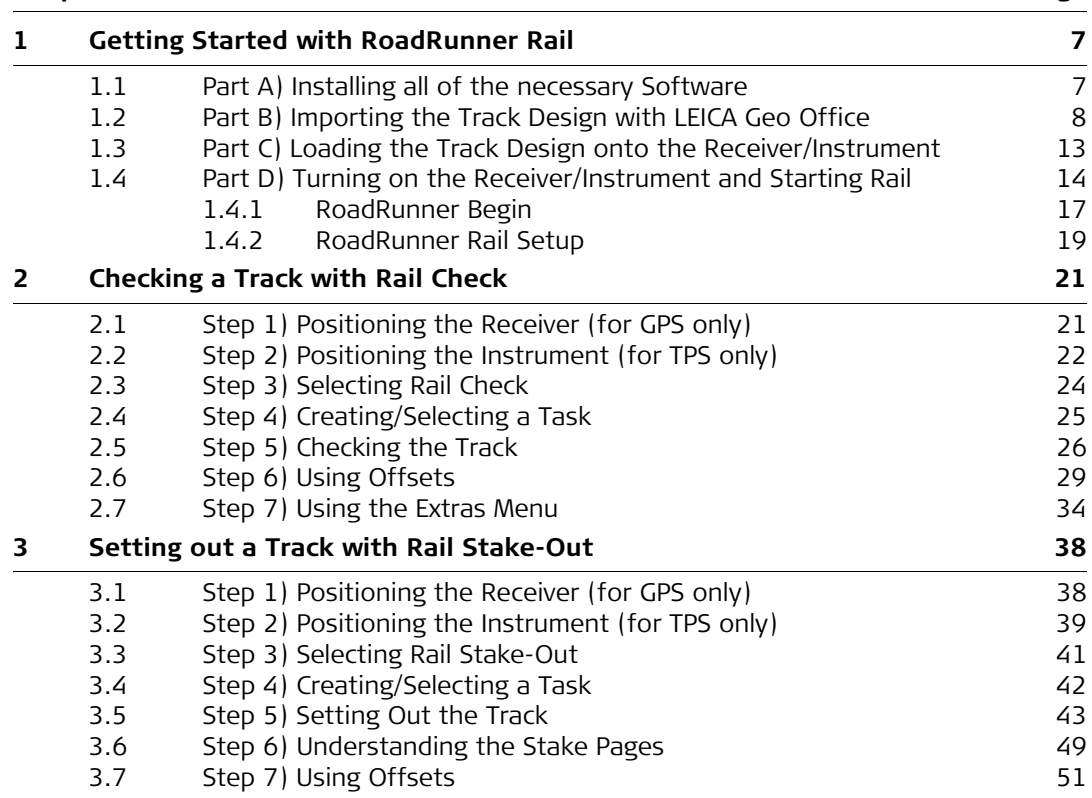

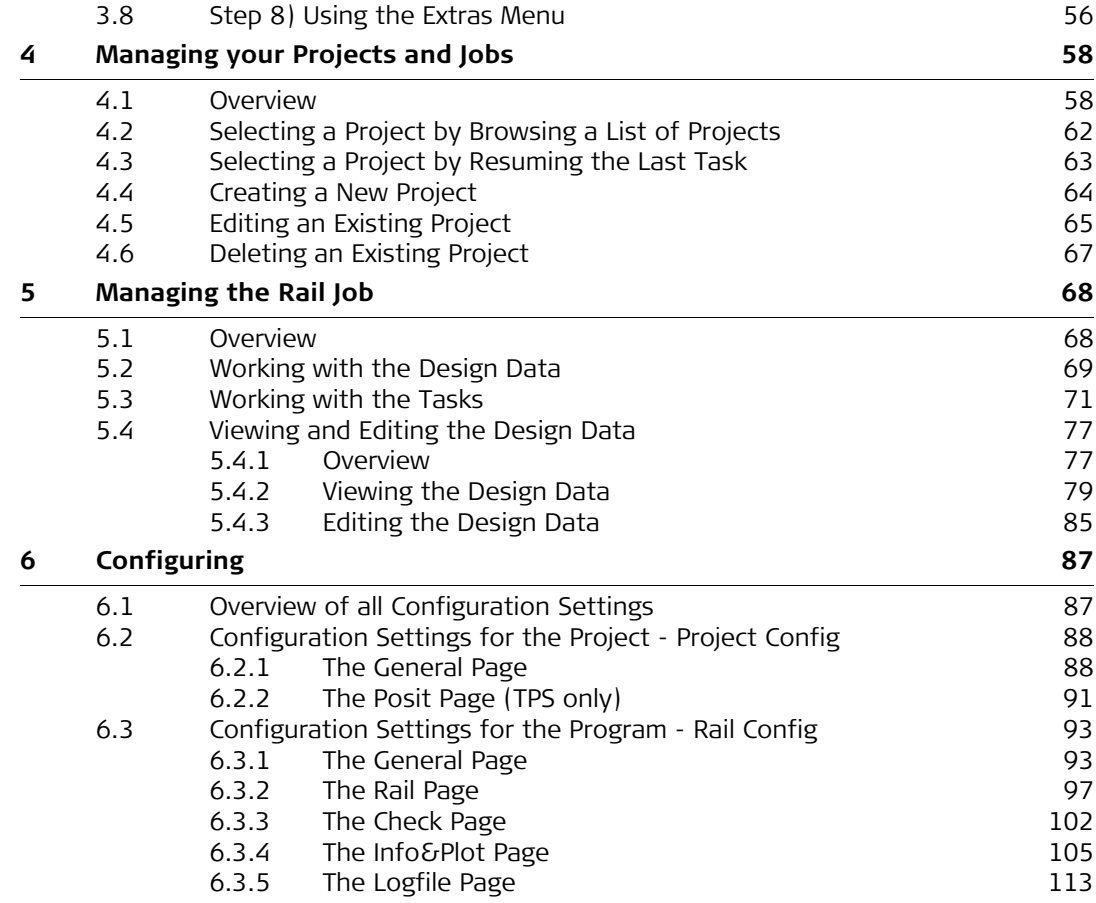

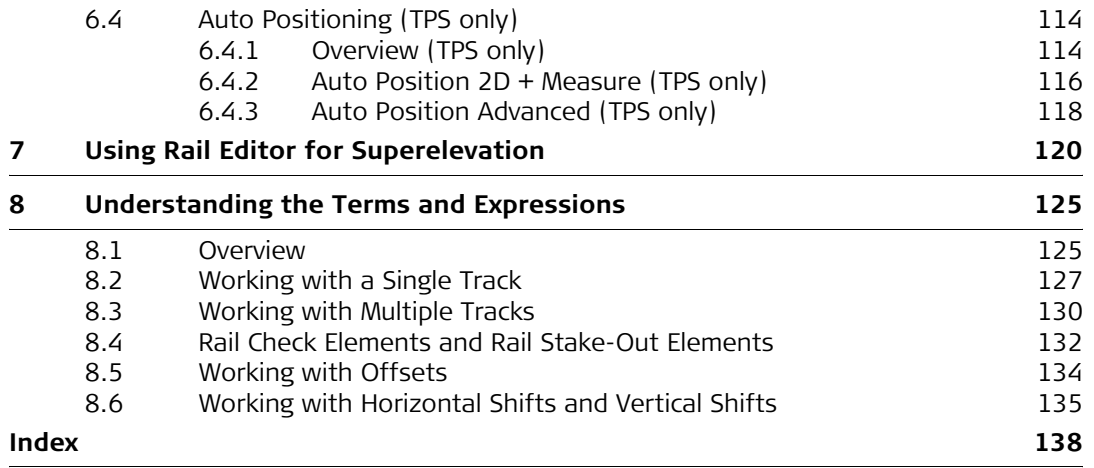

### <span id="page-6-2"></span><span id="page-6-1"></span><span id="page-6-0"></span>**1 Getting Started with RoadRunner Rail 1.1 Part A) Installing all of the necessary Software Install LEICA Geo Office** • LGO runs under Windows2000 or WindowsXP and can only be installed successfully if the user is logged in as the Administrator. To install LGO, run the LAUNCH.EXE from the CD Rom and follow the instructions on the screen. **Install Design To Field** • To successfully prepare the track design for use on the receiver/instrument, the data must first be converted from its original format to an on-board job. This is achieved using 'Design to Field', a component of LGO which is automatically installed with LGO. **Install Importers** • The field importers are used by 'Design to Field' to read in the track design. These importers are installed separately and have the file extension \*.rri. • The latest version of the Design to Field importers may be found in the downloads section of the Leica Geosystems website: http://www.leica-geosystems.com/s-e/en/downloads/lgs\_page\_catalog.htm?cid=3291 **Install Rail Editor** • Rail Editor is a PC program for defining the height of the rails relative to the horizontal and vertical alignments (superelevation). Rail Editor is automatically installed into LGO from the 'Field Importers' install package, which may be found in the downloads section of the Leica Geosystems website. Rail Editor may be run either externally or within 'Design To Field'. **Install RoadRunner and RoadRunner Rail** • These are the on-board programs which are loaded onto the receiver/instrument: • via a CF card (under the System folder), which is inserted into the receiver/instrument, • via a serial cable and LGO.

### <span id="page-7-0"></span>**1.2 Part B) Importing the Track Design with LEICA Geo Office**

**Importing the design** 

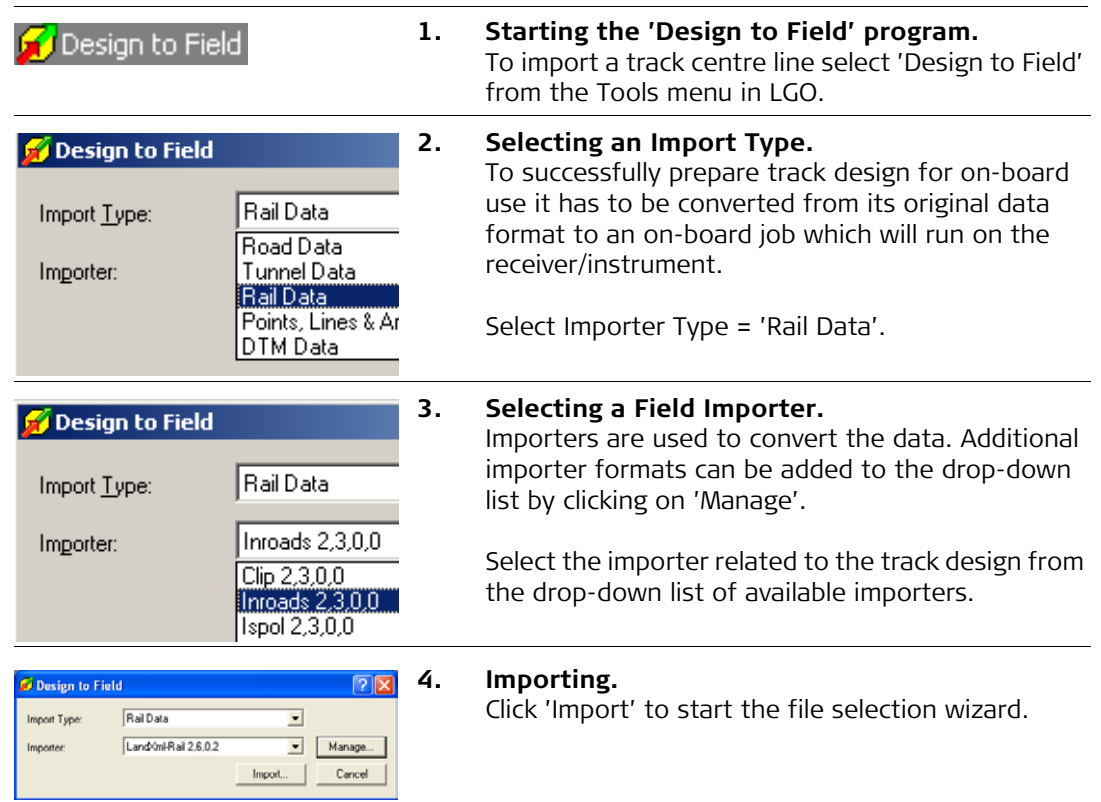

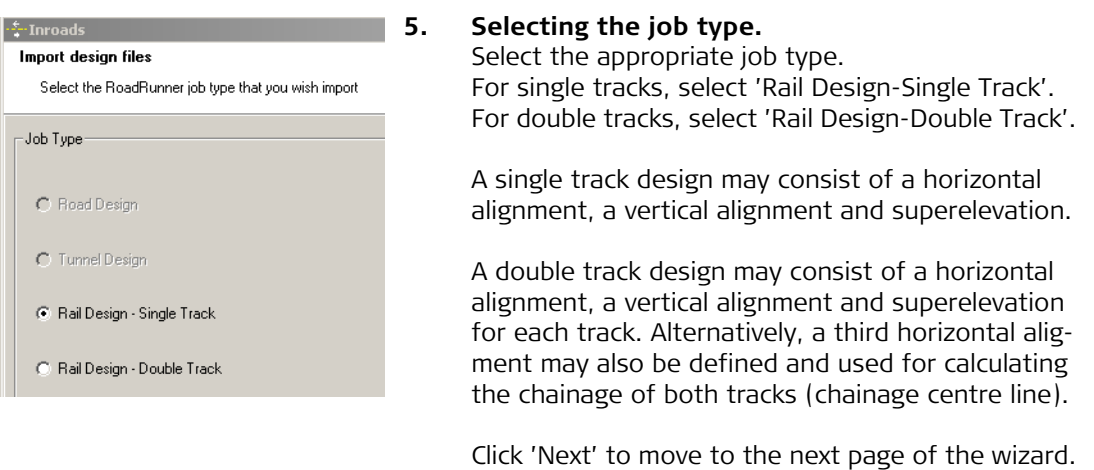

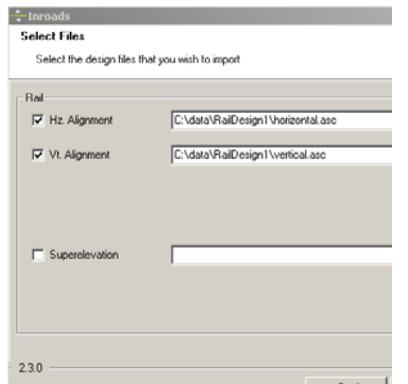

**6. Selecting the horiz and vert alignment files.** In the case of a single track, select the horizontal and vertical alignments using the browse buttons.

In the case of a double track, three panels are used to define the design data. The arrows at the bottom of the panel may be used to move between the different panels.

#### **First Panel: Centre Line**

The first panel defines the horizontal and vertical alignment of the chainage centre line. Note, it is not mandatory to select a chainage centre line, if the chainage for each track is to be calculated relative to each track centre line. Then the horizontal and vertical alignment on the first panel may be left blank.

#### **Second Panel: Left Track**

The second panel defines the horizontal and vertical alignments and the rail definition (superelevation) of the left track.

#### **Third Panel: Right Track**

The third panel defines the horizontal and vertical alignments and the rail definition (superelevation) of the right track.

Click 'Next' to move to the next page of the wizard.

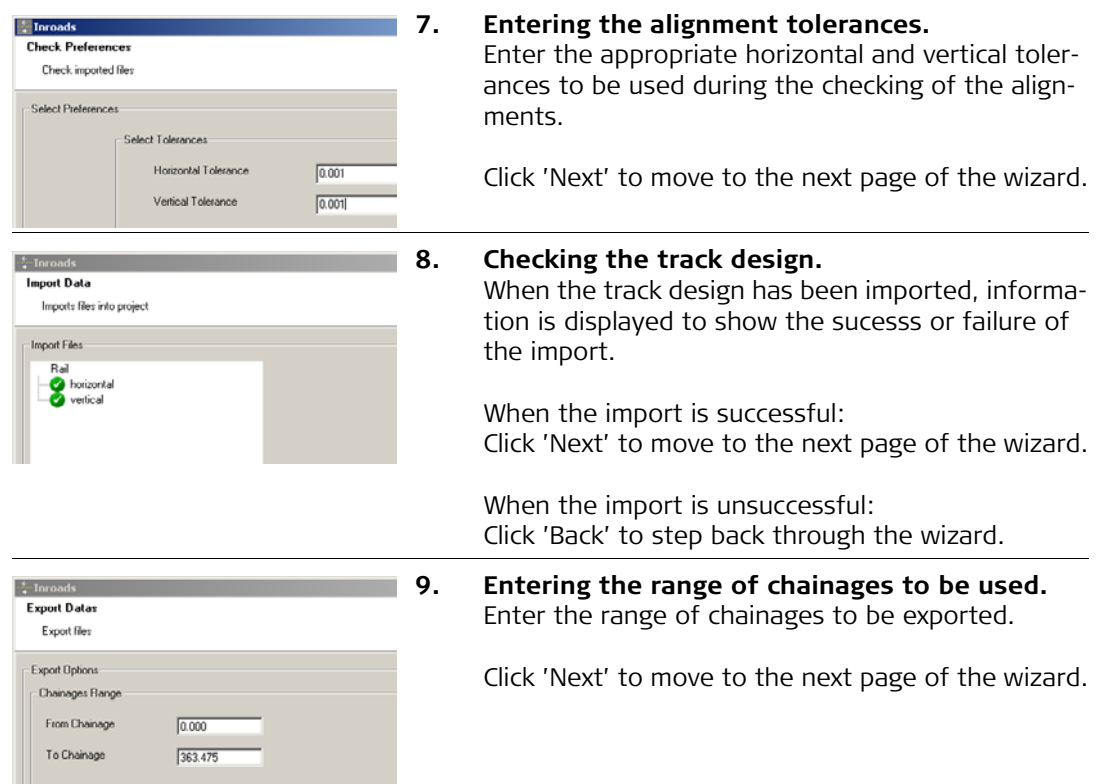

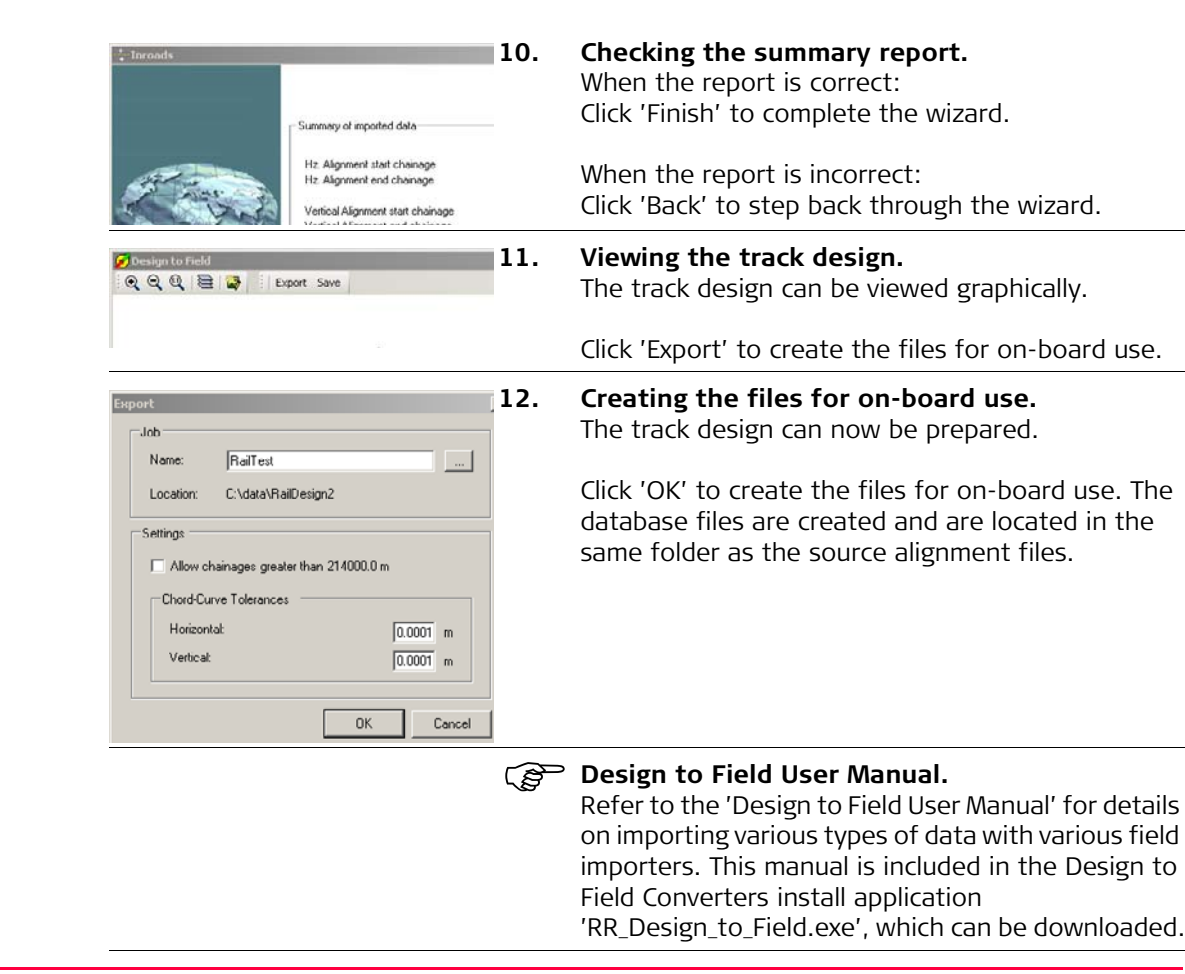

### <span id="page-12-0"></span>**1.3 Part C) Loading the Track Design onto the Receiver/Instrument**

#### **Loading the design**

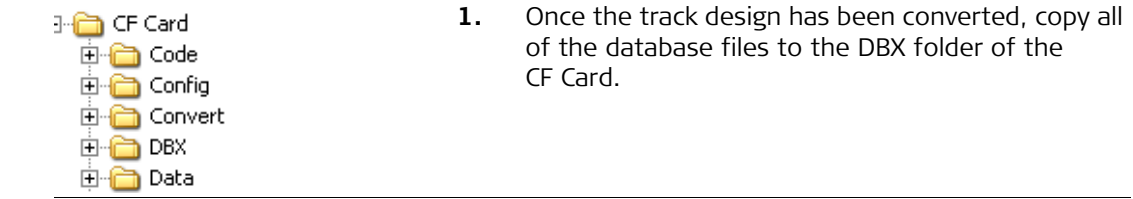

### <span id="page-13-0"></span>**1.4 Part D) Turning on the Receiver/Instrument and Starting Rail**

#### **Start working with an existing project**

**1. Turning on the receiver/instrument.** For GPS: Press the 'PROG' key. For TPS: Press and hold down the 'PROG' key for 2 s.

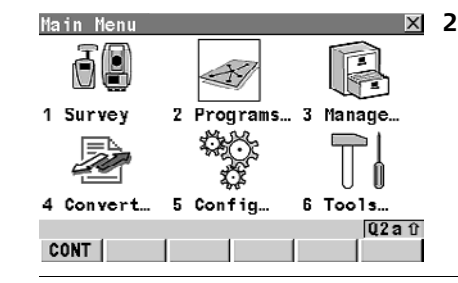

- **2. Selecting Programs from the Main Menu.** Select 'Programs' from the Main Menu, or Press the 'PROG' key on the keyboard, or Press a hot key (F7)-(F12), (which has been user-configured), or Press the 'USER' key, (which has been user-configured).
- $\vert x \vert$ Programs 01 Survey  $\blacktriangle$ 02 Setup 03 Alignment Tool Kit 04 COGO 05 Determine Coordinate System 06 RoadRunner 07 GPS Survey 08 Hidden Point 09 MGuide  $Q2a$ <sub>0</sub> **CONT** 
	- **3. Selecting the RoadRunner group of programs.** Select 'RoadRunner' from the Programs menu.

This program is licence protected. The program is activated through a specific licence key. This licence key can be entered either under 'Main Menu: Tools...\Licence Keys' or the first time the program is started.

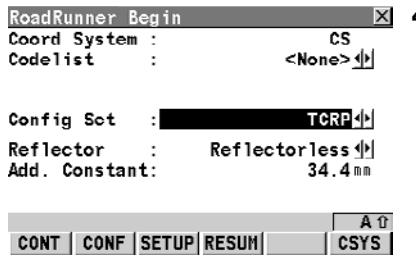

#### **4. General settings.**

This screen allows to set up the instrument, to configure RoadRunner, and to continue with the last task.

Press '**CONF (F2)**' to enter the RoadRunner configurations panel. Refer to ["6 Configuring"](#page-86-2) for details.

Press '**SETUP (F3)**' to set up the instrument. Refer to the System 1200 manual for details.

Press '**RESUM (F4)**' to continue with the last used task. Refer to ["5.3 Working with the Tasks"](#page-70-1) for details.

Press '**CSYS (F6)**' to select a coordinate system. Refer to the System 1200 manual for details.

Press 'CONT (F1)' to continue to the next screen.

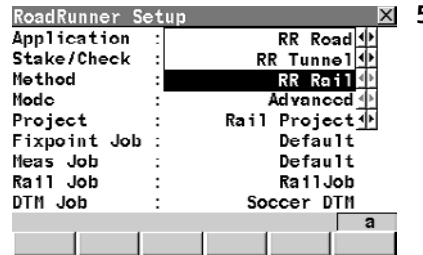

#### **5. Selecting the RR Rail program.**

Select the application "RR Rail". This line will only be shown if there are other RoadRunner applications are installed also.

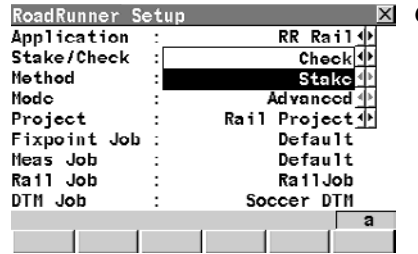

**6. Selecting either 'Rail Check' or 'Rail Stake-Out'.** For check surveys, select 'Rail Check'. Refer to ["2 Checking a Track with Rail Check"](#page-20-2) for details on check surveys.

For set out surveys, select 'Rail Stake-Out'. Refer to ["3 Setting out a Track with Rail Stake-Out"](#page-37-2)  for details on set out surveys.

Press 'CONF (F2)' to access configuration settings. Refer to ["6 Configuring"](#page-86-2) for details.

Press 'CONT (F1)' to continue to the next screen.

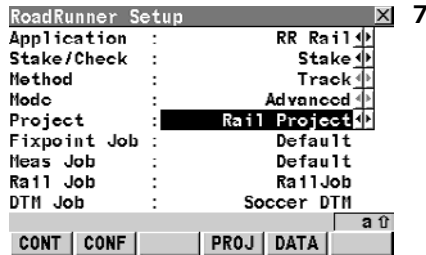

#### **7. Selecting a project.**

Select a project or press ENTER to go to the projects panel. Refer to ["4 Managing your Projects and Jobs"](#page-57-2)  for details.

#### <span id="page-16-0"></span>**1.4.1 RoadRunner Begin**

#### **Positioning the TPS This screen shows the following:**

To select the coordinate system, codelist, configuration set and reflector for the survey.

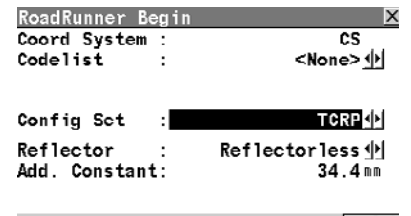

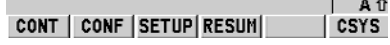

#### **CONT (F1)**

To continue to the next screen.

#### **CONF (F2)**

To access the configuration settings.

Refer to ["6 Configuring"](#page-86-2) for details.

#### **SETUP (F3)**

To set up an instrument station by determining the station coordinates and orienting the horizontal circle.

#### **RESUM (F4)**

To resume the last used and stored task. This is a recommended feature when using Advanced mode.

#### **CSYS (F6)**

To change the current coordinate system.

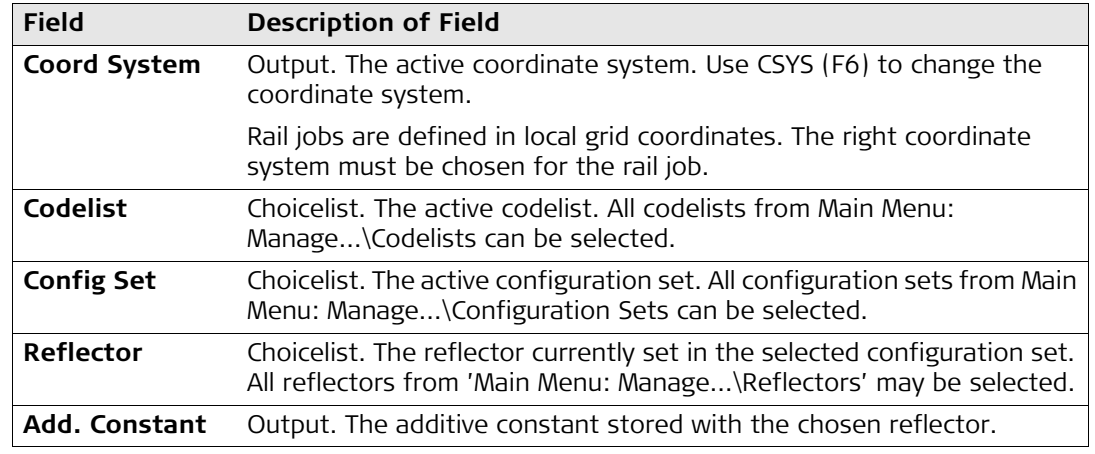

#### <span id="page-18-0"></span>**1.4.2 RoadRunner Rail Setup**

#### **RoadRunner Setup This screen shows the following:**

An overview of the setup information selected for the survey.

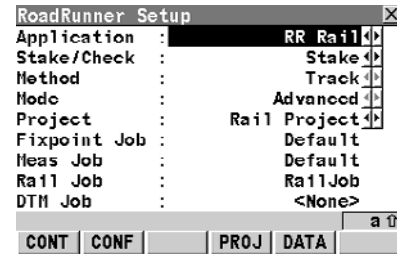

#### **CONT (F1)**

To continue to the next screen.

#### **CONF (F2)**

To access the configuration settings.

Refer to ["6 Configuring"](#page-86-2) for details.

#### **PROJ (F4)**

To edit the currently selected project.

Refer to ["4 Managing your Projects and Jobs"](#page-57-2).

#### **DATA (F5)**

To view/edit the data in the rail job.

Refer to ["5.4 Viewing and Editing the Design Data"](#page-76-2).

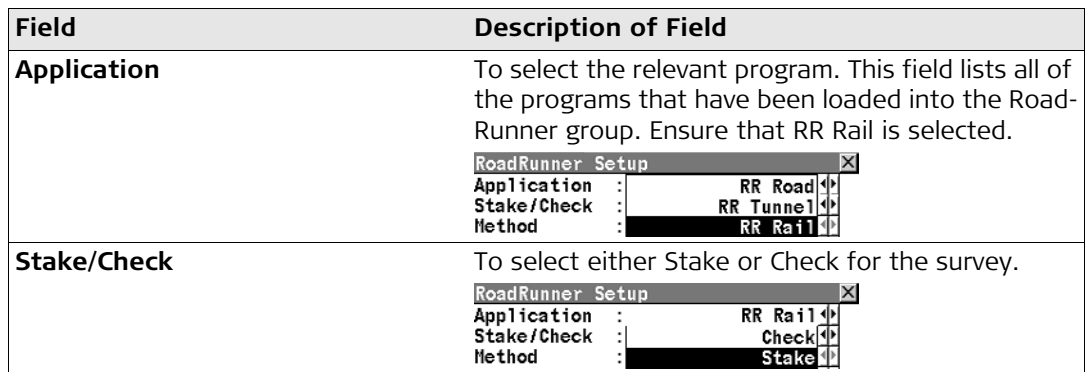

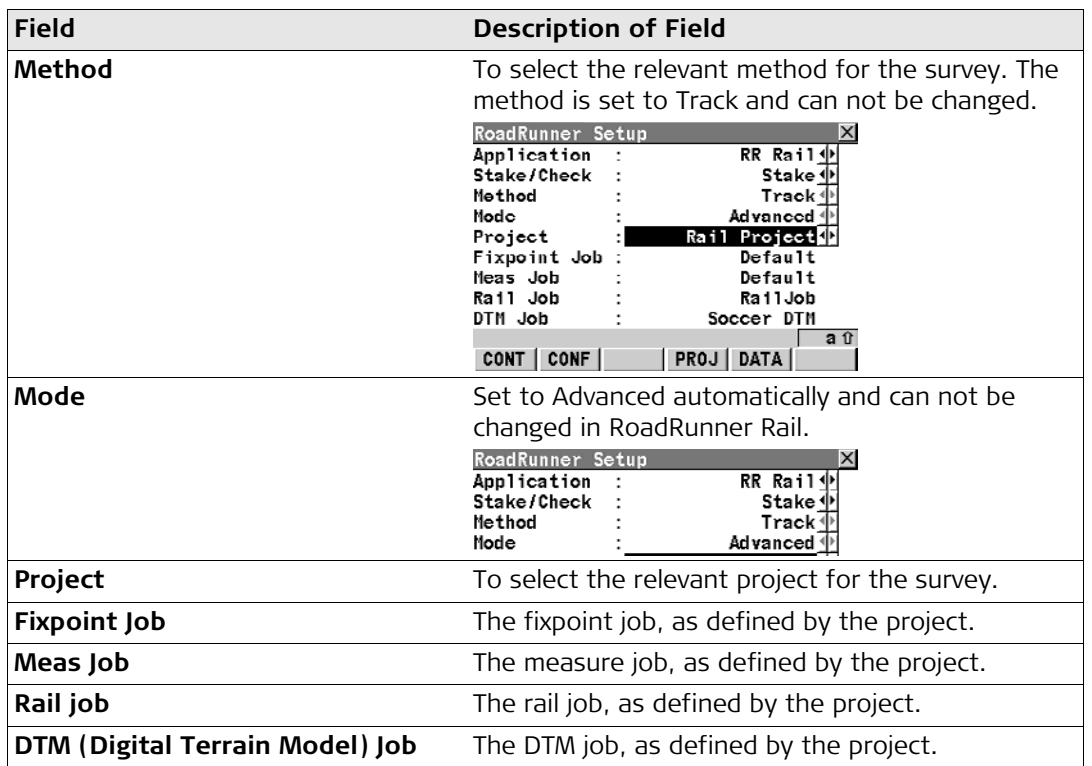

# <span id="page-20-0"></span>**2 Checking a Track with Rail Check**

### <span id="page-20-1"></span>**2.1 Step 1) Positioning the Receiver (for GPS only)**

<span id="page-20-2"></span>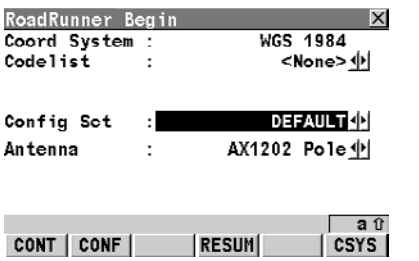

**Positioning the sensor** RoadRunner Begin **Name of All Structure Concernst Conce** the task has been defined and selected, the receiver can be set.

> Select the necessary coordinate system, codelist, configuration set and antenna for the survey. All stake-out methods and check methods share this common screen.

It is possible to skip this screen. Refer to ["6 Configuring"](#page-86-2) for configurations.

#### **CONT (F1)**

To continue to the next screen.

#### **CONF (F2)**

To access the configuration settings. Refer to ["6 Configuring"](#page-86-2) for configurations.

#### **RESUM (F4)**

To resume the last task running of the highlighted project. The project to which the task belongs to is selected automatically.

#### **CSYS (F6)**

To change the current coordinate system.

### <span id="page-21-0"></span>**2.2 Step 2) Positioning the Instrument (for TPS only)**

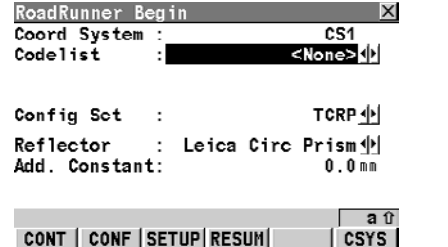

**Positioning the sensor** RoadRunner Begin **Example 2** Once the task has been defined and selected, the instrument can be positioned and oriented. This screen allows the instrument position to be established.

> Select the necessary coordinate system, codelist, configuration set and reflector for the survey. All stake-out methods and check methods share this common screen.

It is possible to skip this screen. Refer to ["6 Configuring"](#page-86-2) for configurations

#### **CONT (F1)**

To continue to the next screen.

#### **CONF (F2)**

To access the configuration settings. Refer to ["6 Configuring"](#page-86-2) for configurations.

#### **SETUP (F3)**

To allow the station coordinates and orientation to be entered or calculated.

#### **RESUM (F4)**

To resume the last task running of the highlighted project. The project to which the task belongs to is selected automatically.

#### **CSYS (F6)**

To change the current coordinate system.

### <span id="page-23-0"></span>**2.3 Step 3) Selecting Rail Check**

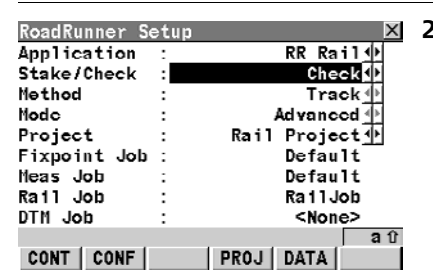

- **Selecting Check 1.** Refer to "1 Getting Started with RoadRunner Rail" for details on starting check surveys.
	- **2.** Select 'Check' and 'Track'.

Press 'CONF (F2)' to access configuration settings. Refer to ["6 Configuring"](#page-86-2) for configurations.

### <span id="page-24-0"></span>**2.4 Step 4) Creating/Selecting a Task**

**Creating/Selecting a task**

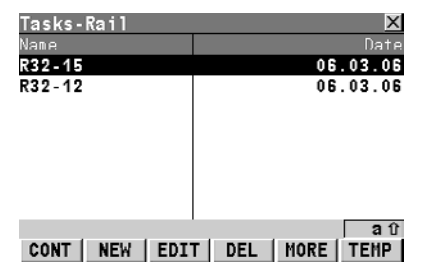

In order to check a track, a task needs to be created or selected. The task defines which track is to be checked and it also defines any shifts that are to be used during the check survey.

This screen lists already defined tasks.

Refer to ["5.3 Working with the Tasks"](#page-70-1) for details on creating/selecting tasks.

#### **CONT (F1)**

To continue to the next screen.

#### **NEW (F2)**

To create a new task.

#### **EDIT (F3)**

To edit the selected task.

#### **DEL (F4)**

To delete the selected task.

#### **MORE (F5)**

To toggle between date and time info.

#### **TEMP (F6)**

To create a temporary task. This task is identical to any other task but is not stored for later use.

### <span id="page-25-0"></span>**2.5 Step 5) Checking the Track**

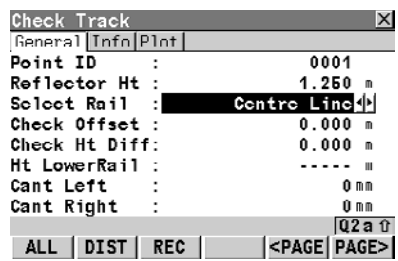

**The General page Information regarding the measured point may be information regarding the measured point may be** entered in the 'General' page. This screen allows any point of the track to be checked against design values.

#### **Point ID**

The point ID of the point about to be recorded.

#### **RES**Antenna Ht

The antenna height.

#### **Reflector Ht**

The reflector height.

#### **Select Rail**

The measured point values may be compared with the left rail, the right rail or the track centre line. The 'Select Rail' choicelist allows the stringline with which measured values should be compared, to be selected. The possible options are:

'Left Rail', 'Right Rail' and 'Centre Line'.

#### **Check Offset**

Applies a horizontal offset perpendicular to the stringline used for comparing the measured point.

#### **Check Ht Diff**

Applies a vertical offset to the stringline used for comparing the measured point.

#### **Ht LowerRail**

Defines the absolute height of the lowest rail at the defined chainage.

### )**Cant Left**

Defines the superelevation at the left rail. If the superelevation is rotated around the left rail, the superelevation would be zero.

This field is only active when 'Use Cant=Yes'. Refer to ["6.3 Configuration Settings for the](#page-92-2)  [Program - Rail Config"](#page-92-2) for details on configuration settings.

### )**Cant Right**

Defines the superelevation at the right rail. If the track is rotated around the right rail, the superelevation would be zero. The total superelevation (left + right) is applied across the distance defined as the superelevation base in the configuration.

This field is only active when 'Use Cant=Yes'. Refer to ["6.3 Configuration Settings for the](#page-92-2)  [Program - Rail Config"](#page-92-2) for details on configuration settings.

Press 'PAGE (F6)' to move to the next page.

#### **The Info page**

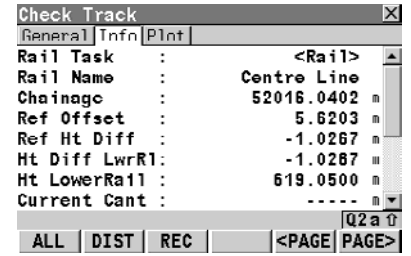

The 'Info' page displays the differences between the measured and design data.

The fields viewed in the 'Info' page may be configured by the user in the 'Info&Plot' page of the configuration settings. Configuration settings may be accessed by pressing SHIFT CONF (F2). Refer to ["6 Configuring"](#page-86-2) for configurations.

Press 'PAGE (F6)' to move to the next page.

#### **The Plot page**

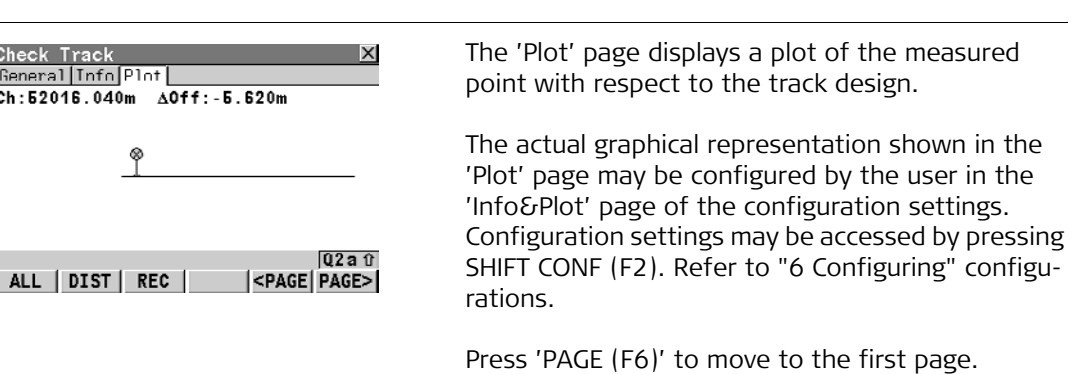

#### <span id="page-28-0"></span>**2.6 Step 6) Using Offsets**

**Overview Overview It is often the case that it is necessary to set out** points with a fixed plan offset and fixed height offset from a known reference line (centre line or rail). In RoadRunner Rail, these offsets may be entered manually or stored as part of the rail job and recalled whenever they are required.

> Offsets are applied in the same way, irrespective of how the rail design has been entered and whether the offsets are manually entered or whether library offsets are used. The sign of the offsets conforms to the offset sign convention described in ["8.5](#page-133-1)  [Working with Offsets".](#page-133-1)

b ca d RATTERSTON

a) Reference line (right rail) Rail12\_13

- b) Point to stake
- c) Stake Ht. Offset
- d) Stake Offset

#### **Using offsets: enter manual offsets**

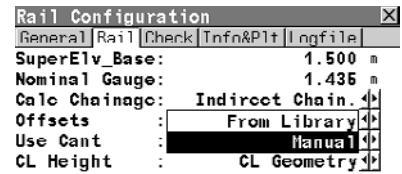

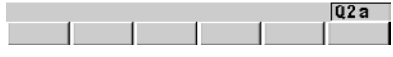

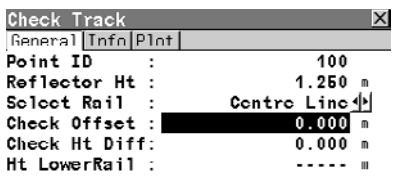

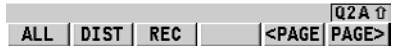

**1** When the field "Offsets=Manual' is set in the configuration settings, then manual offsets may be entered using the 'Check Offset' field and the 'Check Ht. Diff' field. Refer to ["6.3 Configuration](#page-92-2)  [Settings for the Program - Rail Config"](#page-92-2) for details on configuration settings.

#### **2 Check Offset**

The Check Offset is a horizontal offset applied to the position of the reference line as defined by the design data or to the position calculated using manually entered data using the nominal gauge.

#### **Check Ht Diff**

The Check Ht Diff is a vertical offset applied to the height of the reference line as defined by the design data or to the position calculated using manually entered data using the superelevation and superelevation base.

#### **Using offsets: recall library offsets**

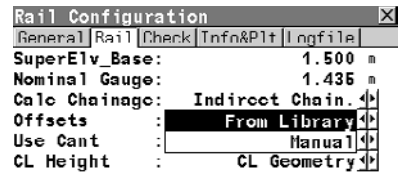

**1** When the field "Offsets=From Library' is set in the configuration settings, the offsets that have been stored may be used. Refer to ["6.3 Configuration](#page-92-2)  [Settings for the Program - Rail Config"](#page-92-2) for details on configuration settings.

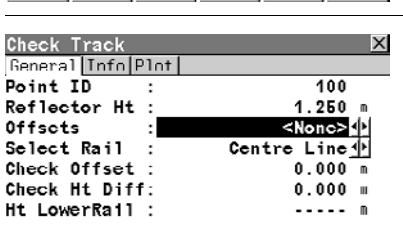

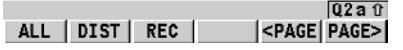

#### **2 Offsets**

 $Q2a$ 

The point ID of the stored stake offsets. To select a different stored offset or to create a new point, highlight the current point ID in the 'Offsets' field and open the choicelist. Refer to ["Defining the offsets"](#page-31-0) for details.

#### **Select Rail**

Defines to which reference line the offset has been defined, three options are available:

Centre Line:

The horizontal alignment.

Left Rail:

The left rail as defined in the design data. Right Rail:

The right rail as defined in the design data.

#### **Check Offset**

The Check Offset is a horizontal offset applied to the position of the reference line as defined by the design data or to the position calculated using manually entered data using the nominal gauge.

#### **Check Ht Diff**

The Check Ht Diff is a vertical offset applied to the height of the reference line as defined by the design data or to the position calculated using manually entered data using the superelevation and superelevation base.

#### <span id="page-31-0"></span>**Defining the offsets**

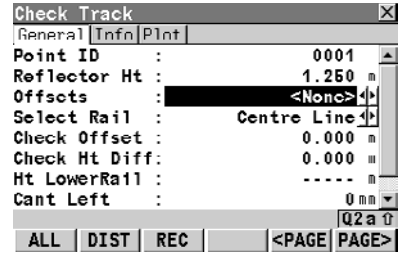

**1** To select a different stored offset or to create a new point, highlight the current point ID in the 'Offsets' field and open the choicelist.

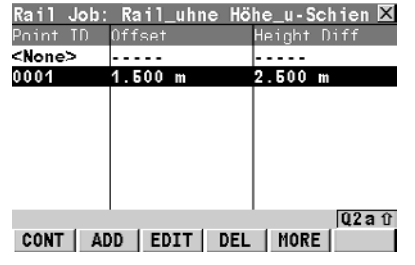

**2** This screen allows offsets relative to a reference line to be defined and stored in the rail job. These points may be recalled at any time.

#### **CONT (F1)**

To select the point and to continue.

#### **ADD (F2)**

To enter a new point.

### **EDIT (F3)**

To edit an existing point.

#### **DEL (F4)**

To delete an existing point.

#### **MORE (F5)**

To display additional point information.

Press 'ADD (F2)' to enter a new point.

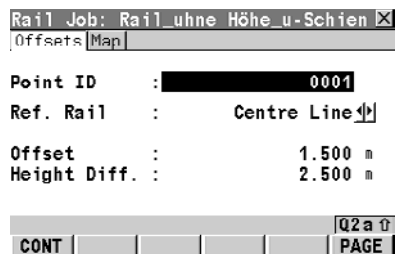

**3** This screen allows the values of the check offsets to be entered/edited. In addition to the horizontal and vertical offsets, a point ID may be entered for each point.

#### **CONT (F1)**

To record the point and to continue.

### <span id="page-33-0"></span>**2.7 Step 7) Using the Extras Menu**

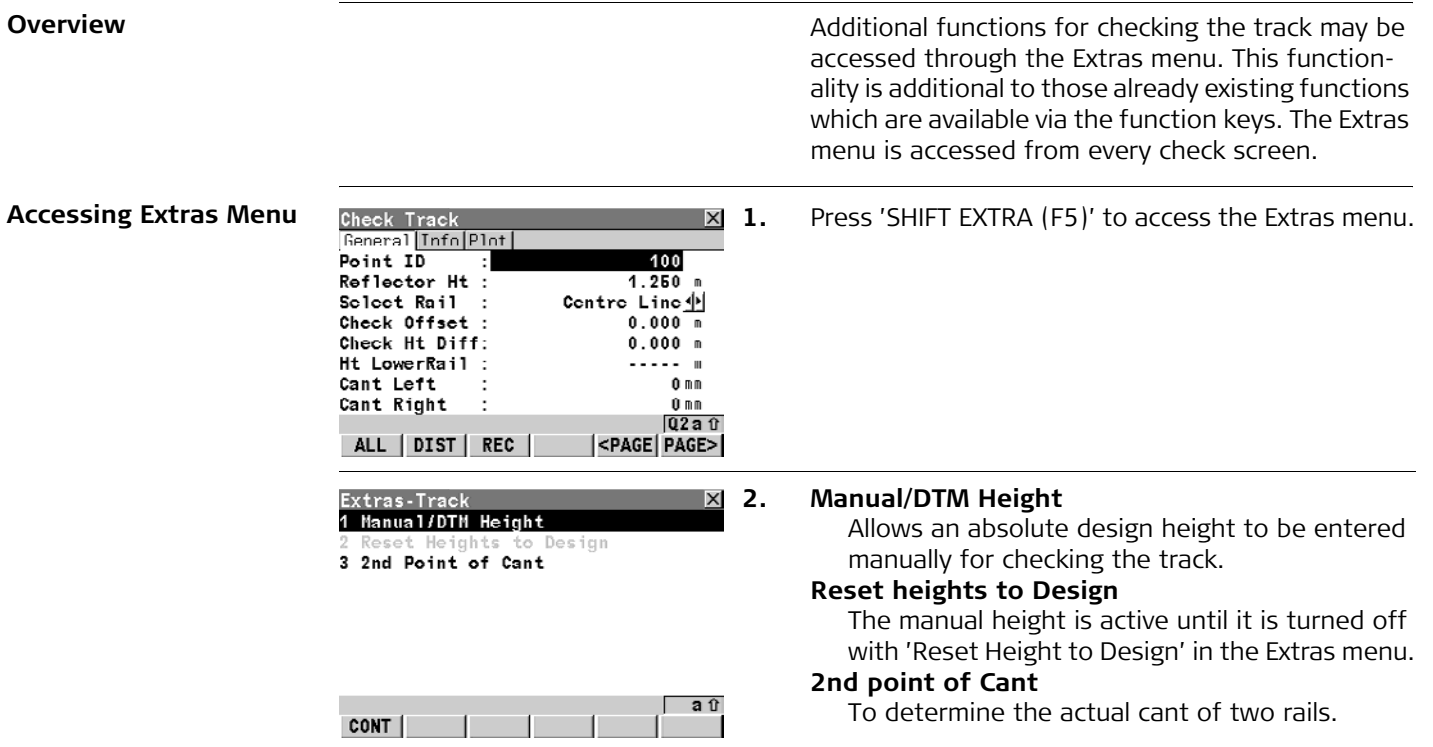

#### **Extras: Manual/DTM Height**

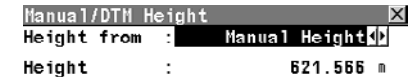

With 'Height from=Manual Height', the heights can be entered manually.

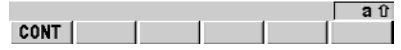

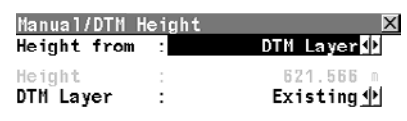

With 'Height from=DTM Layer', the heights can be obtained from the layers of the DTM Job. This option is only active when a DTM Job has been assigned to the project. Refer to ["4 Managing your](#page-57-2)  [Projects and Jobs"](#page-57-2) for details on assigning jobs to projects.

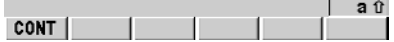

#### **Extras: Second point of Cant**

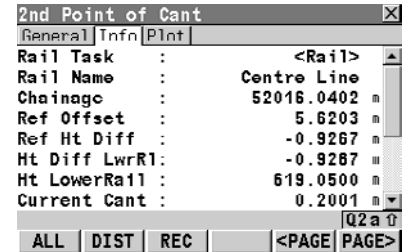

In order to calculate the current cant, it is necessary to measure two points, one on each rail. A mechanical device may be used to measure these points if required.

Additionally, the current cant can be calculated by firstly measuring any two points (example, the track centre line and lower rail) and secondly by using the superelevation base. The calculation is dependent upon the superelevation base.

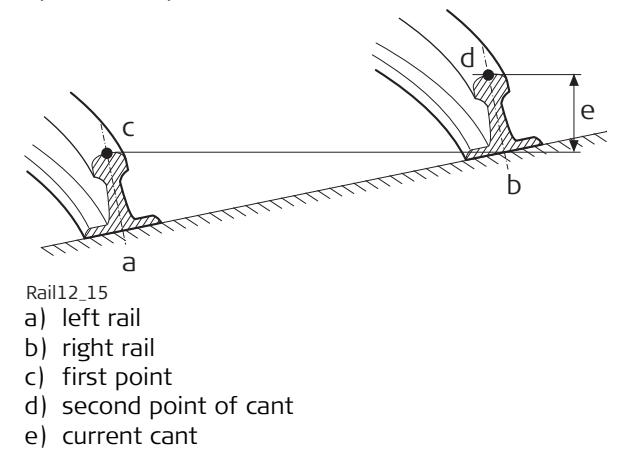
#### **Measuring the first point**

The first point may be measured directly from the Check Track panel.

### **Measuring the second point**

The second point should be measured after accessing the 2nd Point of Cant function in the Extras menu. Once the second point has been measured, the value Current Cant will be displayed on the 'Info' page.

# **3 Setting out a Track with Rail Stake-Out**

# **3.1 Step 1) Positioning the Receiver (for GPS only)**

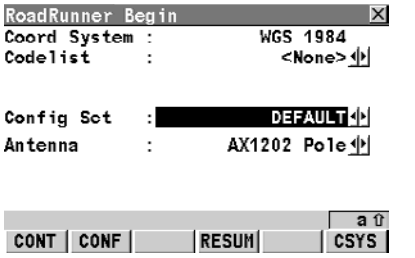

**Positioning the sensor RoadRunner Begin Concernsive Concernsive Concernsive Security Concernsive Concernsive Concernsive Concernsive Concernsive Concernsive Concernsive Concernsive Concernsive Concernsive Concernsiv** receiver can be set.

> Select the necessary coordinate system, codelist, configuration set and antenna for the survey. All stake-out methods and check methods share this common screen.

It is possible to skip this screen. Refer to ["6 Configuring"](#page-86-0) for configurations.

### **CONT (F1)**

To continue to the next screen.

# **CONF (F2)**

To access the configuration settings. Refer to ["6 Configuring"](#page-86-0) for configurations.

# **RESUM (F4)**

To resume the last task running of the highlighted project. The project to which the task belongs to is selected automatically.

# **CSYS (F6)**

To change the current coordinate system.

# **3.2 Step 2) Positioning the Instrument (for TPS only)**

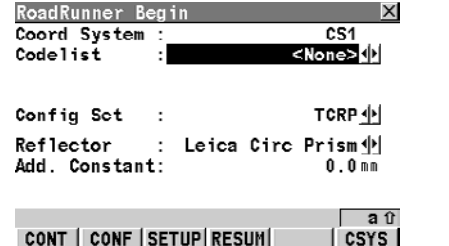

**Positioning the sensor** RoadRunner Begin **Example 2** Once the task has been defined and selected, the instrument can be positioned and oriented. This screen allows the instrument position to be established.

> Select the necessary coordinate system, codelist, configuration set and reflector for the survey. All stake-out methods and check methods share this common screen.

It is possible to skip this screen. Refer to ["6 Configuring"](#page-86-0) for configurations.

#### **CONT (F1)**

To continue to the next screen.

# **CONF (F2)**

To access the configuration settings. Refer to ["6 Configuring"](#page-86-0) for configurations.

### **SETUP (F3)**

To allow the station coordinates and orientation to be entered or calculated.

### **RESUM (F4)**

To resume the last task running of the highlighted project. The project to which the task belongs to is selected automatically.

### **CSYS (F6)**

To change the current coordinate system.

# **3.3 Step 3) Selecting Rail Stake-Out**

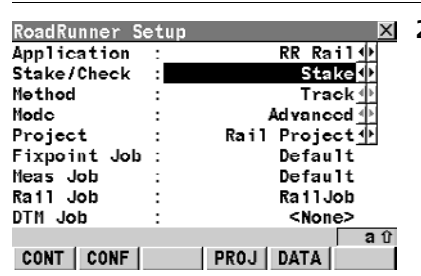

- **Selecting Stake-Out 1.** Refer to "1 Getting Started with RoadRunner Rail" for details on starting setting out surveys.
	- **2.** Select 'Stake' and 'Track'.

Press 'CONF (F2)' to access configuration settings. Refer to ["6 Configuring"](#page-86-0) for configurations.

# **3.4 Step 4) Creating/Selecting a Task**

**Creating/Selecting a task**

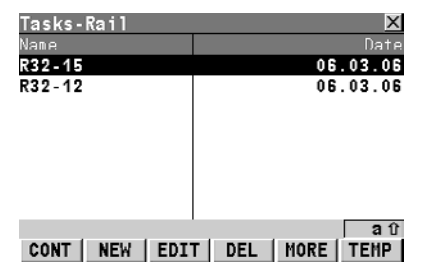

In order to stake a track, a task needs to be created or selected. The task defines which track is to be staked and also defines any shifts that are to be used during the setting out survey.

This screen lists already defined tasks.

Refer to ["5.3 Working with the Tasks"](#page-70-0) for details on creating/selecting tasks.

### **CONT (F1)**

To continue to the next screen.

### **NEW (F2)**

To create a new task.

# **EDIT (F3)**

To edit the selected task.

# **DEL (F4)**

To delete the selected task.

# **MORE (F5)**

To toggle between date and time info.

### **TEMP (F6)**

To create a temporary task. This task is identical to any other task but is not stored for later use.

# **3.5 Step 5) Setting Out the Track**

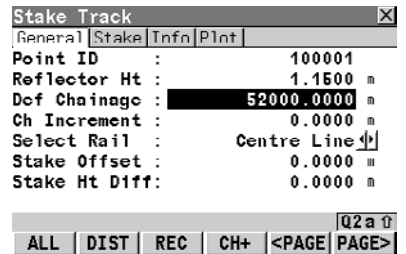

**Overview In the State Track It is possible to set out points using a rail job with** and without a stored rail design.

> When the position of the rails is not stored in the rail job, it is possible to set-out:

- The horizontal and vertical alignments
- Points with a known horizontal and vertical offset from the horizontal and vertical alignments
- The rails of the track by entering the track superelevation, superelevation base and nominal gauge
- Points with know horizontal and vertical offsets from the manually defined rails.

When the position of the rails is stored in the rail job, it is possible to set-out:

- The horizontal and vertical alignments
- Points with a known horizontal and vertical offset from the horizontal and vertical alignments
- The rails of the track
- Points with know horizontal and vertical offsets from the defined rails.

#### **Defining the point to set out**

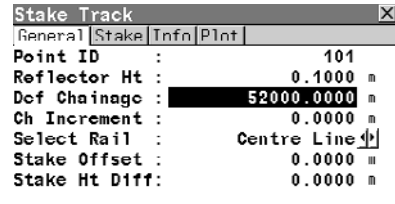

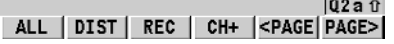

When setting out the track, a number of fields that may be entered in the 'General' page are identical whether or not the rail design is stored in the rail job.

#### **Point ID**

The point ID of the point that will be set out.

# **GPS**Antenna Ht

The antenna height.

# **Reflector Ht**

The reflector height.

#### **Def Chainage**

The defined chainage of the point to be set out. In the case of multiple tracks that have a defined chainage centre line, the chainage to be set out always refers to the chainage of the chainage centre line and not to the chainage of the track centre line.

#### **Ch Increment**

 If a point is to be staked at more than one chainage, a chainage increment may be defined. Use of the remaining parameters on the General panel changes slightly depending on whether a vertical alignment is available and whether the rail data has been stored within the job.

#### **Working with a horizontal alignment**

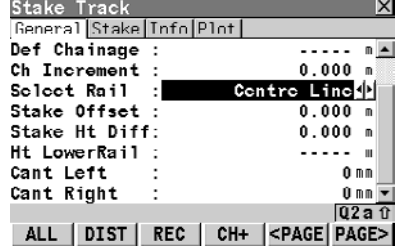

### **Stake Offset**

The Stake Offset is a horizontal offset applied to the position of the reference line as defined by the design data or to the position calculated using manually entered data using the nominal gauge.

### **Stake Ht Diff**

The Stake Ht Diff is a vertical offset applied to the height of the reference line as defined by the design data or to the position calculated using manually entered data using the superelevation and superelevation base.

If the only defined data available is the horizontal alignment, the position and height of the rail data may be defined as follows.

### **Select Rail**

Defines which reference line should be staked. Three options are available:

Centre Line:

The horizontal alignment.

Left Rail:

The position of the left rail is calculated using the nominal gauge entered in the program configuration. The height of the rail is calculated using the value of the Ht LowerRail parameter and the left / right superelevation.

Right Rail:

The position of the right rail is calculated using the nominal gauge entered in the program configuration. The height of the rail is calculated using the value of the Ht LowerRail parameter and the left / right superelevation.

#### **Ht LowerRail**

Defines the absolute height of the lowest rail at the defined chainage.

# **Cant Left**

Defines the superelevation at the left rail. If the track is rotated around the left rail, the superelevation would be zero.

# **Cant Right**

Defines the superelevation at the right rail. If the track is rotated around the right rail, the superelevation would be zero. The total superelevation (left + right) is applied across the distance defined as the superelevation base in the configuration.

#### **Working with a horizontal and a vertical alignment**

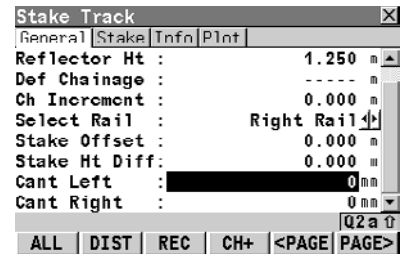

If the available defined data is the horizontal and vertical alignment, the position and height of the rail data may be defined as follows.

#### **Select Rail**

Defines which reference line should be staked. Three options are available:

Centre Line:

The horizontal alignment.

Left Rail:

The position of the left rail is calculated using the nominal gauge entered in the program configuration. The height of the rail is calculated using the height of the vertical alignment at the defined chainage and the left / right superelevation.

Right Rail:

The position of the right rail is calculated using the nominal gauge entered in the program configuration. The height of the rail is calculated using the height of the vertical alignment at the defined chainage and the left / right superelevation.

#### **Working with a horizontal and a vertical alignment and a stored rail design**

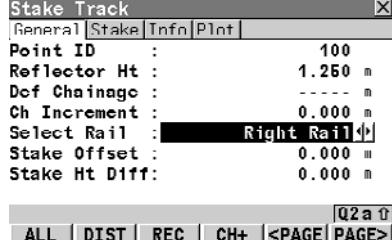

#### **Cant Left**

Defines the superelevation at the left rail. If the track is rotated around the left rail, the vertical alignment would coincide with the left rail and the superelevation would thus be zero.

#### **Cant Right**

Defines the superelevation at the right rail. If the track is rotated around the right rail, the vertical alignment would coincide with the right rail and the superelevation would thus be zero. The total superelevation (left + right) is applied across the distance defined as the superelevation base in the configuration.

If the position and height of the rail data is available in the rail job, the seting out data may be defined as follows.

#### **Select Rail:**

Defines which reference line should be staked. Three options are available: Centre Line:

The horizontal alignment.

Left Rail:

The left rail as defined in the design data.

Right Rail:

The right rail as defined in the design data.

# **3.6 Step 6) Understanding the Stake Pages**

#### **The General page**

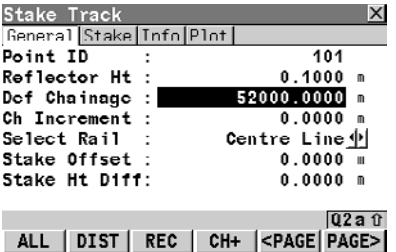

Once the point to set out has been defined, the sensor may be positioned manually and the ALL (F1), DIST (F2) and REC (F3) keys may be used to measure a point. Alternatively, press 'POSIT SHIFT (F5)' key to move the instrument to point at the stake out position. The differences between the measured point and the defined point may be viewed in the 'Stake', 'Info' and 'Plot' pages.

#### Press 'CONT (F1)' to continue to the next screen.

**The Stake page**

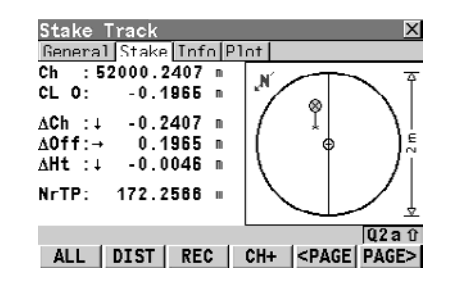

During setting out the differences between the measured point and the defined point may be seen in the 'Stake' page.

The layout of this page may appear with or without graphics depending upon the values set in the configuration settings.

Refer to ["6 Configuring"](#page-86-0) for configurations.

The position of the point to stake will be reached when all difference values are close to zero.

#### **The Info page**

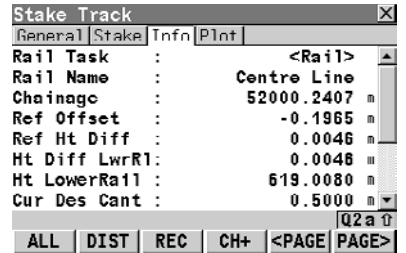

The 'Info' page displays a series of values related to the setting out of the design point as required by the user.

The fields viewed in the 'Info' page may be configured by the user in the 'Info&Plot' page of the configuration settings. Configuration settings may be accessed by pressing SHIFT CONF (F2). Refer to ["6 Configuring"](#page-86-0) for configurations.

Press 'PAGE (F6)' to move to the next page.

The 'Plot' page displays a plot of the measured point with respect to the track design.

The actual graphical representation shown in the 'Plot' page may be configured by the user in the 'Info&Plot' page of the configuration settings. Configuration settings may be accessed by pressing SHIFT CONF (F2). Refer to ["6 Configuring"](#page-86-0) configurations.

Press 'PAGE (F6)' to move to the first page.

#### **The Plot page**

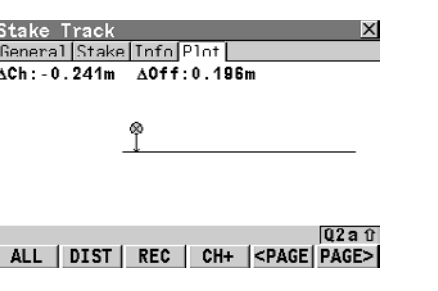

### **3.7 Step 7) Using Offsets**

**Overview Overview It is often the case that it is necessary to set out** points with a fixed plan offset and fixed height offset from a known reference line (centre line or rail). In RoadRunner Rail, these offsets may be entered manually or stored as part of the rail job and recalled whenever they are required.

> Offsets are applied in the same way, irrespective of how the rail design has been entered and whether the offsets are manually entered or whether library offsets are used. The sign of the offsets conforms to the offset sign convention described in ["8.5](#page-133-0)  [Working with Offsets".](#page-133-0)

b ca d RATTERSTON

- a) Reference line (right rail) Rail12\_13
- b) Point to stake
- c) Stake Ht. Offset
- d) Stake Offset

### **Using offsets: enter manual offsets**

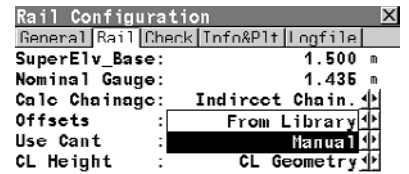

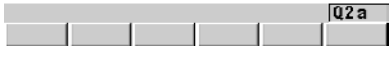

- Stake Track ΙX **General Stake Info Plot** Point ID 0001 Reflector Ht :  $1.250$  m Def Chainage :  $0.000<sub>n</sub>$ Ch Increment : Left Rail<sup>[1</sup>] Select Rail : Stake Offset :  $0.000$  = Stake Ht D1ff:  $0.000$  m Ht LowerRail :  $--- n$  $Q2a$ <sub>0</sub> ALL | DIST | REC | CH+ <PAGE PAGE>
- **1.** When the field "Offsets=Manual' is set in the configuration settings, then manual offsets may be entered using the 'Stake Offset' field and the 'Stake Ht. Diff' field. Refer to ["6.3 Configuration](#page-92-0)  [Settings for the Program - Rail Config"](#page-92-0) for details on configuration settings.

#### **2. Stake Offset**

The Stake Offset is a horizontal offset applied to the position of the reference line as defined by the design data or to the position calculated using manually entered data using the nominal gauge.

#### **Stake Ht Diff**

The Stake Ht Diff is a vertical offset applied to the height of the reference line as defined by the design data or to the position calculated using manually entered data using the superelevation and superelevation base.

# **Using offsets: recall library offsets**

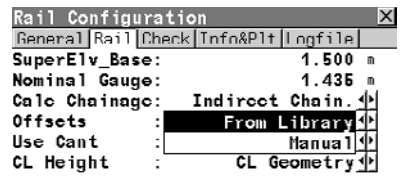

**1.** When the field "Offsets=From Library' is set in the configuration settings, the offsets that have been stored may be used. Refer to ["6.3 Configuration](#page-92-0)  [Settings for the Program - Rail Config"](#page-92-0) for details on configuration settings.

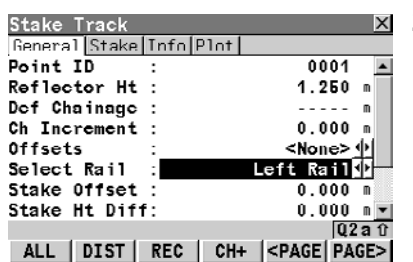

#### **2. Offsets**

 $Q2a$ 

The point ID of the stored stake offsets. To select a different stored offset or to create a new point, highlight the current point ID in the 'Offsets' field and open the choicelist. Refer to ["Defining the offsets"](#page-53-0) for details.

#### **Select Rail**

Defines to which reference line the offset has been defined, three options are available:

Centre Line:

The horizontal alignment.

Left Rail:

The left rail as defined in the design data. Right Rail:

The right rail as defined in the design data.

#### **Stake Offset**

The Stake Offset is a horizontal offset applied to the position of the reference line as defined by the design data or to the position calculated using manually entered data using the nominal gauge.

#### **Stake Ht Diff**

The Stake Ht Diff is a vertical offset applied to the height of the reference line as defined by the design data or to the position calculated using manually entered data using the superelevation and superelevation base.

#### <span id="page-53-0"></span>**Defining the offsets**

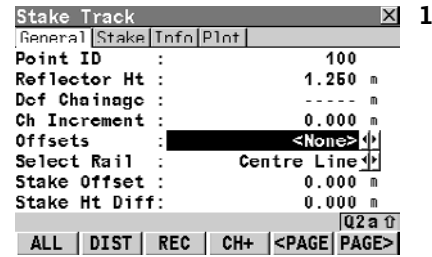

**1.** To select a different stored offset or to create a new point, highlight the current point ID in the 'Offsets' field and open the choicelist.

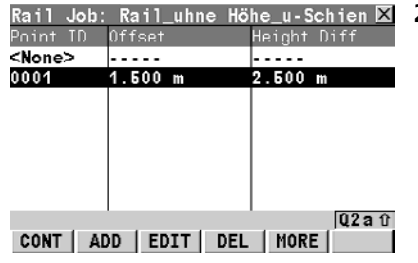

**2.** This screen allows offsets relative to a reference line to be defined and stored in the rail job. These points may be recalled at any time.

### **CONT (F1)**

To select the point and to continue.

# **ADD (F2)**

To enter a new point.

# **EDIT (F3)**

To edit an existing point.

# **DEL (F4)**

To delete an existing point.

# **MORE (F5)**

To display additional point information.

Press 'ADD (F2)' to enter a new point.

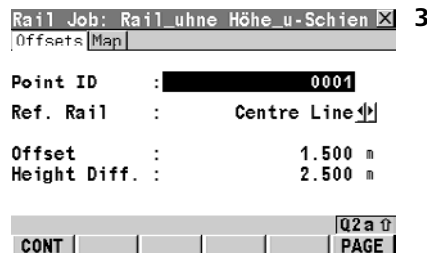

**3.** This screen allows the values of the stake offsets to be entered/edited. In addition to the horizontal and vertical offsets, a point ID may be entered for each point.

# **CONT (F1)**

To record the point and to continue.

# **3.8 Step 8) Using the Extras Menu**

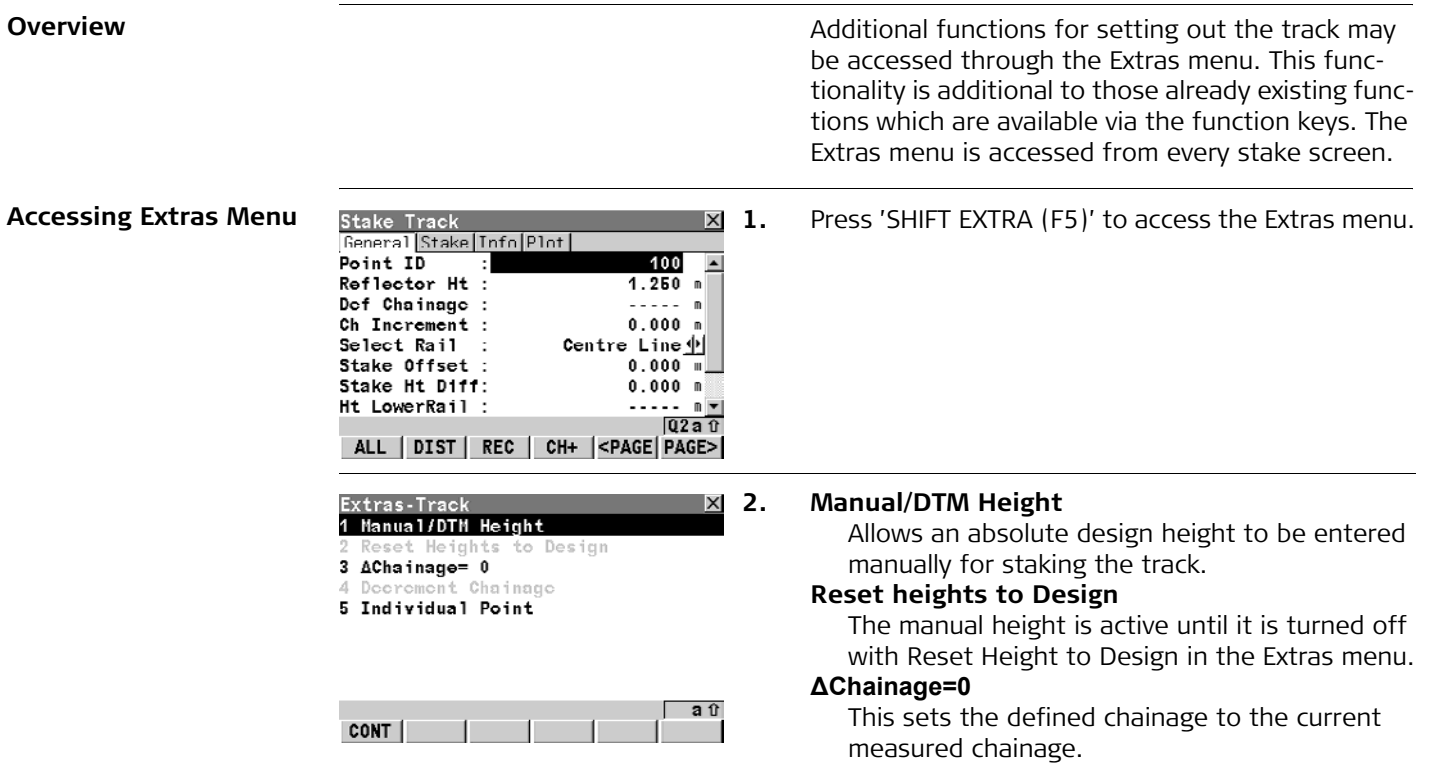

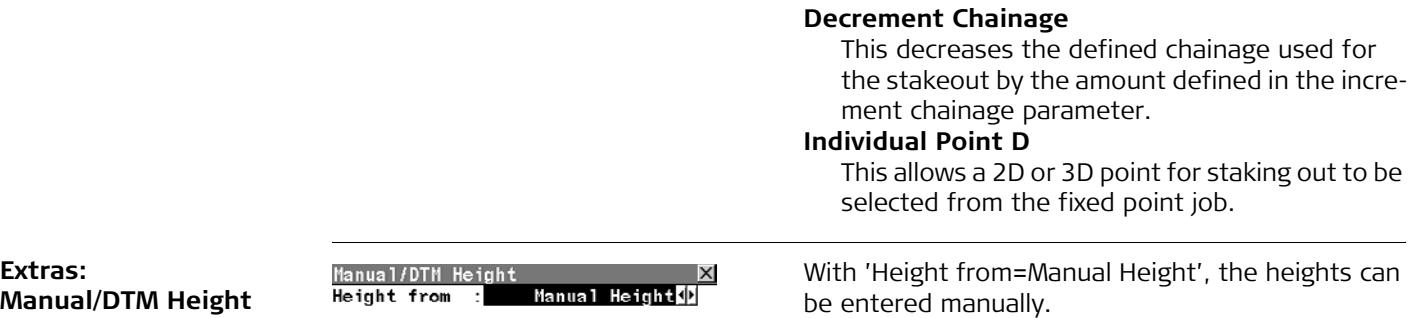

aû

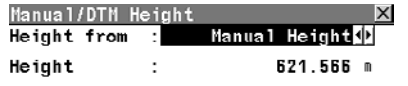

With 'Height from=DTM Layer', the heights can be obtained from the layers of the DTM Job. This option is only active when a DTM Job has been assigned to the project. Refer to ["4 Managing your](#page-57-0)  [Projects and Jobs"](#page-57-0) for details on assigning jobs to projects.

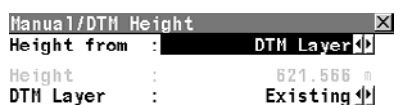

CONT

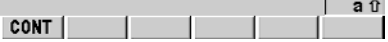

# <span id="page-57-0"></span>**4 Managing your Projects and Jobs**

# **4.1 Overview**

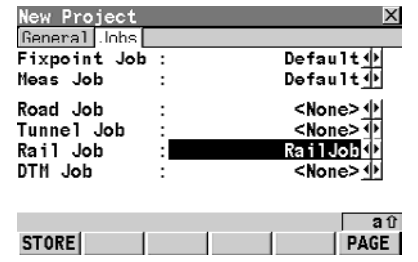

**Overview Overview Overview Working on a railway construction site implies** working with various data such as:

- Control points
- Horizontal and vertical alignments
- Measurement data
- Rail design
- Digital Terrain Models (DTM)

To avoid having to select individual data sets each time the program is used, data can be grouped into projects. This makes the selection much easier and reduces the risk of selecting a wrong data set.

The job options are:

- 1. fixpoint job
- 2. measurement job
- 3. tunnel job
- 4. rail job
- 5. digital terrain Job (DTM)

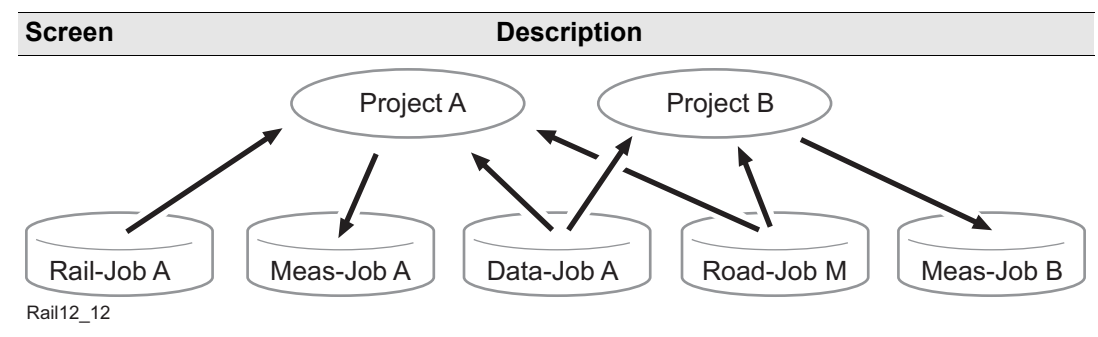

**Project A** project consists of different kinds of jobs that are grouped together to form a project. By selecting a project all referenced jobs are selected automatically as well.

A project can reference:

- one data job
- one measurement job
- one road job
- one rail job
- one DTM job.

Since jobs are only referenced by a project, they may be used in more than one RoadRunner project, as well as in other programs. For example the same collection of control points may be used in two different projects.

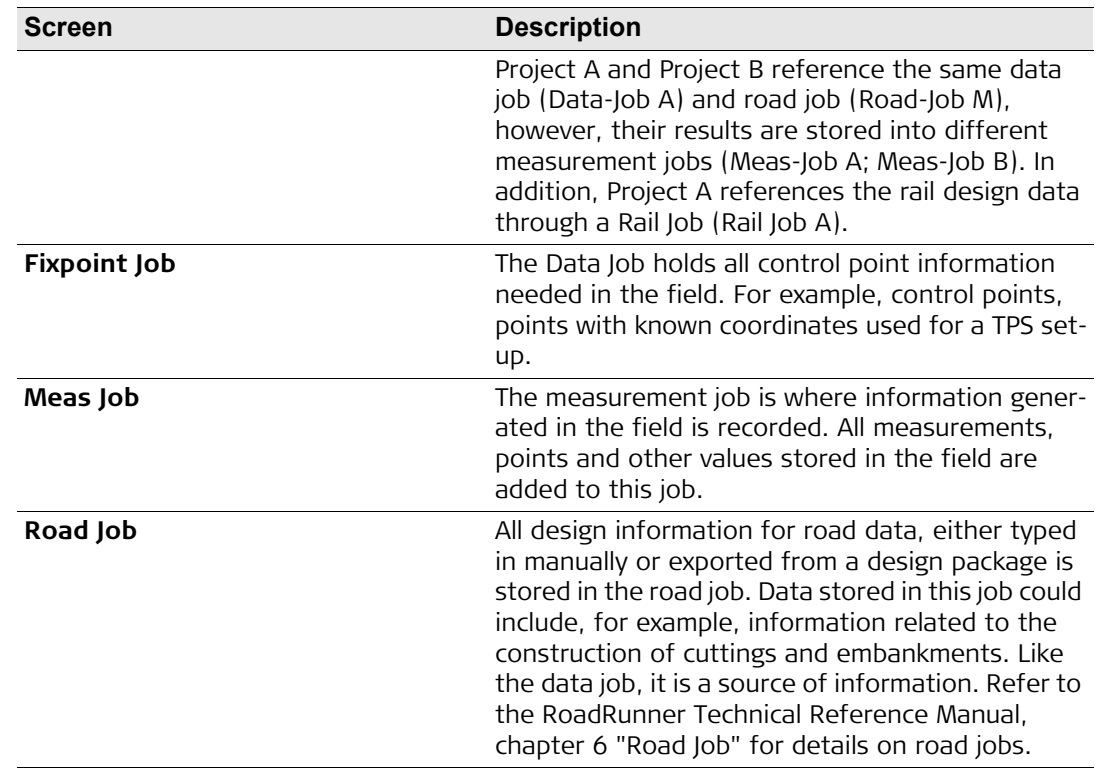

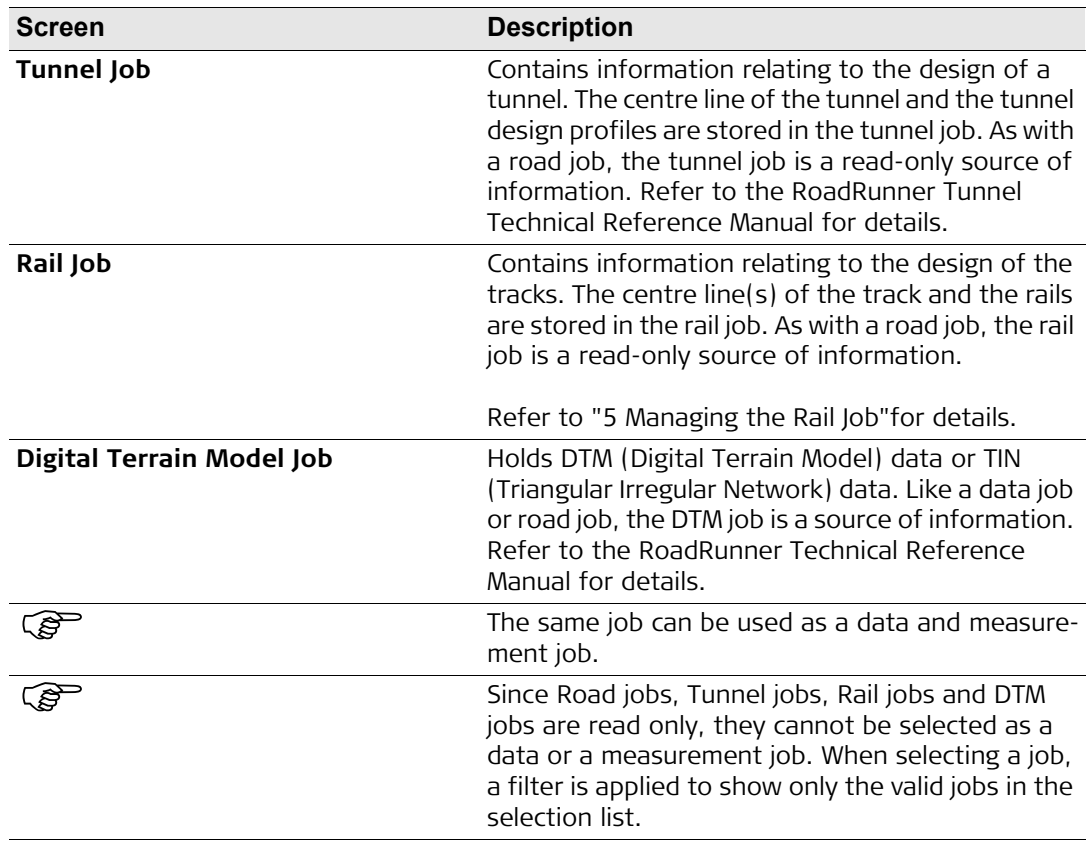

# **4.2 Selecting a Project by Browsing a List of Projects**

# **Browsing from a list of existing projects**

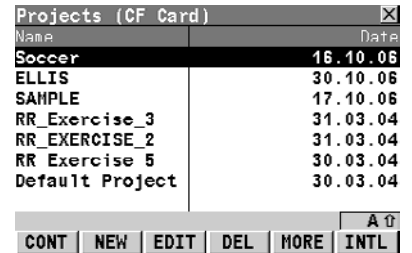

A list of all available projects in the internal memory or on the CompactFlash card are available via the project browser.

### **CONT (F1)**

To select the highlighted project and continue.

# **NEW (F2)**

To create a new project.

# **EDIT (F3)**

To edit the highlighted project. This project also becomes the active project.

# **DEL (F4)**

To delete the highlighted project.

# **MORE (F5)**

Toggle between Date and Time info

# **CFCRD (F6) or INTL (F6)**

To switch between the CompactFlash card and internal memory as the active device.

# **4.3 Selecting a Project by Resuming the Last Task**

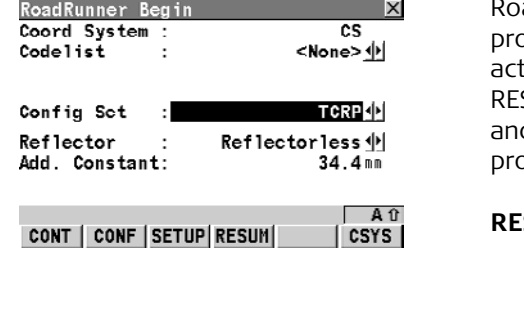

**Resuming the last task** RoadRunner Begin **Resuming the last active task used on any** pject. When the program is resumed, the last tive task may be accessed again using the SUM (F4) key. This avoids the selection of project d task to be staked out or checked every time the ogram is started.

#### **RESUM (F4)**

To resume the last task running of the highlighted project. The project to which the task belongs to is selected automatically.

# **4.4 Creating a New Project**

# **Creating a project**

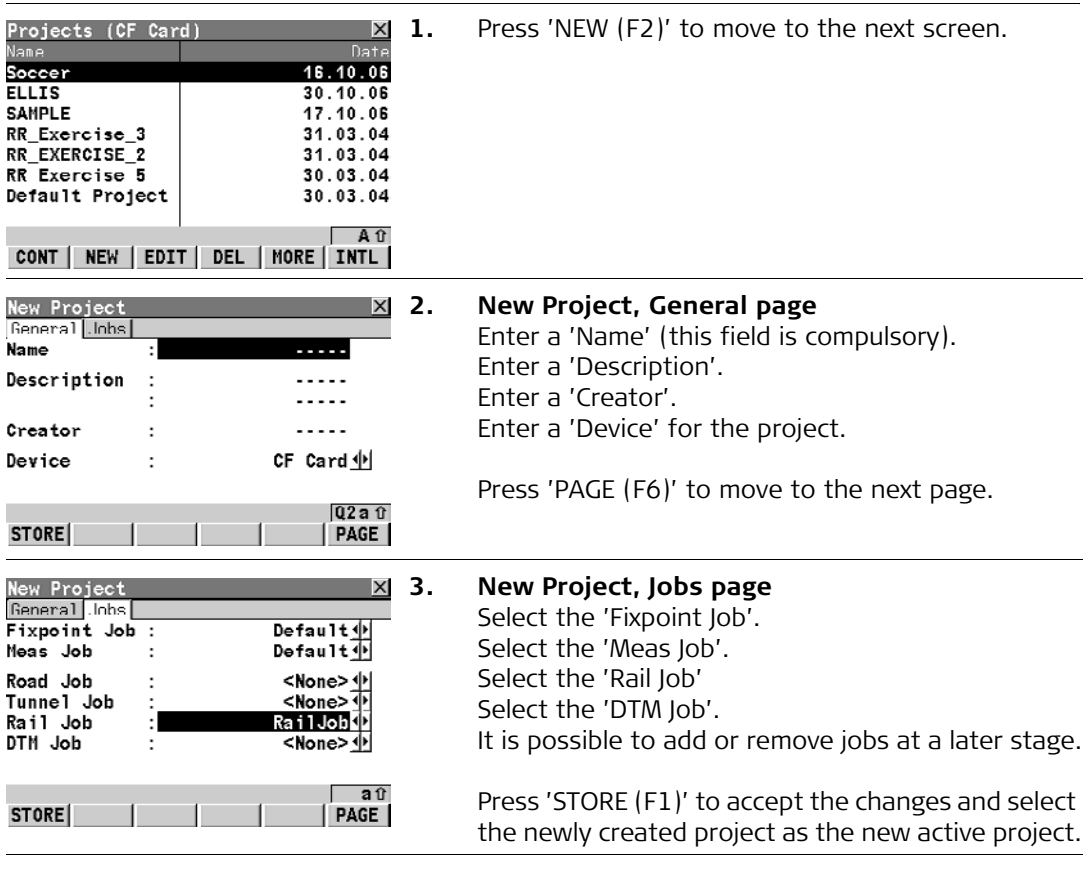

# **4.5 Editing an Existing Project**

**Editing a project** 

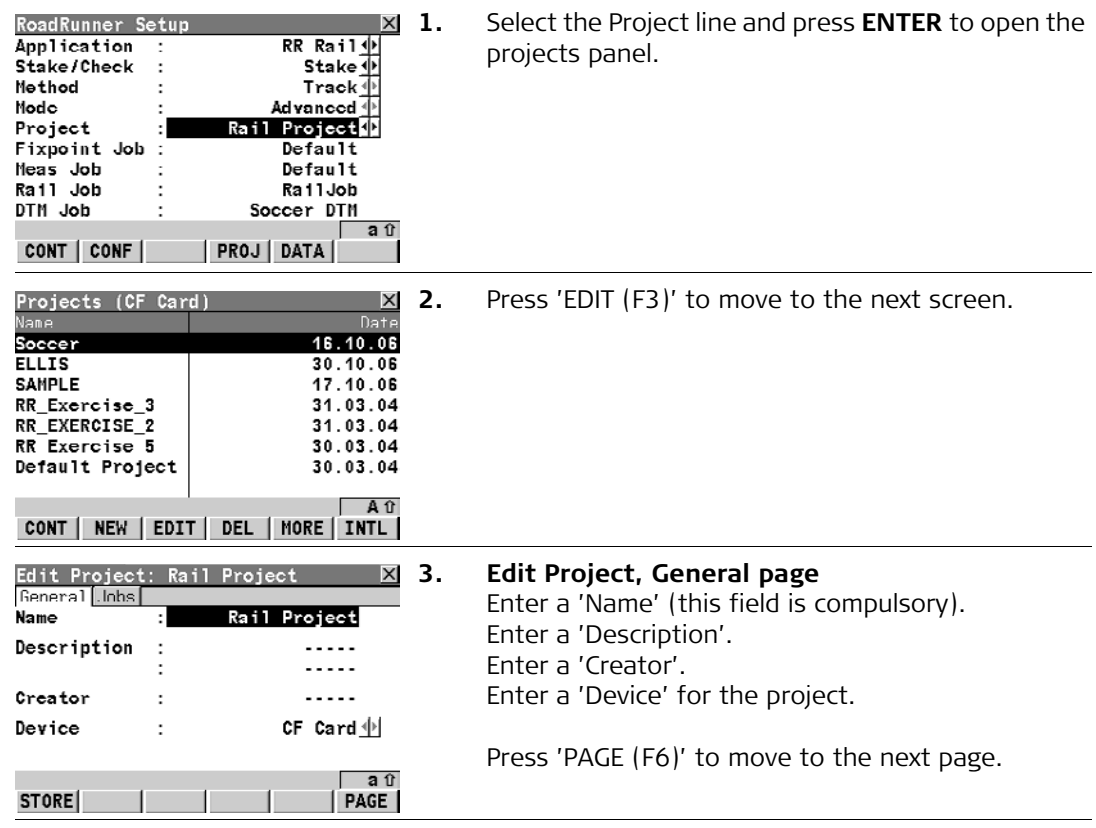

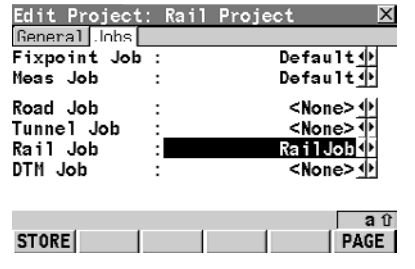

# **4. Edit Project, Jobs page**

Select the 'Fixpoint Job'. Select the 'Meas Job'. Select the 'Rail Job' Select the 'DTM Job'.

It is possible to add or remove jobs at a later stage.

Press 'STORE (F1)' to accept the changes and select the newly created project as the new active project.

# **4.6 Deleting an Existing Project**

**Deleting a project** 

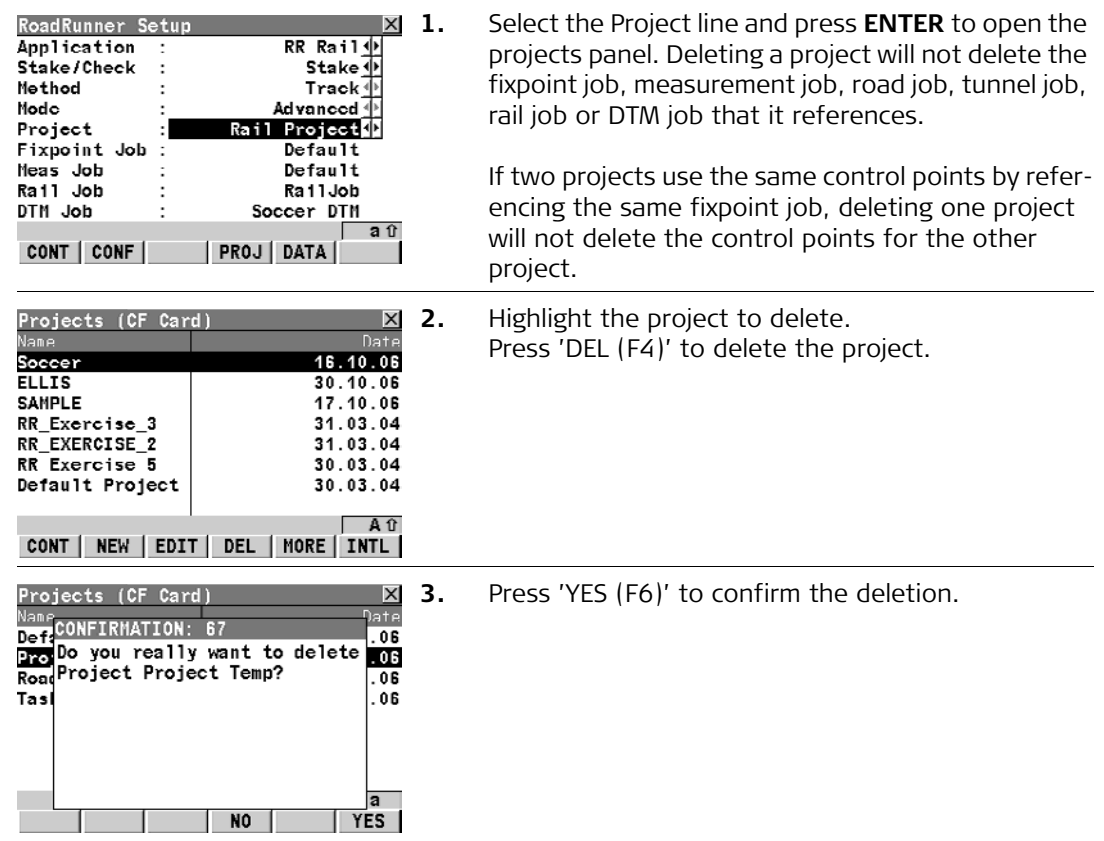

<span id="page-67-0"></span>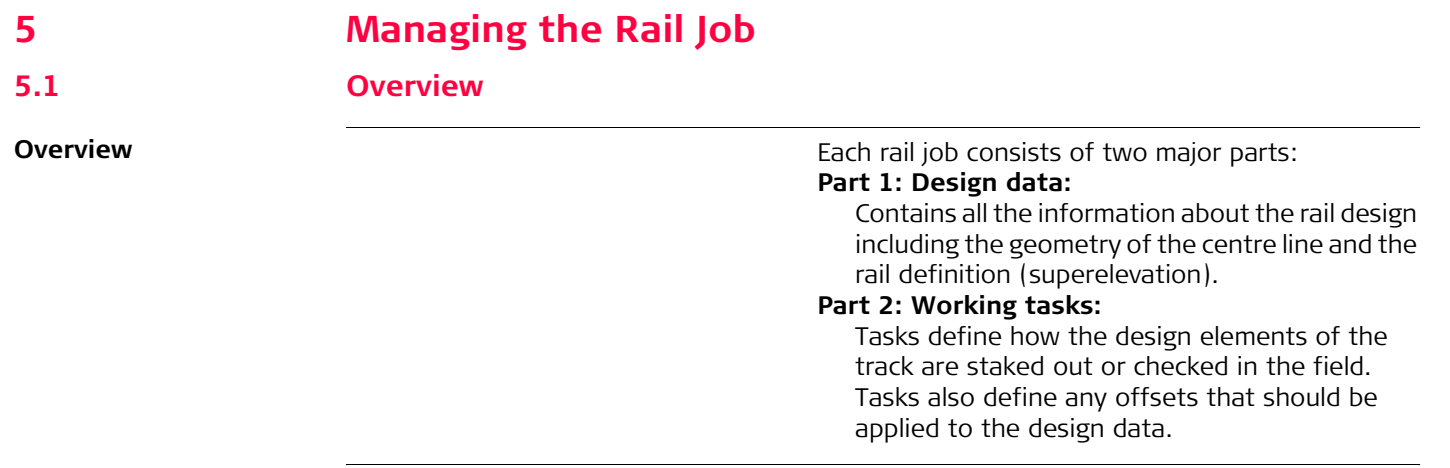

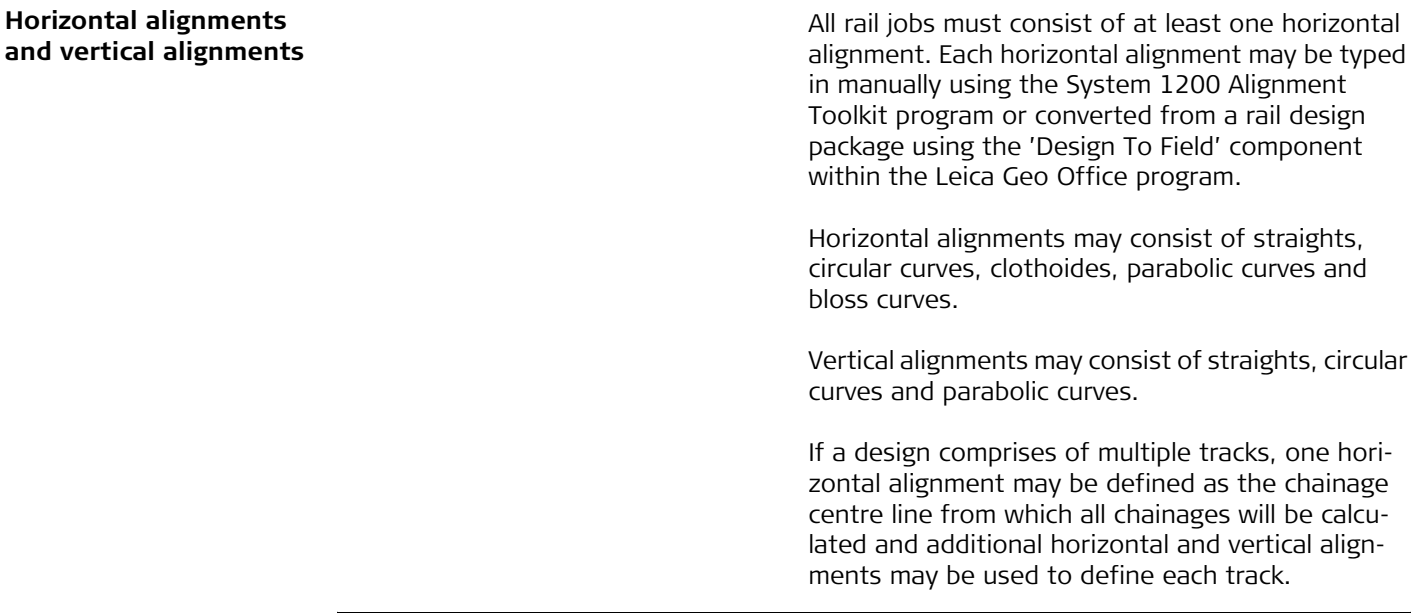

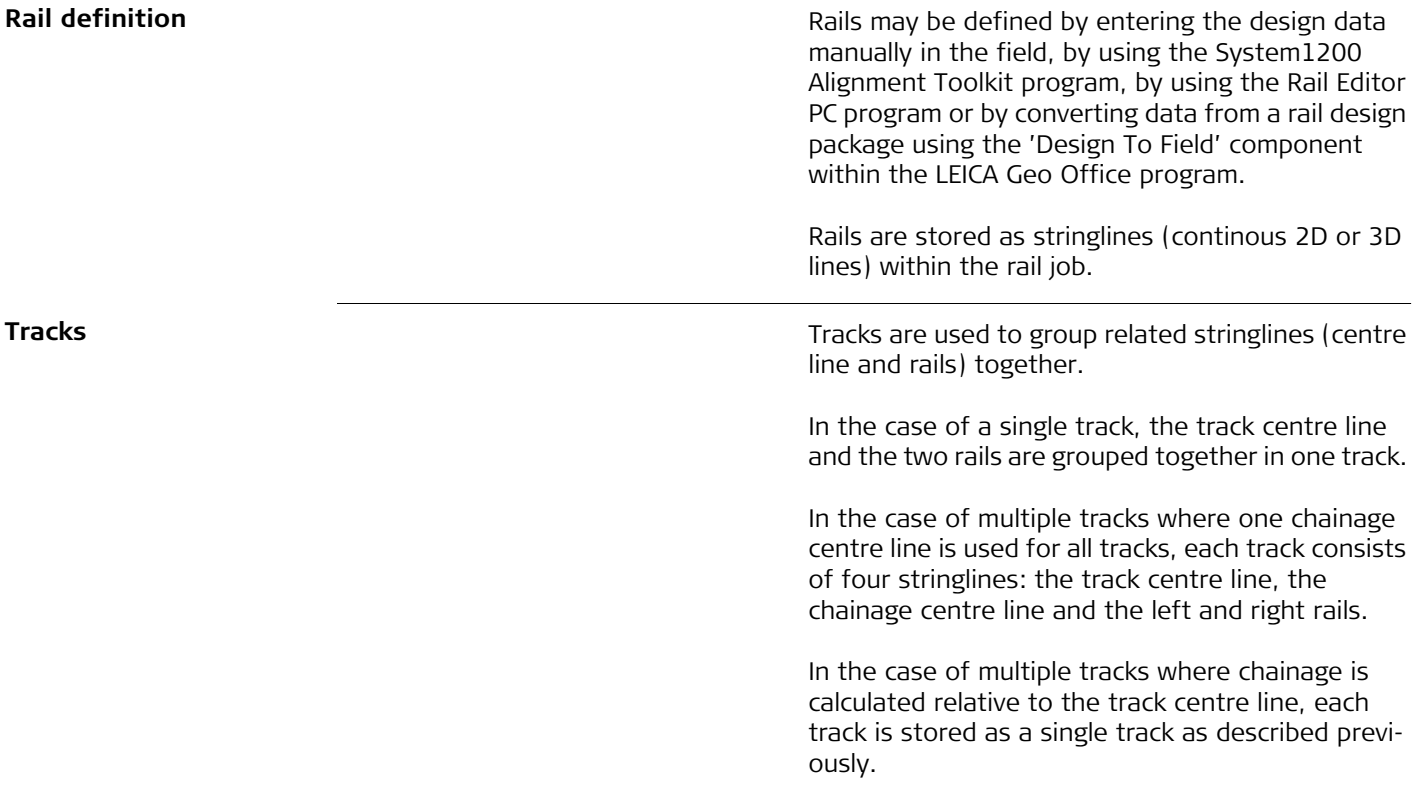

# **5.3 Working with the Tasks**

<span id="page-70-0"></span>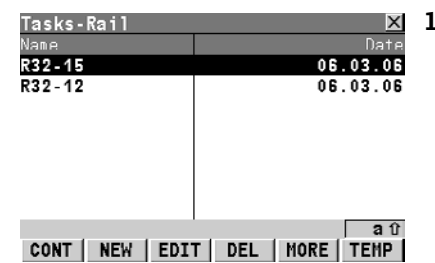

**Creating a task 1.** Tasks-Rail **1.** When staking out or checking a track, it is often the case that it is not possible to finish a particular task in one go. Rail allows the possibility of storing the element to be staked out or checked together with all defined settings as a working task. Tasks are stored as a part of the project.

> A task defines the offsets required for setting out and checking as well as the track to use and the chainage limits within which the task applies. When starting the Rail program, the seven last used tasks of the selected project are shown.

### **CONT (F1)**

To continue to the next screen.

# **NEW (F2)**

To create a new task.

# **EDIT (F3)**

To edit the selected task.

# **DEL (F4)**

To delete the selected task.

# **MORE (F5)**

To toggle between date and time info.

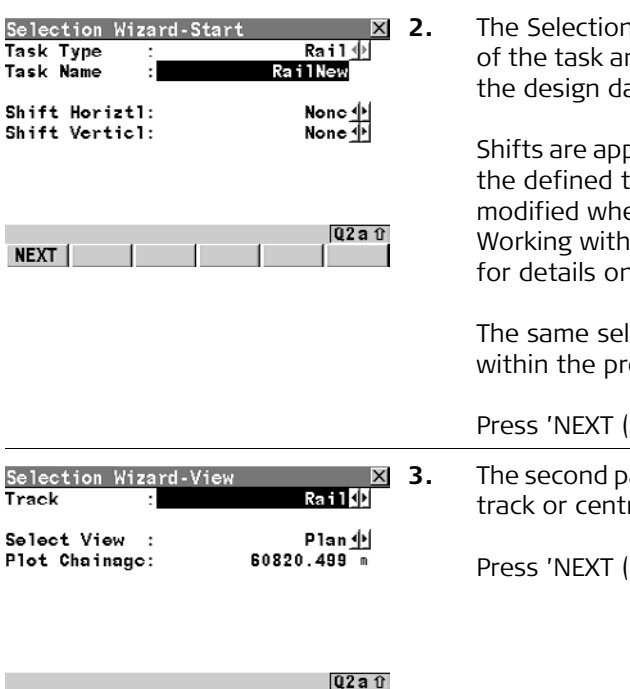

#### **TEMP (F6)**

To create a temporary task. This task is identical to any other task but is not stored for later use.

Press 'CONT (F1)' to continue to the next screen.

**2.** The Selection Wizard-Start page defines the name nd whether shifts should be applied to ata.

plied temporarily to the design data for task, the original design data is not en a shift is applied. Refer to "8.6 Horizontal Shifts and Vertical Shifts" n shifts.

lection wizard is used for all tasks ogram.

 $F1'$  to move to the next page.

age of the selection wizard defines the re line to be used for the task.

 $F1'$  to move to the next page.

**Managing the Rail Job 8 22 Construction Construction Relations RoadRunner Rail 72 Construction Construction Relations 72 Construction Construction Relations 72** 

**NEXT** 

DEFLT BACK
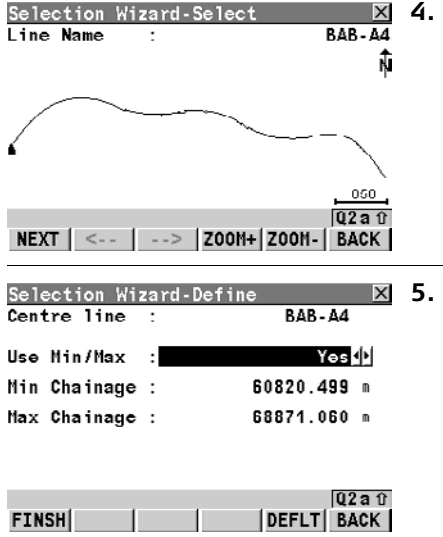

**4.** The next page of the wizard displays the horizontal alignment or a cross-section plot of the rails based on the selection in the previous screen. This page is purely informative.

Press 'NEXT (F1)' to move to the next page.

**5.** This page of the selection wizard defines whether the task should only be applied to a limited section of the alignment. If the defined chainage range is exceeded during stake out/check a warning appears.

#### **FINSH (F1)**

To complete the selection wizard.

#### **DEFLT (F5)**

To set the chainage limits to the maximum and minimum chainages available in the rail job.

### **BACK (F6)**

To move back to the previous page of the wizard.

#### **Browsing from a list of existing working tasks**

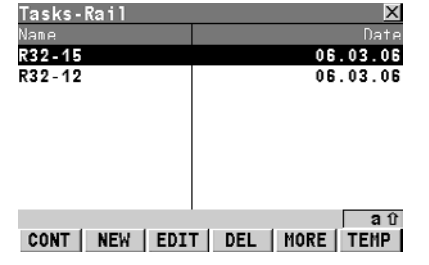

A list of all tasks in the internal memory or on the CompactFlash card are available via the tasks browser. The tasks browser may be opened from any point in the program where a task may be selected.

#### **CONT (F1)**

To select the highlighted task and continue.

# **NEW (F2)**

To create a new task.

# **EDIT (F3)**

To edit the highlighted task.

# **DEL (F4)**

To delete the highlighted task.

# **MORE (F5)**

To display additional task information.

# **TEMP (F6)**

To create a temporary task. This task is identical to any other task but is not stored for later use.

**Working with shifts If a shift is defined on the first page of the selection** wizard, the parameters associated with the shift must be entered after defining the chainage limits.

> The application of the shift is dependent upon to which entity it should be applied: Horizontal alignment or, Vertical alignment. Refer to ["8.6 Working](#page-134-0)  [with Horizontal Shifts and Vertical Shifts"](#page-134-0) for details on shifts.

> The parameters required for applying the shift are identical for all entities.

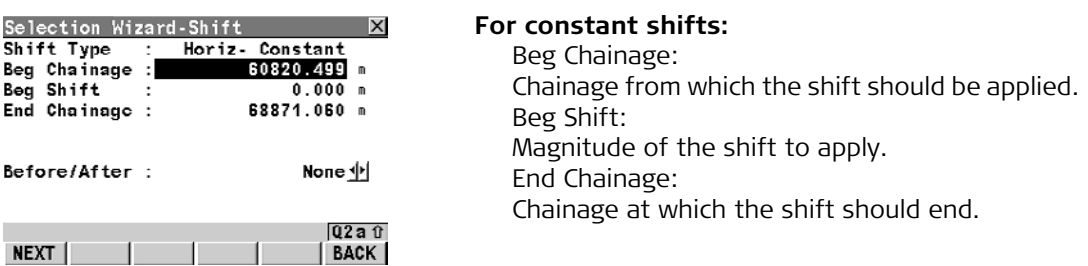

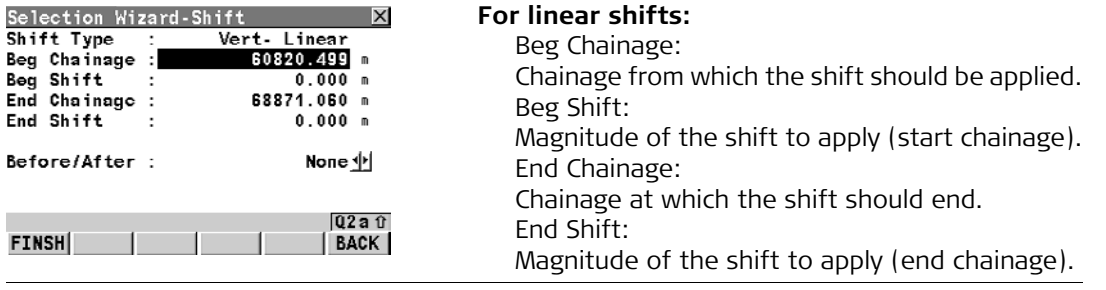

# **5.4 Viewing and Editing the Design Data 5.4.1 Overview**

**Viewing and Editing** The design data stored within the rail job contains all of the information about the rail design. This includes the stringlines and layers. The design data can be viewed and partially edited in these View and Edit screens.

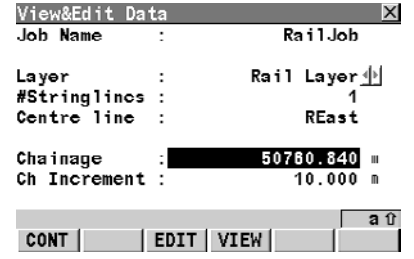

#### **CONT (F1)**

To return to the RoadRunner Rail Setup screen.

# **EDIT (F3)**

To edit the following design data:

1) to edit the general job details,

2) to change the start chainage of the centre line of the selected layer.

#### **VIEW (F4)**

To view the following design data in a selected layer:

1) to view specific details of the layer centre line,

2) to view cross-section plots.

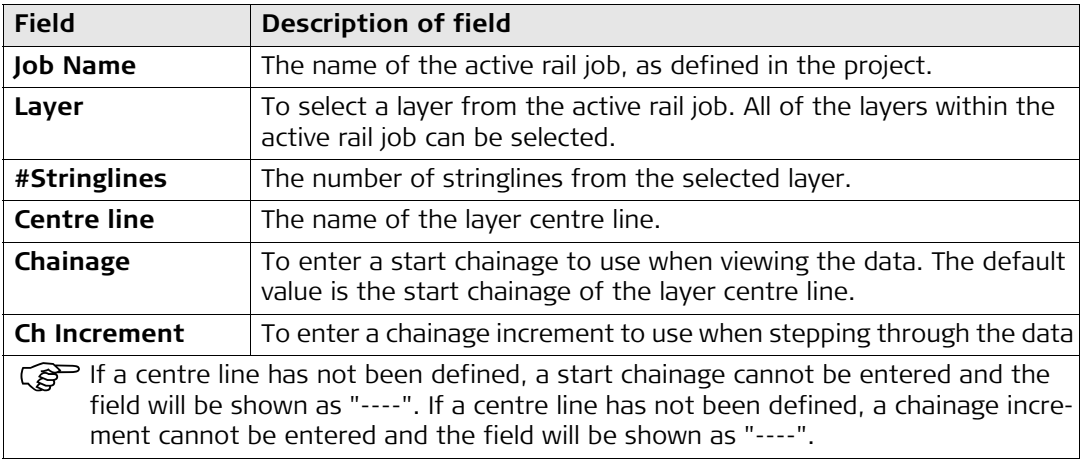

#### **5.4.2 Viewing the Design Data**

#### **Viewing details of the layer centre line**

### **This page shows the following:**

Geometrical details of the selected stringline at the selected chainage.

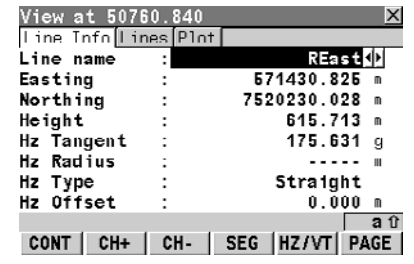

#### **CONT (F1)**

To return to the View&Edit Data screen.

#### **CH+ (F2)**

To increase the chainage by the chainage increment, as defined in the View&Edit Data screen.

#### **CH- (F3)**

To decrease the chainage by the chainage increment, as defined in the View&Edit Data screen.

#### **SEG (F4)**

To enter the Segment Info screen.

#### **HZ/VT (F5)**

To toggle between the vertical alignment data and the horizontal alignment data.

#### **PAGE (F6)**

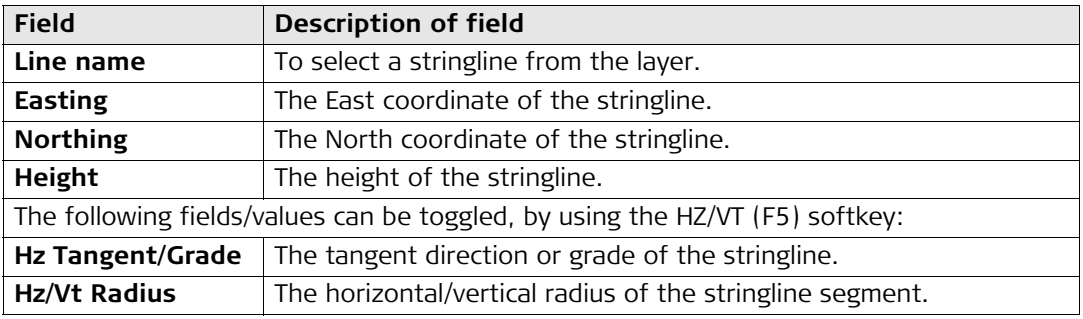

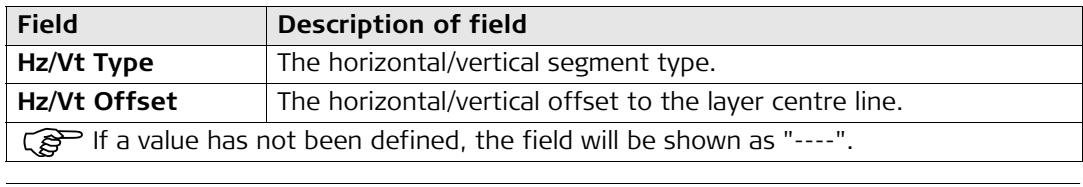

### **Viewing a list of all stringlines in the layer**

#### **This page shows the following:**

A list of all stringlines in the current layer, their centre line offsets and height differences or absolute heights at the selected chainage.

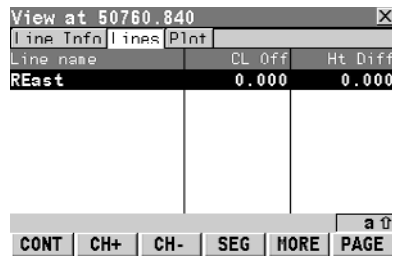

### **CONT (F1)**

To return to the View&Edit Data screen.

#### **CH+ (F2)**

To increase the chainage by the chainage increment, as defined in the View&Edit Data screen.

# **CH- (F3)**

To decrease the chainage by the chainage increment, as defined in the View&Edit Data screen.

# **SEG (F4)**

To enter the Segment Info screen.

# **MORE (F5)**

To toggle between the height differences or absolute heights at the selected chainage.

# **PAGE (F6)**

To move to the next page.

# **SHIFT HOME (F2)**

To move to the start of the list of stringlines.

# **SHIFT END (F3)**

To move to the end of the list of stringlines.

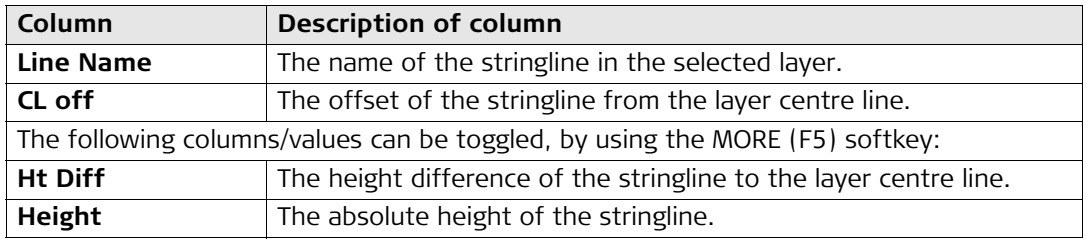

#### **Viewing cross sections This page shows the following:**

A cross section view of the design data at the selected chainage. No selection or zoom/pan functionality is available.

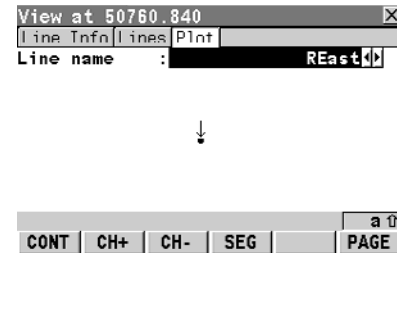

#### **CONT (F1)**

To return to the View&Edit Data screen.

### **CH+ (F2)**

To increase the chainage by the chainage increment, as defined in the View&Edit Data screen.

#### **CH- (F3)**

To decrease the chainage by the chainage increment, as defined in the View&Edit Data screen.

### **SEG (F4)**

To enter the Segment Info screen.

#### **PAGE (F6)**

#### **Viewing the segment: the Hz Alignment page**

#### **This page shows the following:**

Detailed horizonal alignment information about the current stringline segment.

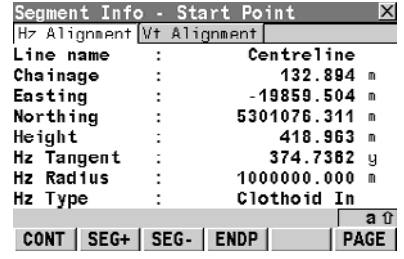

#### **CONT (F1)**

To return to the View screens.

#### **SEG+ (F2)**

To move to the next segment.

### **SEG- (F3)**

To move to the previous segment.

#### **ENDP/STRTP (F4)**

To toggle between the start point and the end point of the segment.

#### **PAGE (F6)**

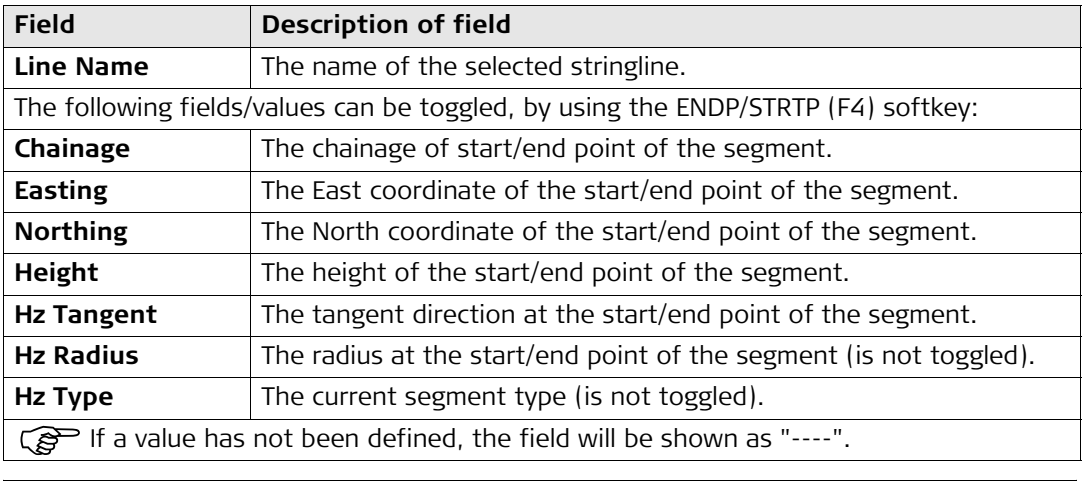

#### **Viewing the segment: the Vt Alignment page**

#### **This page shows the following:**

Detailed vertical alignment information about the current stringline segment.

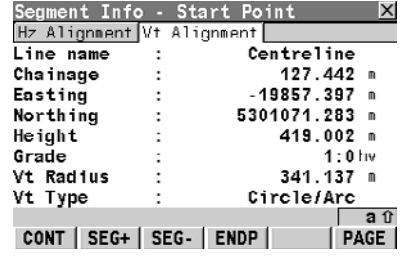

#### **CONT (F1)**

To return to the View screens.

#### **SEG+ (F2)**

To move to the next segment.

#### **SEG- (F3)**

To move to the previous segment.

#### **ENDP/STRTP (F4)**

To toggle between the start point and the end point of the segment.

#### **PAGE (F6)**

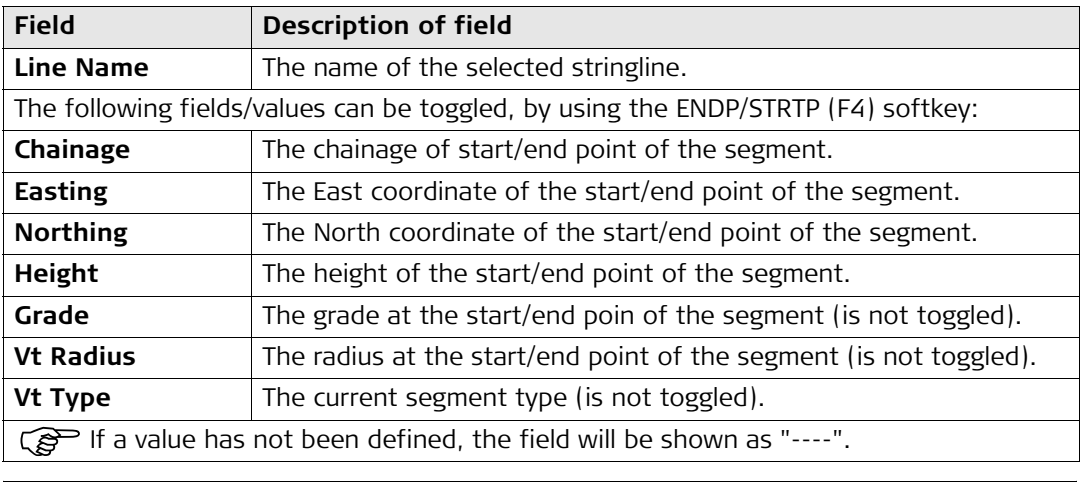

### **5.4.3 Editing the Design Data**

**Editing the job details**

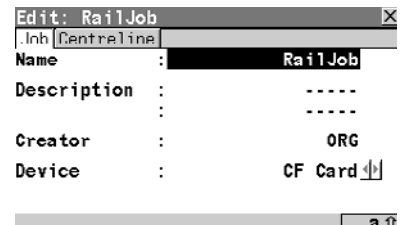

∣ aru<br>PAGE STORE

#### **STORE (F1)**

To return to the View&Edit Data screen.

# **PAGE (F6)**

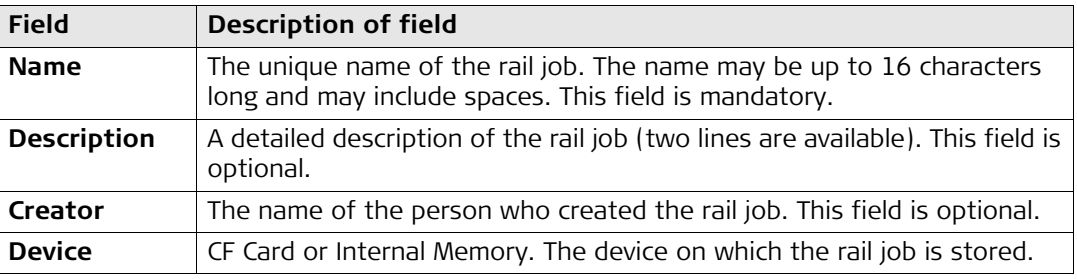

#### **Changing the start chainage of the centre line of the selected layer**

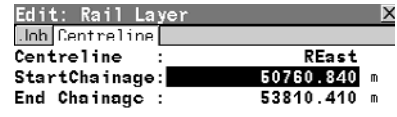

# **STORE (F1)**

To store data and return to the View&Edit Data screen.

# **RESET (F4)**

To clear all changes made to the start chainage reset to the original start chainage.

# **PAGE (F6)**

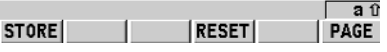

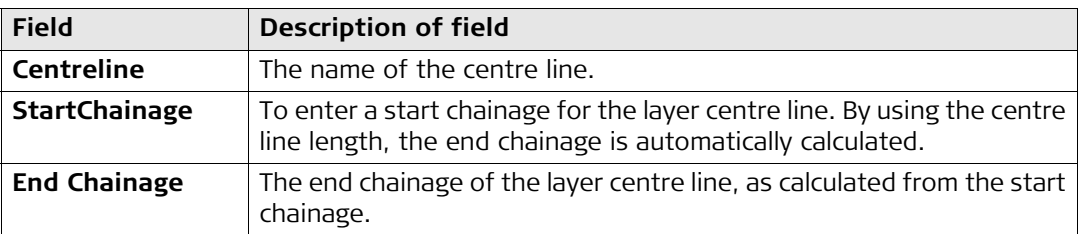

# **6 Configuring**

# **6.1 Overview of all Configuration Settings**

# **Configuration settings**

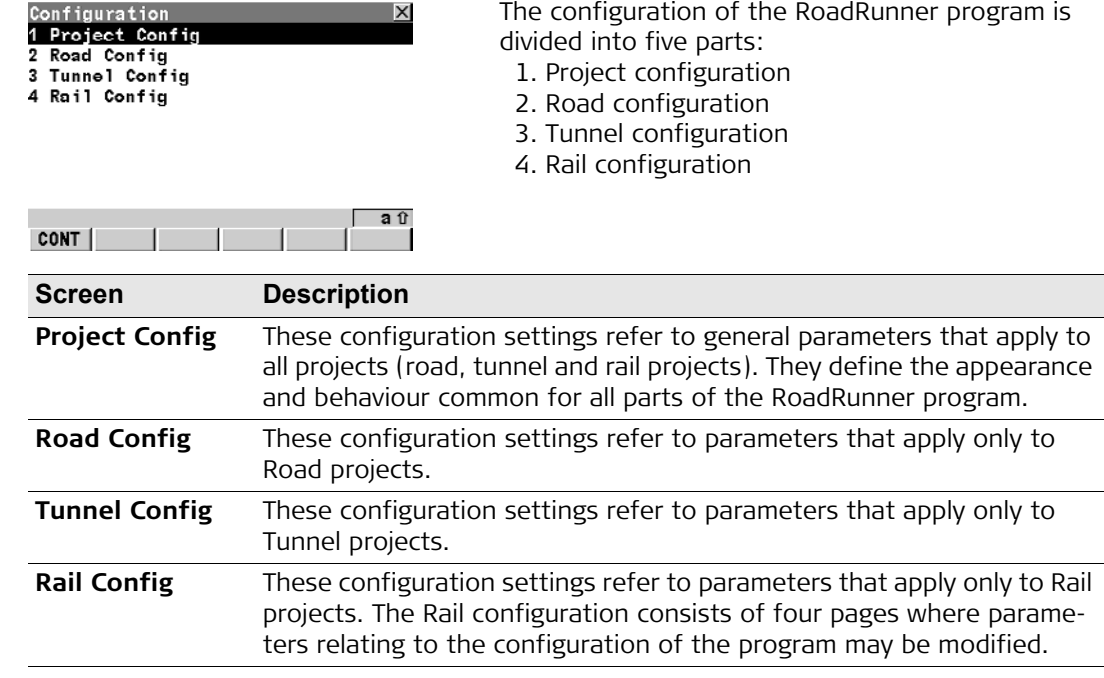

# **6.2 Configuration Settings for the Project - Project Config**

# **6.2.1 The General Page**

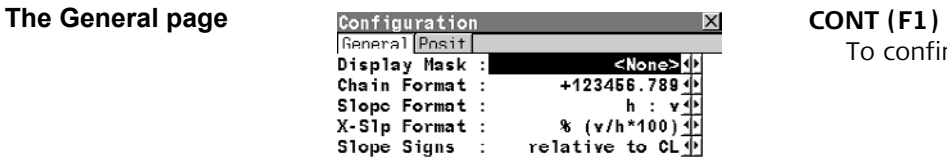

To confirm the changes and continue.

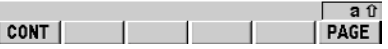

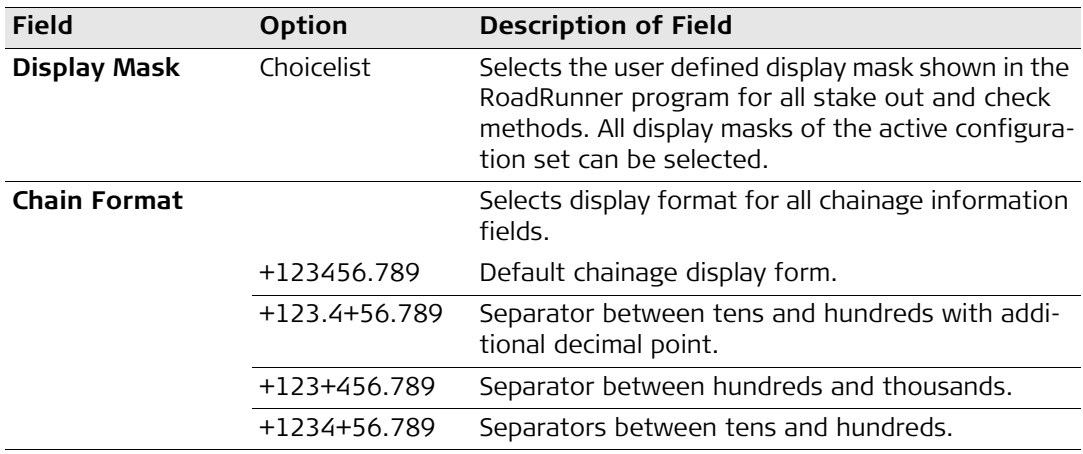

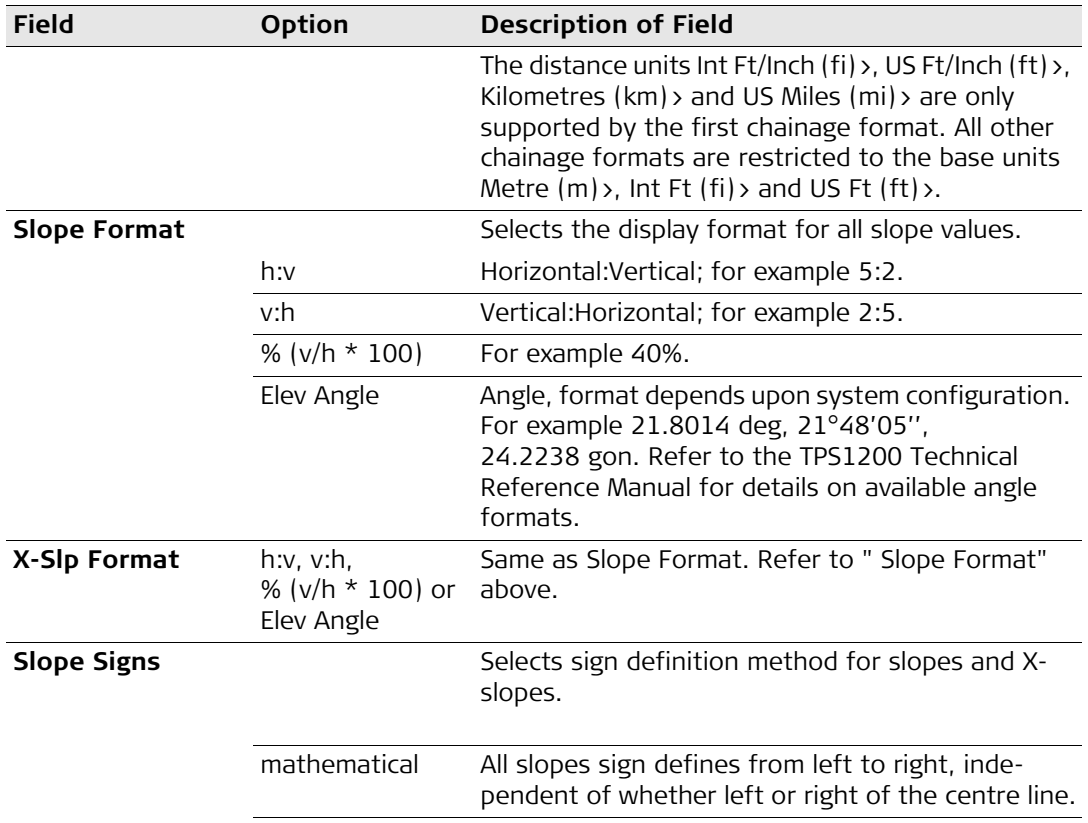

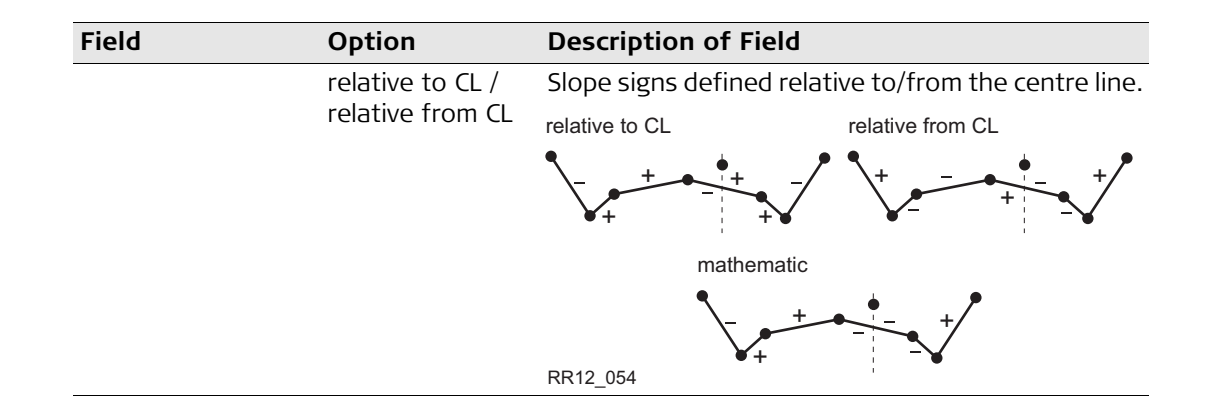

#### **6.2.2 The Posit Page (TPS only)**

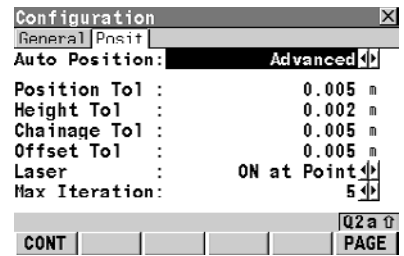

**The Posit page** configuration **The Auto position allows the instrument to aim at** The Auto position allows the instrument to aim at the position to stake out. Refer to ["6.4 Auto Posi](#page-113-0)[tioning \(TPS only\)"](#page-113-0) for details on the different positioning types. This functionality is only available for motorised instruments.

#### **CONT (F1)**

To confirm the changes and continue.

# **PAGE (F6)**

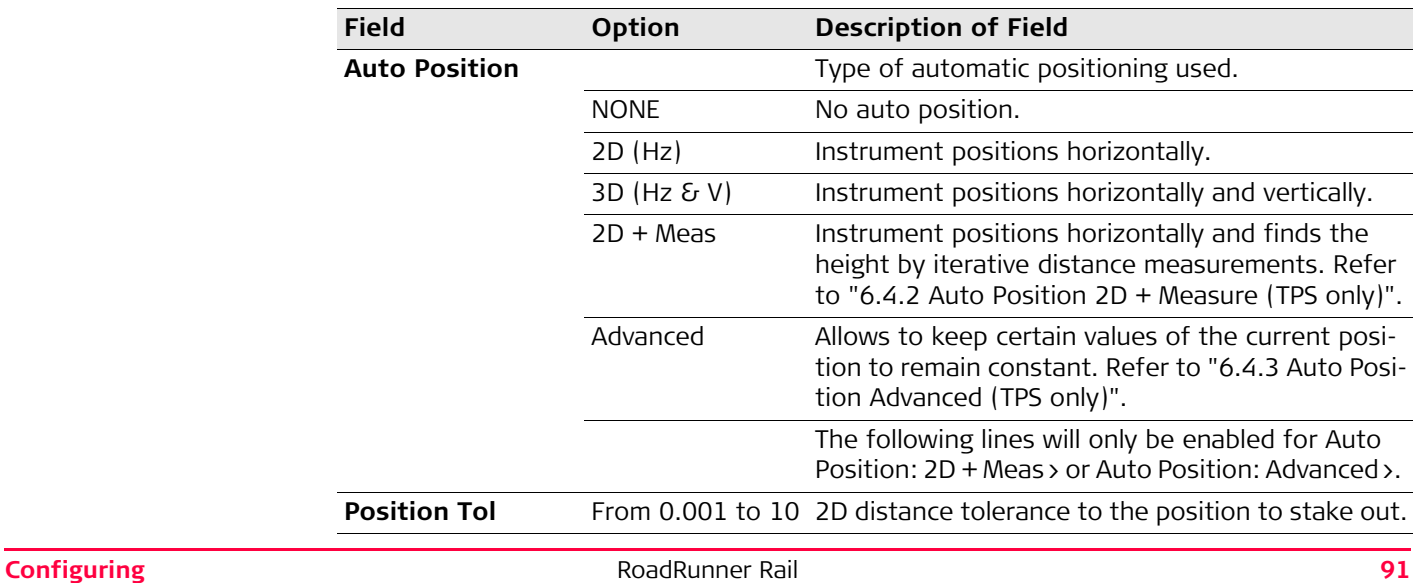

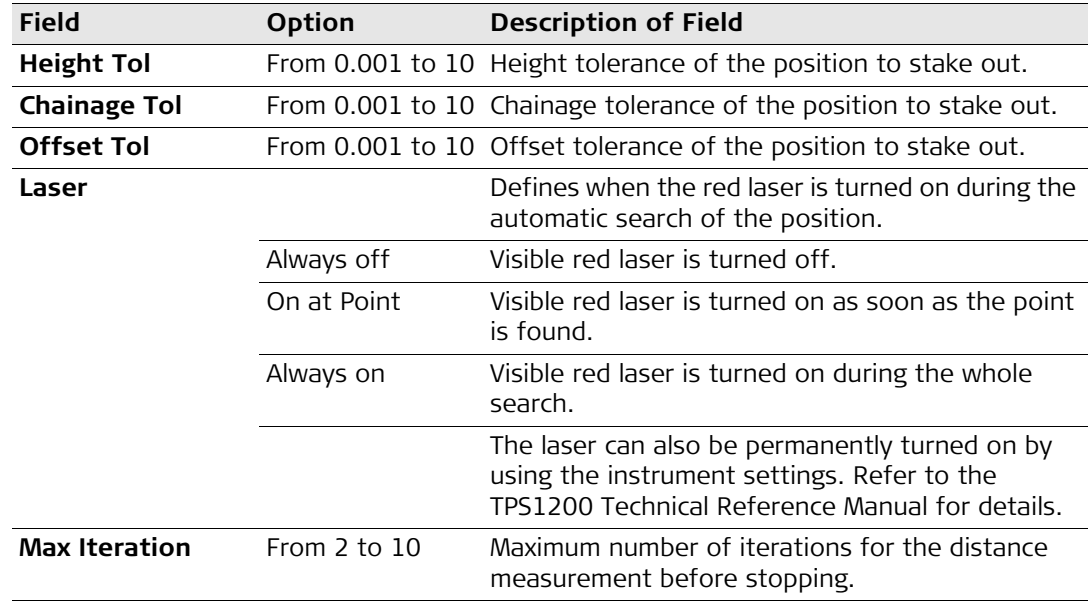

# **6.3 Configuration Settings for the Program - Rail Config**

### **6.3.1 The General Page**

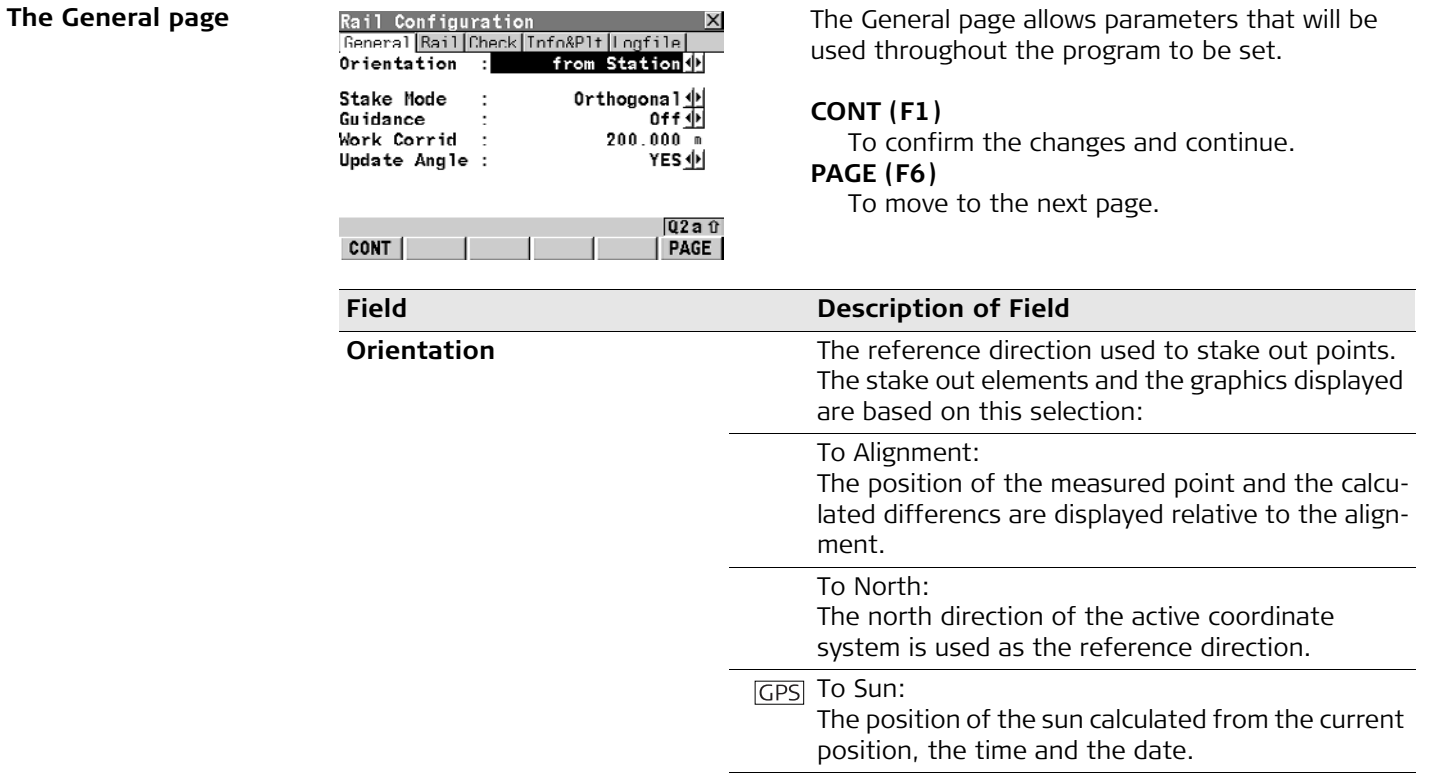

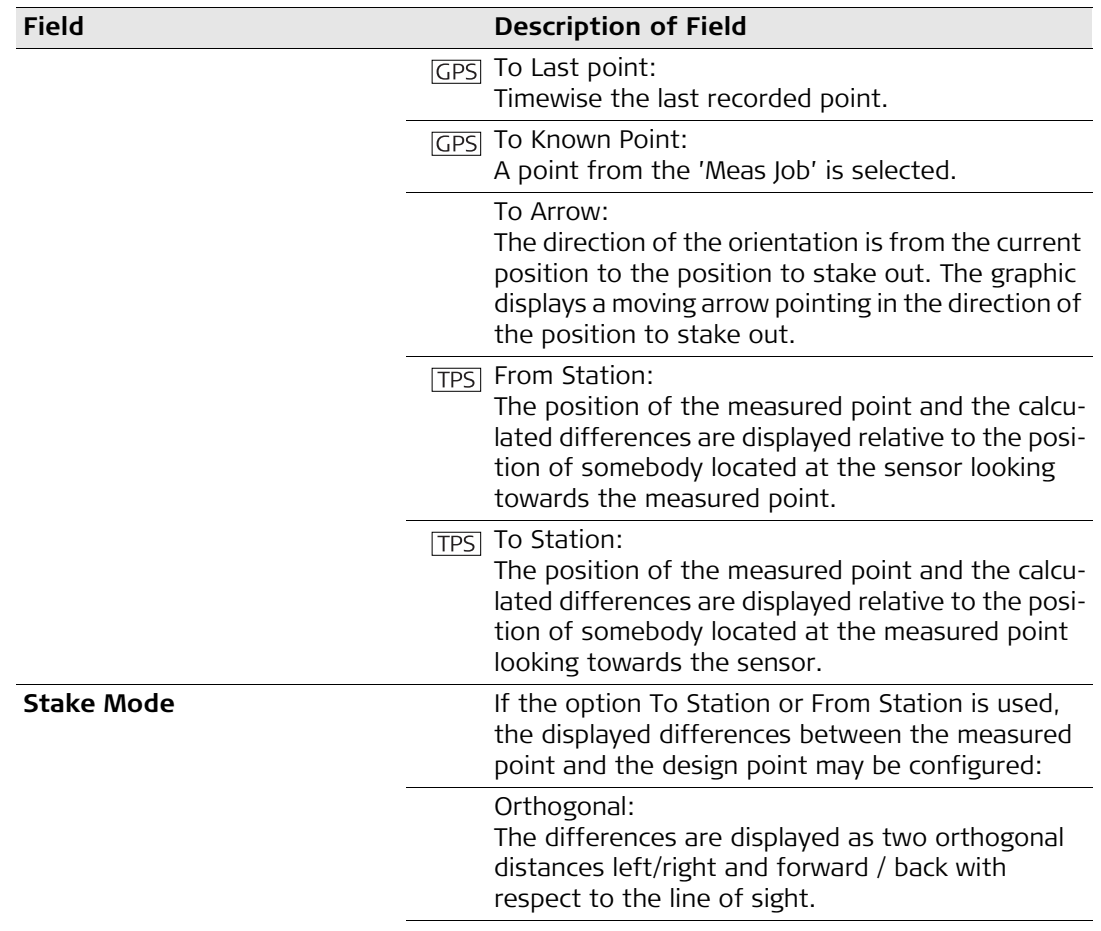

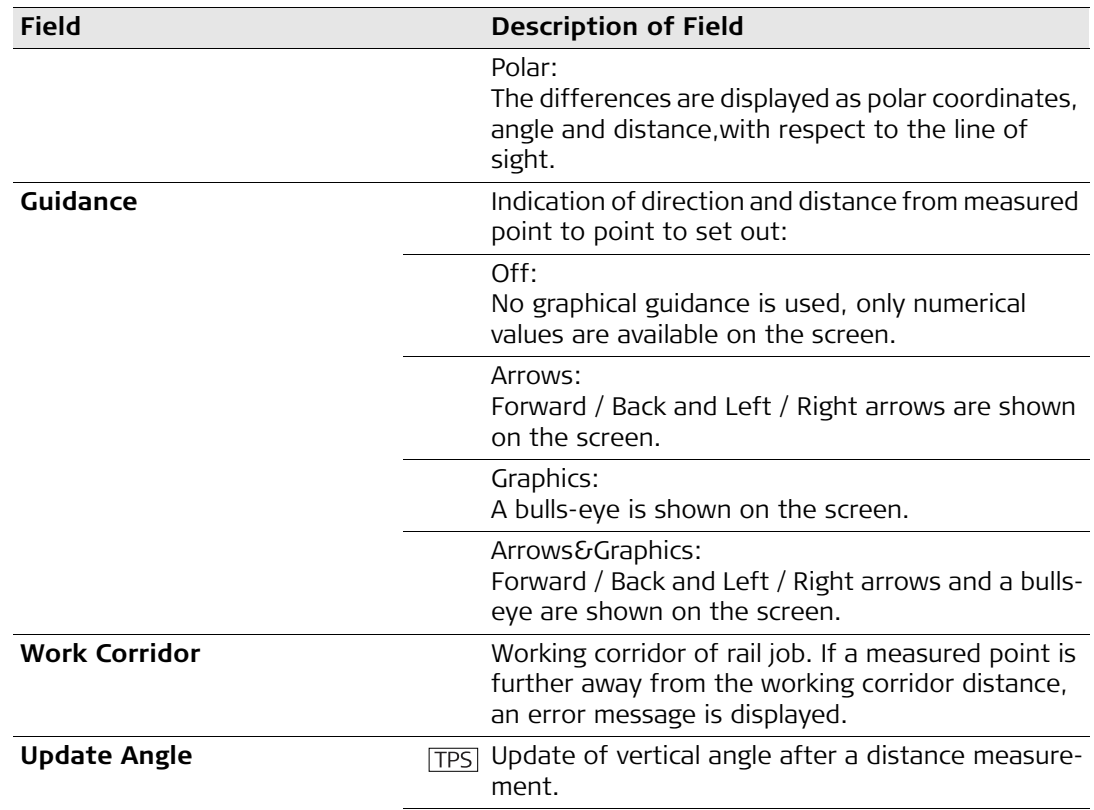

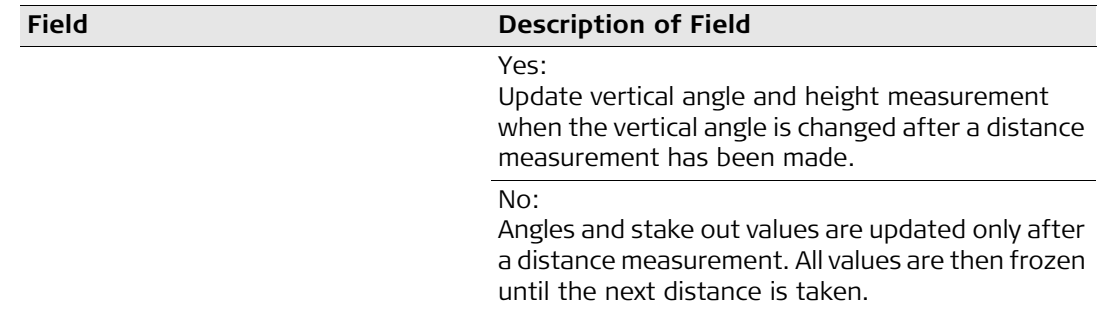

# **6.3.2 The Rail Page**

**The Rail page** 

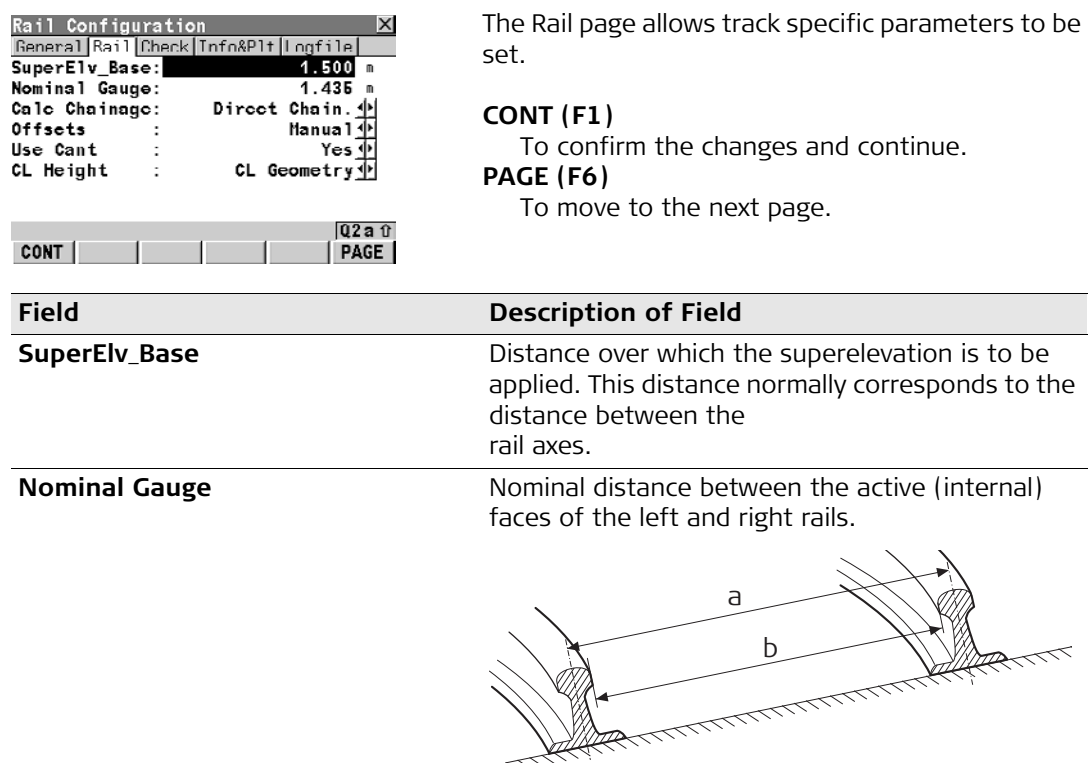

a) superelevation base a) nominal guage

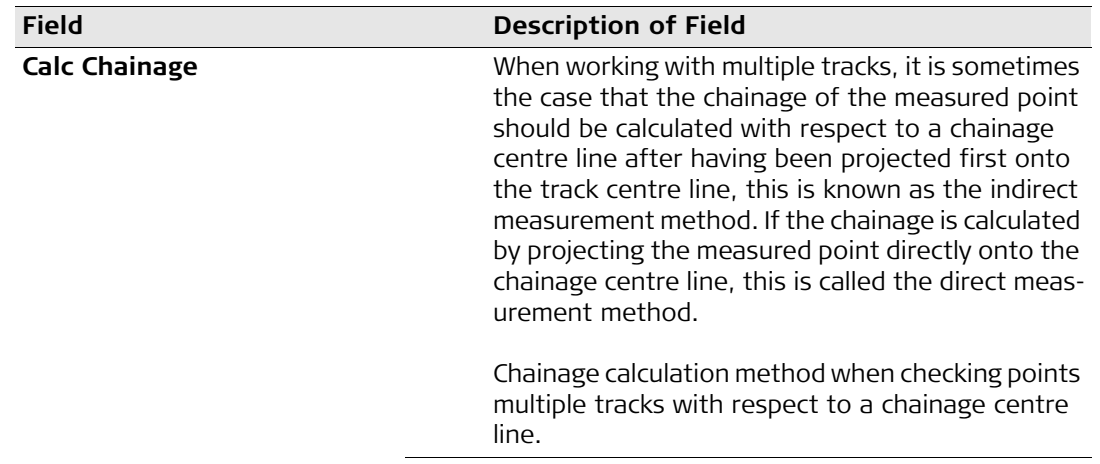

# **Field Description of Field**

#### **Method 1: Direct Chainage**

Project measured point directly onto the chainage centre line.

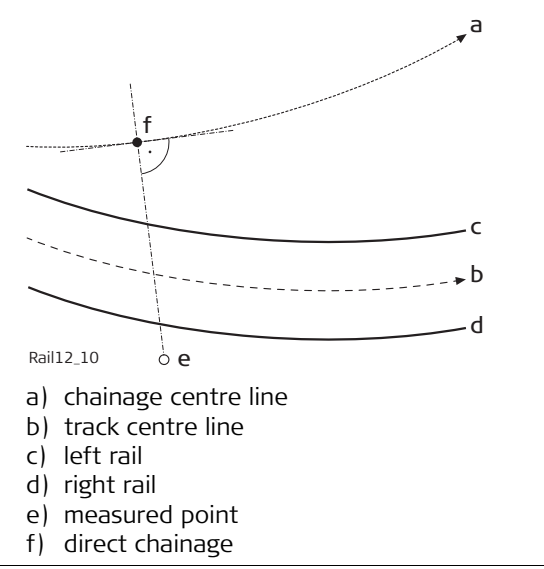

### **Field Description of Field**

### **Method 2: Indirect Chainage**

Project measured point onto track centre line and then make a second projection onto the chainage centre line.

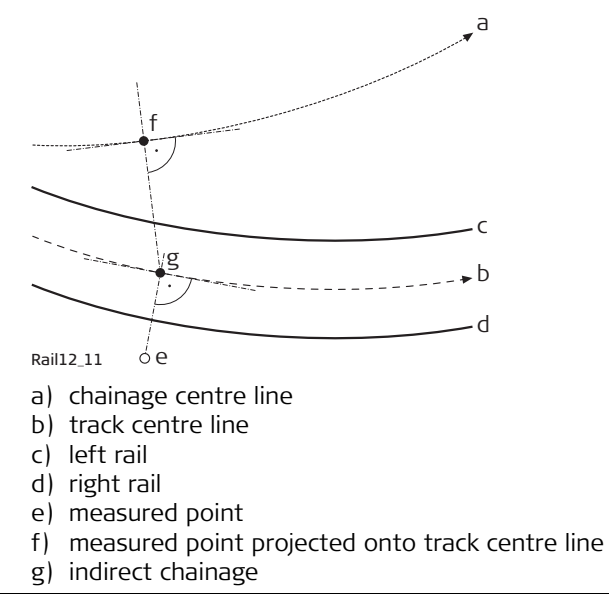

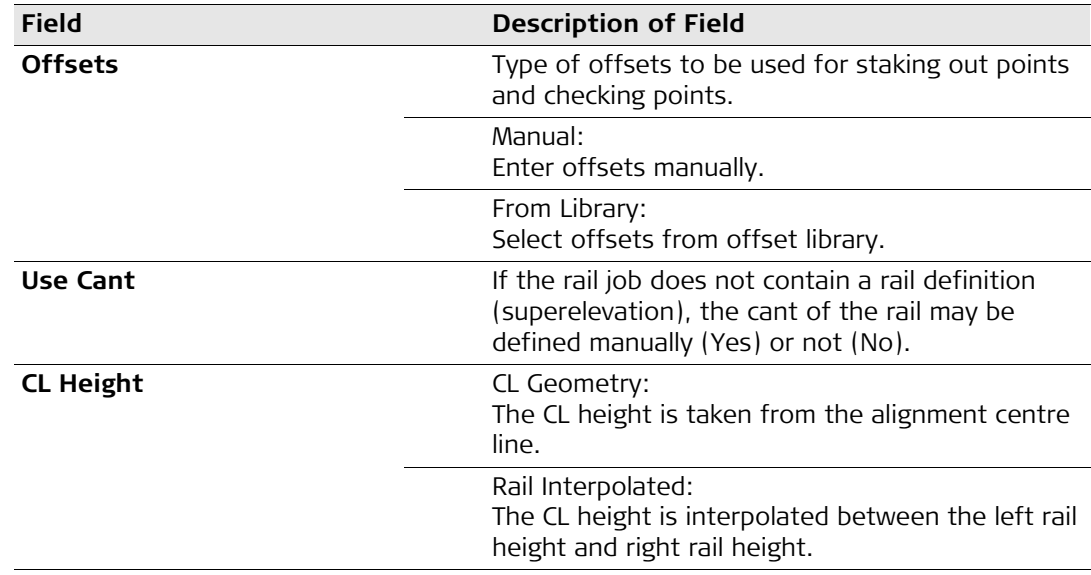

### **6.3.3 The Check Page**

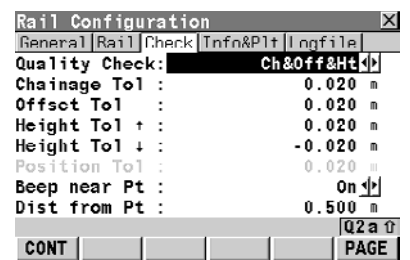

**The Check page** Rail Configuration **The Check page allows parameters that will be used** during Rail Check to be set.

#### **CONT (F1)**

To confirm the changes and continue.

#### **PAGE (F6)**

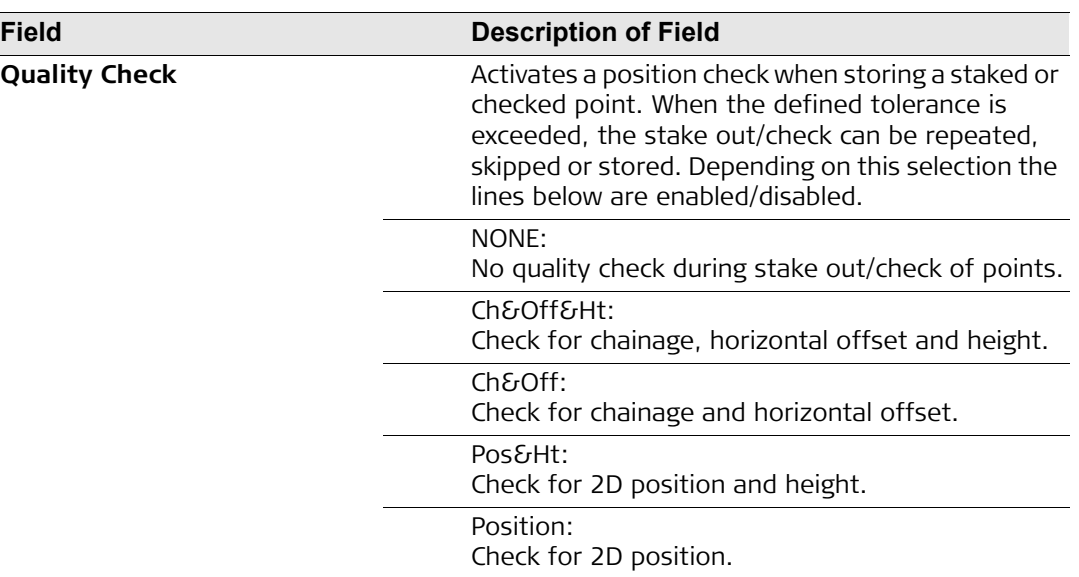

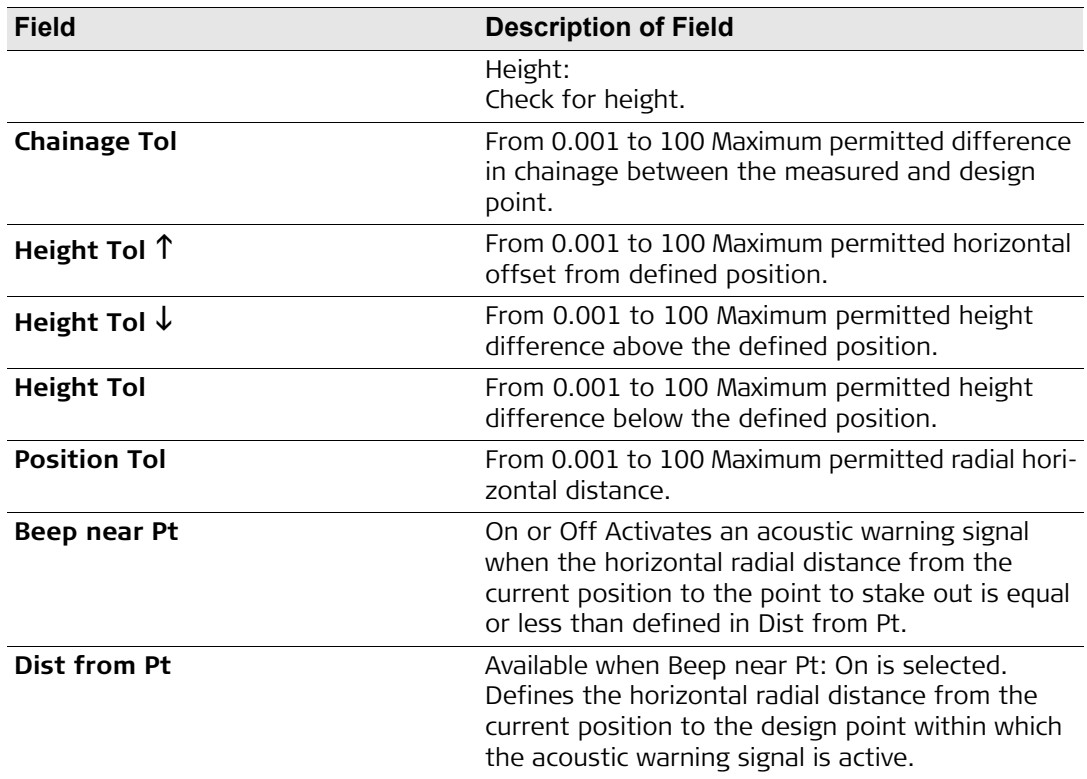

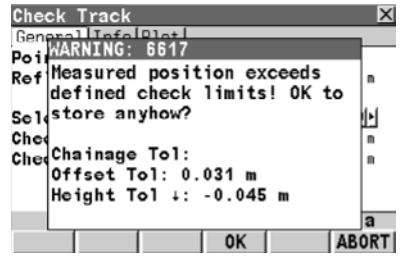

If tolerance values have been set in the program configuration, RailRunner compares the position of the measured values with the design values when a point is recorded using the ALL (F1) or REC (F3) key. If the difference between the measured and design values is greater than the specified tolerance, a warning message is displayed, advising the user that the point is out of tolerance.

The point may be recorded anyway by pressing the OK (F4) key or rejected by pressing the ABORT (F6) key.

### **6.3.4 The Info&Plot Page**

The Info&Plot page

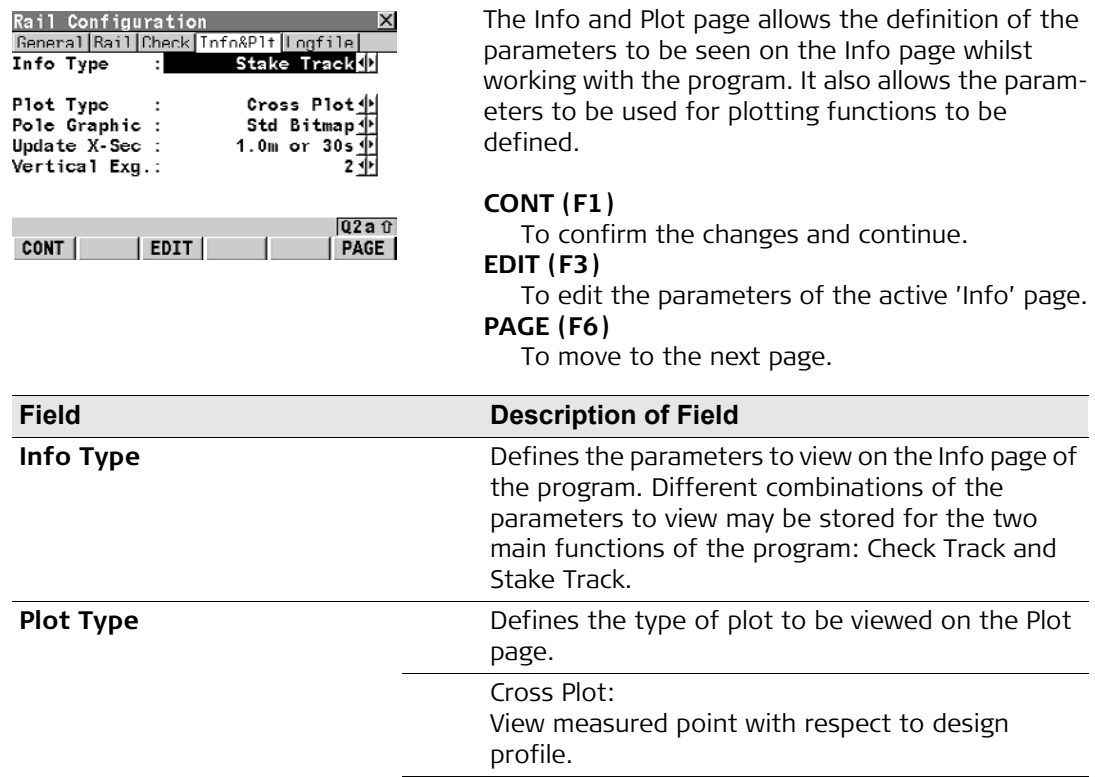

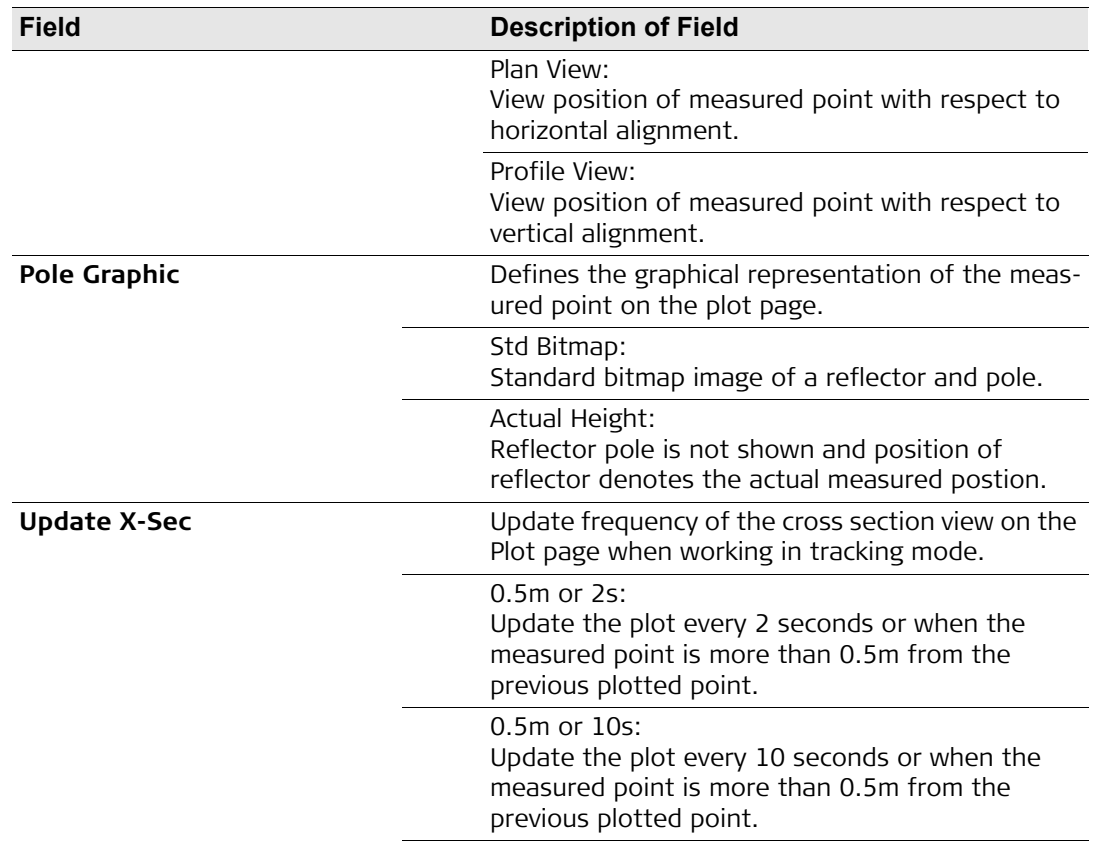

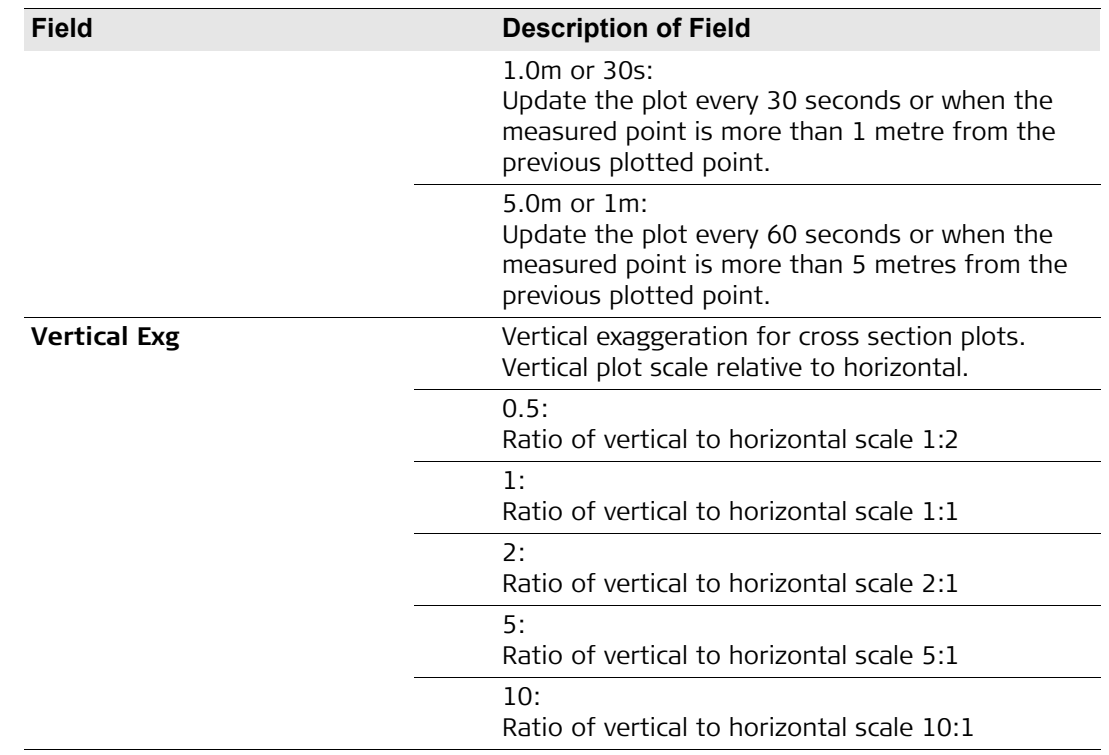

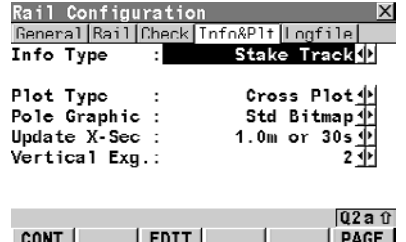

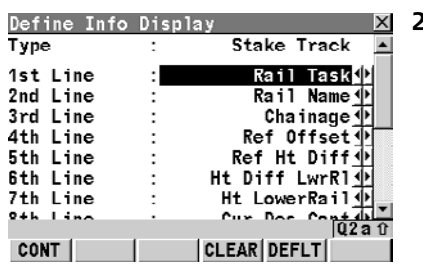

**Defining the Info page** Rail configuration **1. No. 2.1.** The Define Info Display page allows the parameters to view on the Info page of the program to be defined. Different combinations of the parameters to view may be stored for the main functions of the program: Check Track and Stake Track. The process for defining each of these combinations is identical. The user defines which parameter should be viewed on each line. Up to 16 lines of parameters may defined although a maximum of 9 lines may be viewed at any one time. It is necessary to scroll with the arrow keys to view additional lines.

> **2.** To modify the selection on any particular line, place the cursor on the line to modify using the arrow keys and press the Enter key.

Use the arrows key select the required parameter and press the Enter key to confirm the choice. It is also possible to search for a parameter by entering the first character of the parameter name.

# **CONT (F1)**

To confirm the changes and continue.

### **CLEAR (F4)**

To clear all parameters from all lines.

#### **DEFLT (F5)**

To set the default value for all lines.
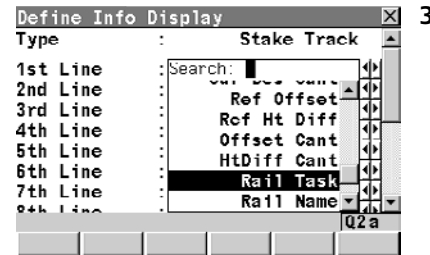

**3.** To modify the selection on any particular line, place the cursor on the line to modify using the arrow keys and press the Enter key. Use the arrows key select the required parameter

and press the Enter key to confirm the choice. It is also possible to search for a parameter by entering the first character of the parameter name.

### **CONT (F1)**

To confirm the changes and continue.

#### **CLEAR (F4)**

To clear all parameters from all lines. **DEFLT (F5)**

To set the default value for all lines.

The following parameters are available:

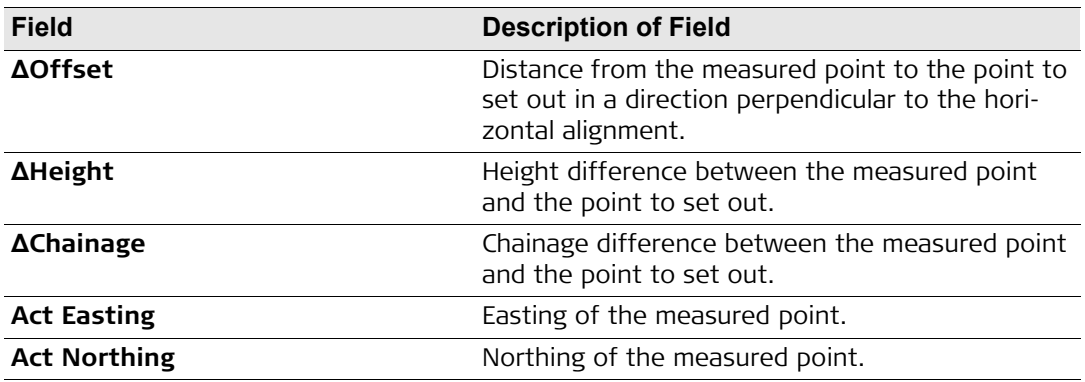

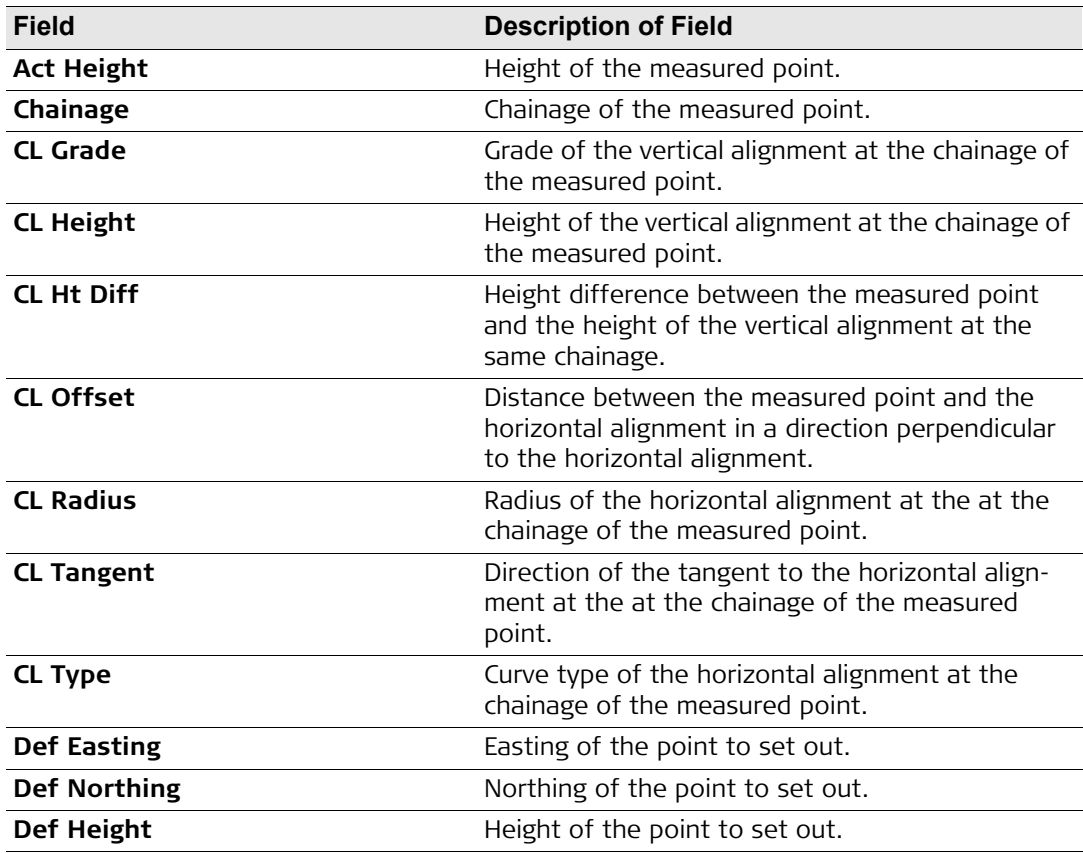

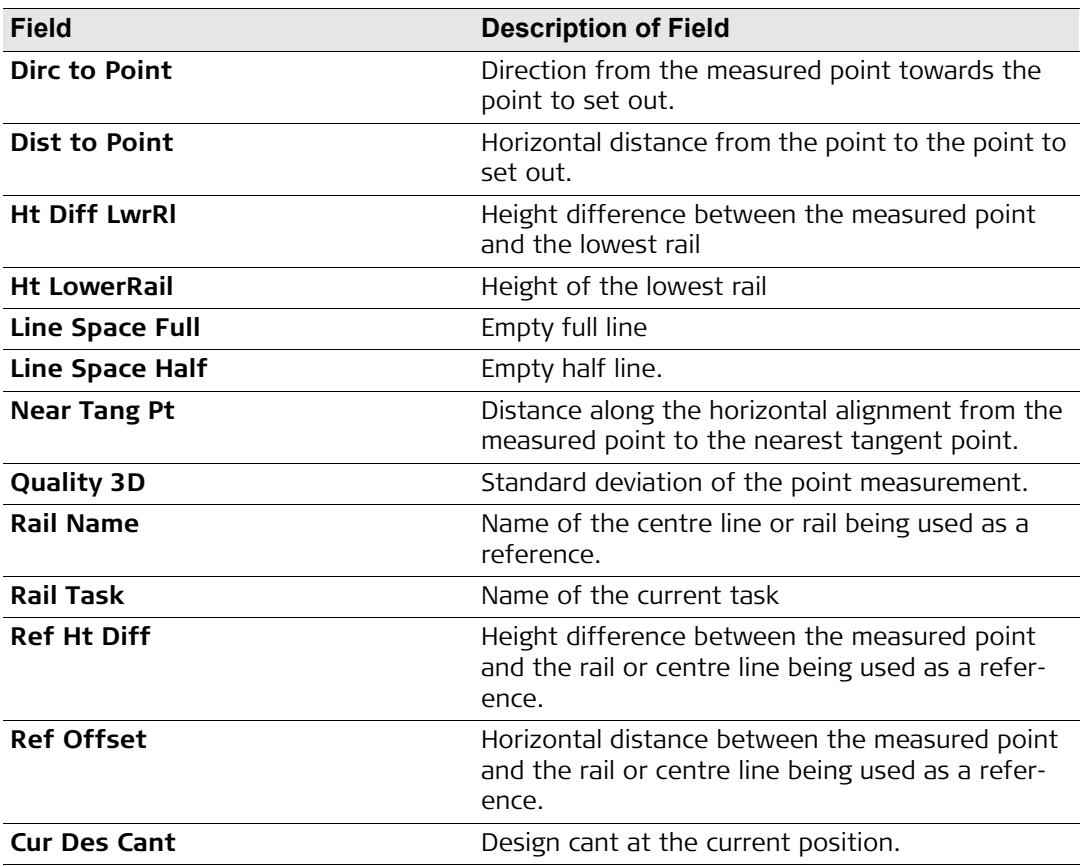

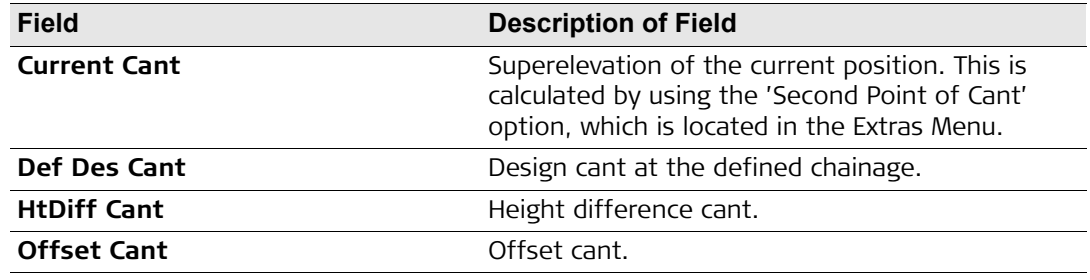

### **6.3.5 The Logfile Page**

<span id="page-112-0"></span>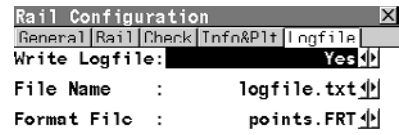

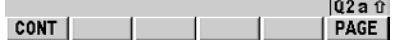

**The Logfile page** Rail Configuration **The Logfile page allows the user to define the name** and format of any log file that should be written. Data is recorded to the logfile each time a data is recorded to the database. The format of the log file is determined by the selected format file. Format files may be defined in the Format Manager component of the Leica Geo Office program.

#### **CONT (F1)**

To confirm the changes and continue. **PAGE (F6)**

To move to the next page.

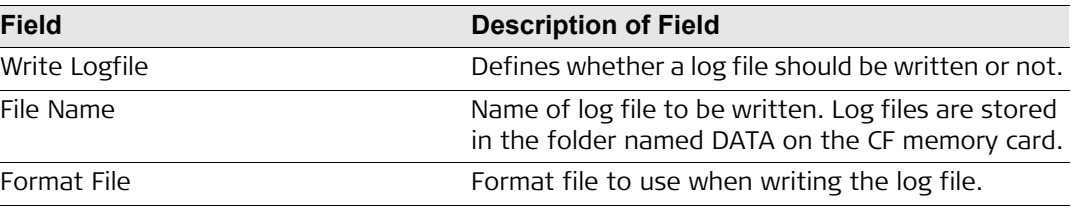

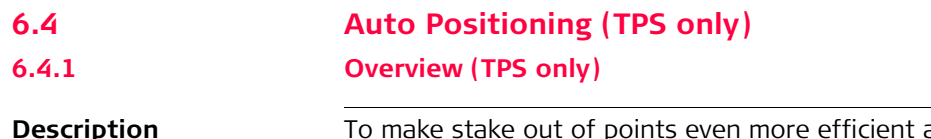

<span id="page-113-0"></span>a motorised instrument offers you the possibility to automatically aim to the stake out position. Various auto positioning methods are available:

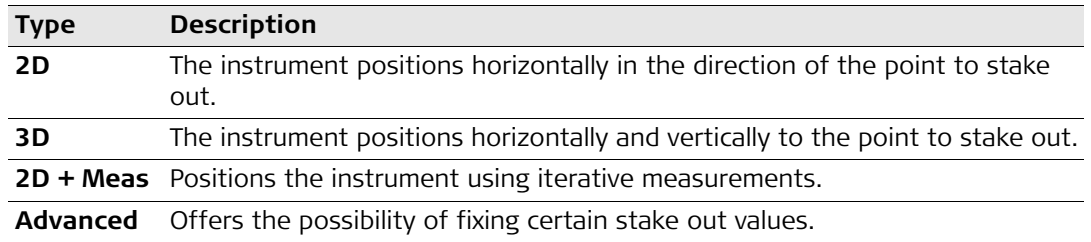

When using the 3D method the instrument will only point to the correct position on the ground if the point to stake out has the same height as the natural surface. If the natural surface is higher than the point to stake out, the measured point would be closer than the stake out point. If the natural surface is lower than the point, the measured point would be further away.

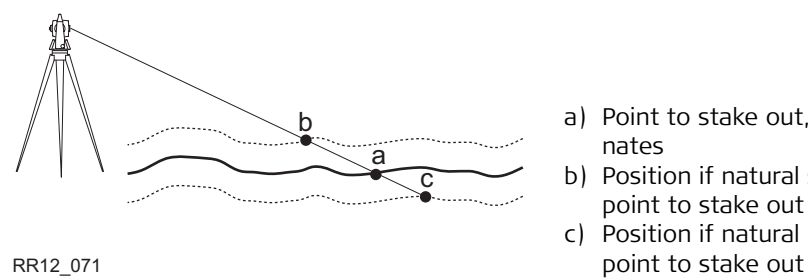

- a) Point to stake out, defined with 3D coordinates
- b) Position if natural surface is higher than point to stake out
- c) Position if natural surface is lower than

To avoid this problem RoadRunner offers the possibility of iterative positioning using the auto position method 2D + Meas.

#### **6.4.2 Auto Position 2D + Measure (TPS only)**

**Description** This auto position method 2D + Meas allows the instrument to aim at a 2D position. As the natural surface height is unknown the correct position is calculated via iterations.

**Workflow** The first position (b) the instrument points to is defined by the 2D coordinates (a) of the point to stake out ( = horizontal direction) and the current vertical angle. Therefore, aim the instrument at the approximate position of the point to stake out. RoadRunner then compares the measured 2D position with the stake out position to determine a new position (c) to aim at. As no information about the natural surface is available, RoadRunner calculates a point at the same height as the measured position. The new position (d) is measured and compared again with the point to stake out (a). This iteration process runs until the tolerances defined for the stake out are reached.

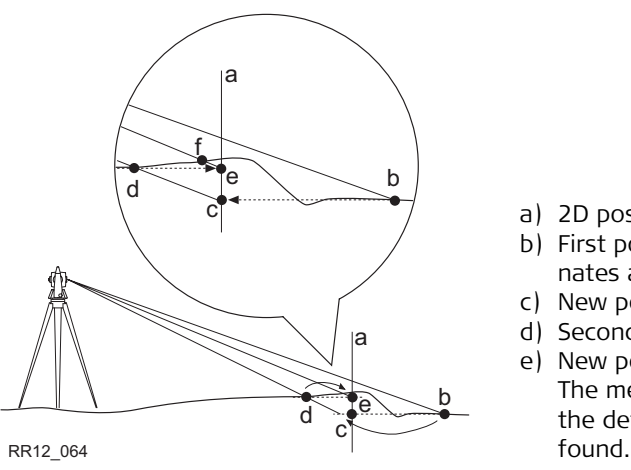

- a) 2D position to stake out
- b) First position measured defined by 2D coordinates and current vertical angle
- c) New position calculated based on height of b
- d) Second position measured
- e) New position calculated base on height of d. The measured position for this point is within the defined tolerance, the correct position is

Depending on the settings chosen on RoadRunner Configuration, Posit page the instrument will turn on the red laser as soon as the position is found.

**Auto position**  $step-by-step$ 

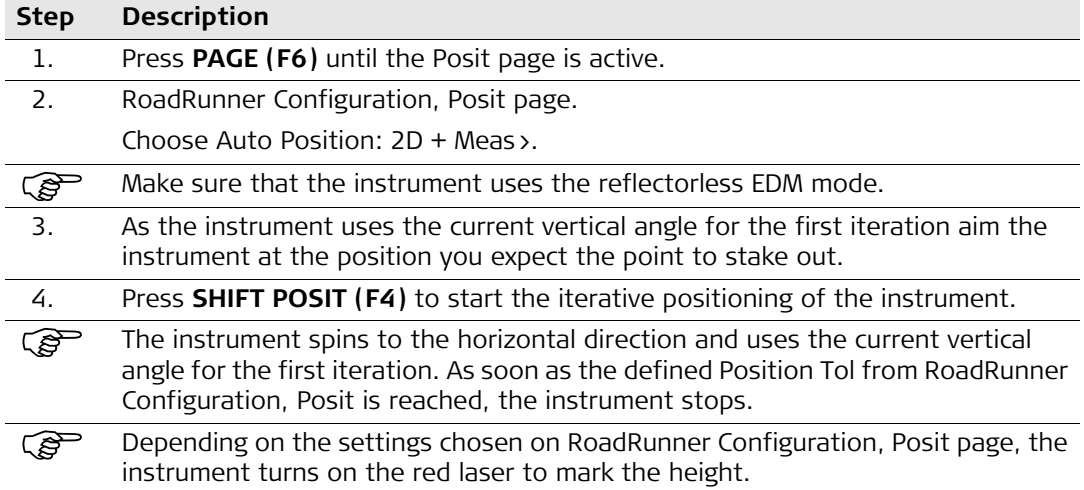

#### **6.4.3 Auto Position Advanced (TPS only)**

**Description** The advanced option for auto positioning allows you to let the instrument aim at positions with certain parameters fixed. For example, let the instrument find the height on the peg.

**Auto position step-by-step**

In this example, the height of the X-slope should be marked on a peg by using the auto position function.

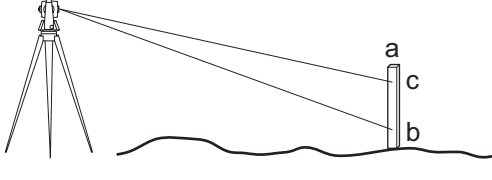

RR12\_072

- a) Peg placed at the correct position
- b) First height, manually chosen direction
- c) Required height on the peg

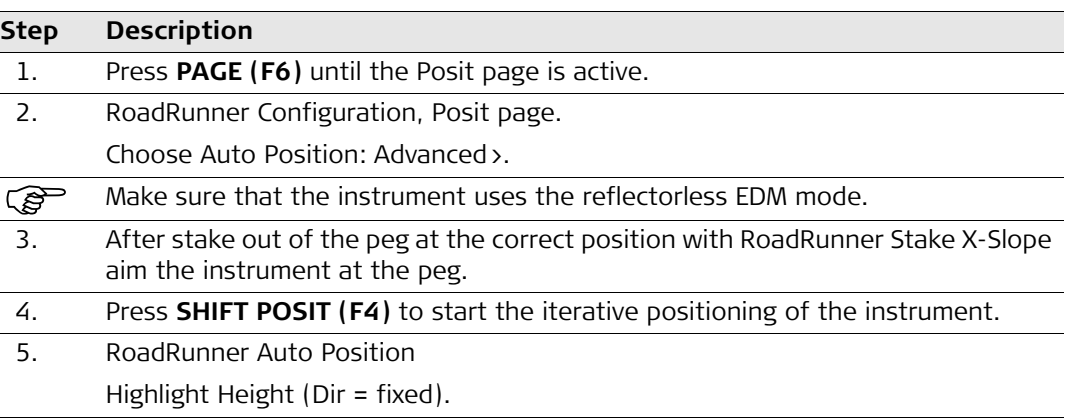

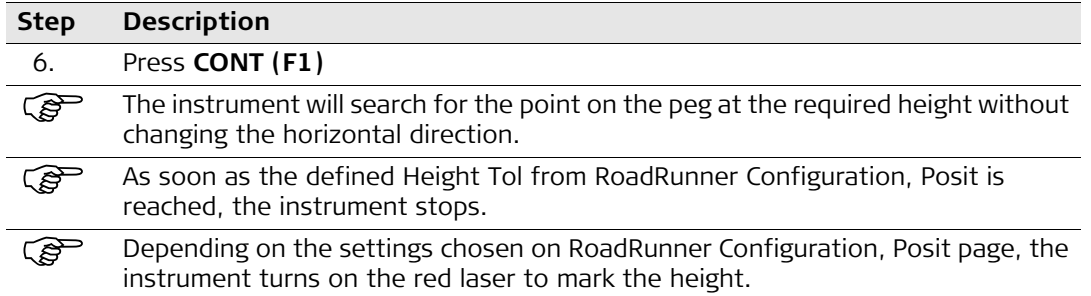

## **7 Using Rail Editor for Superelevation**

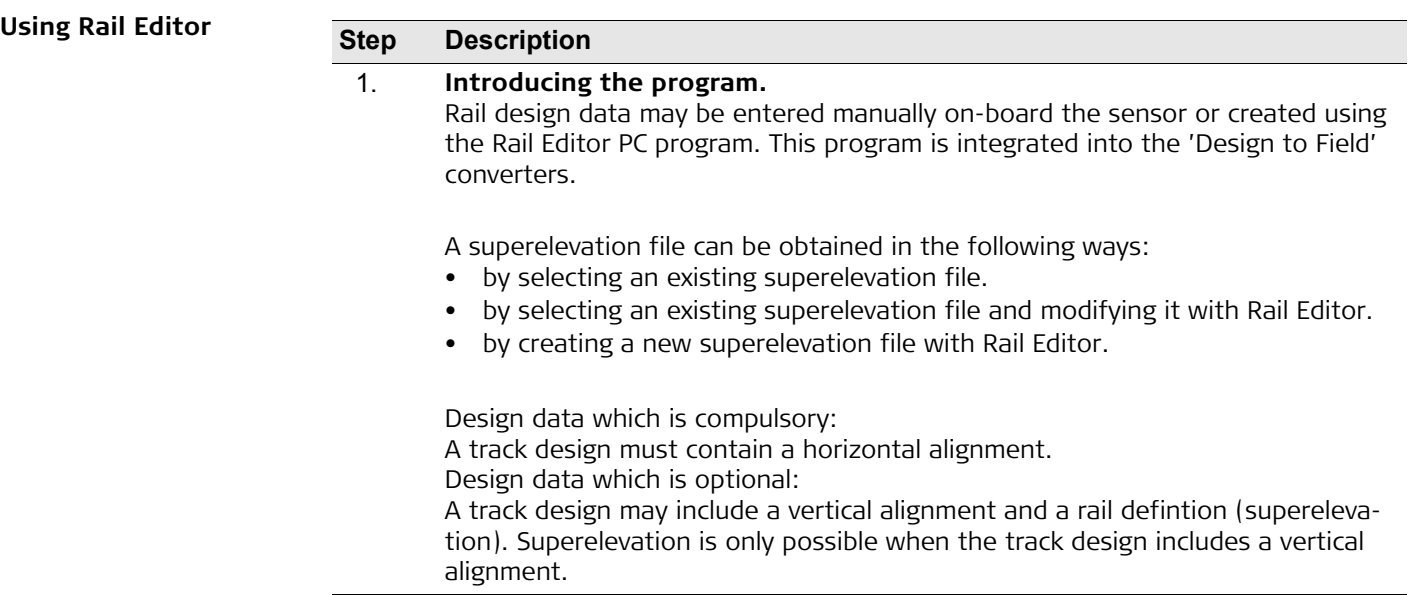

<span id="page-119-0"></span>

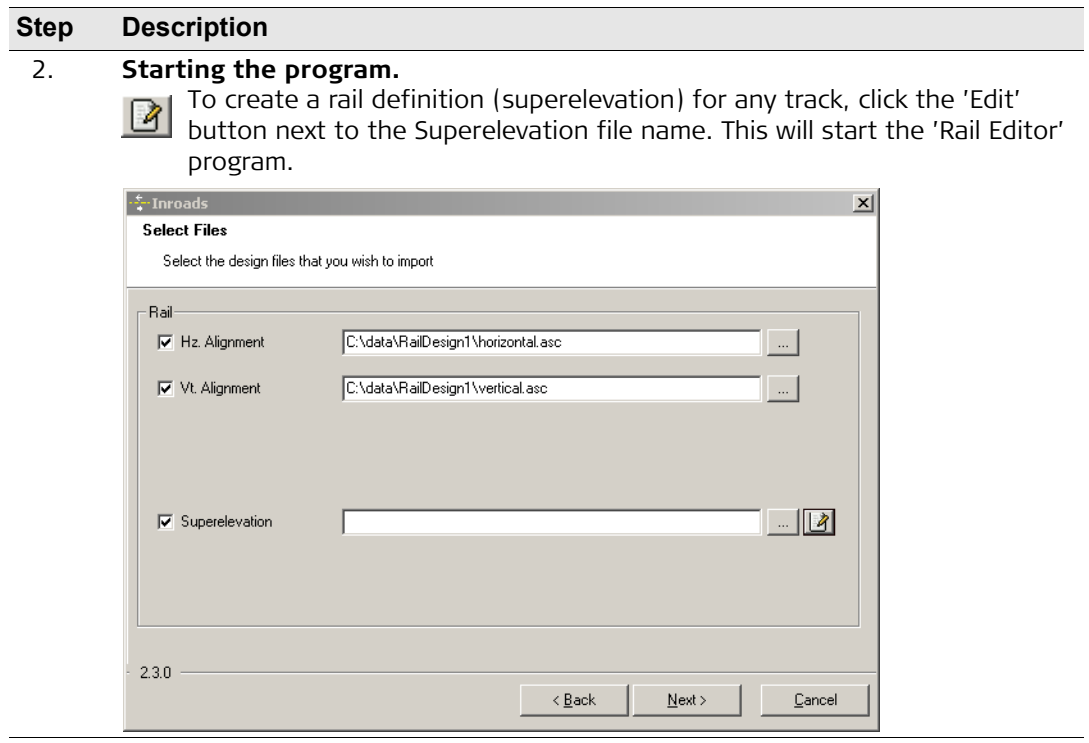

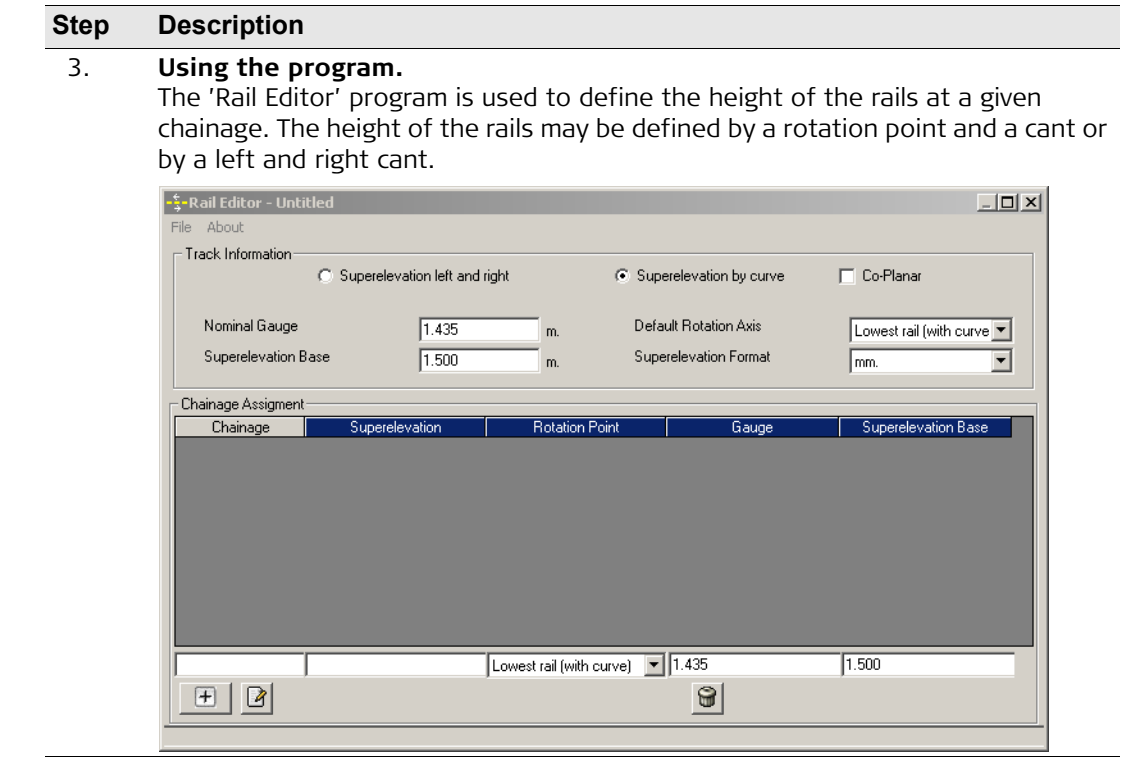

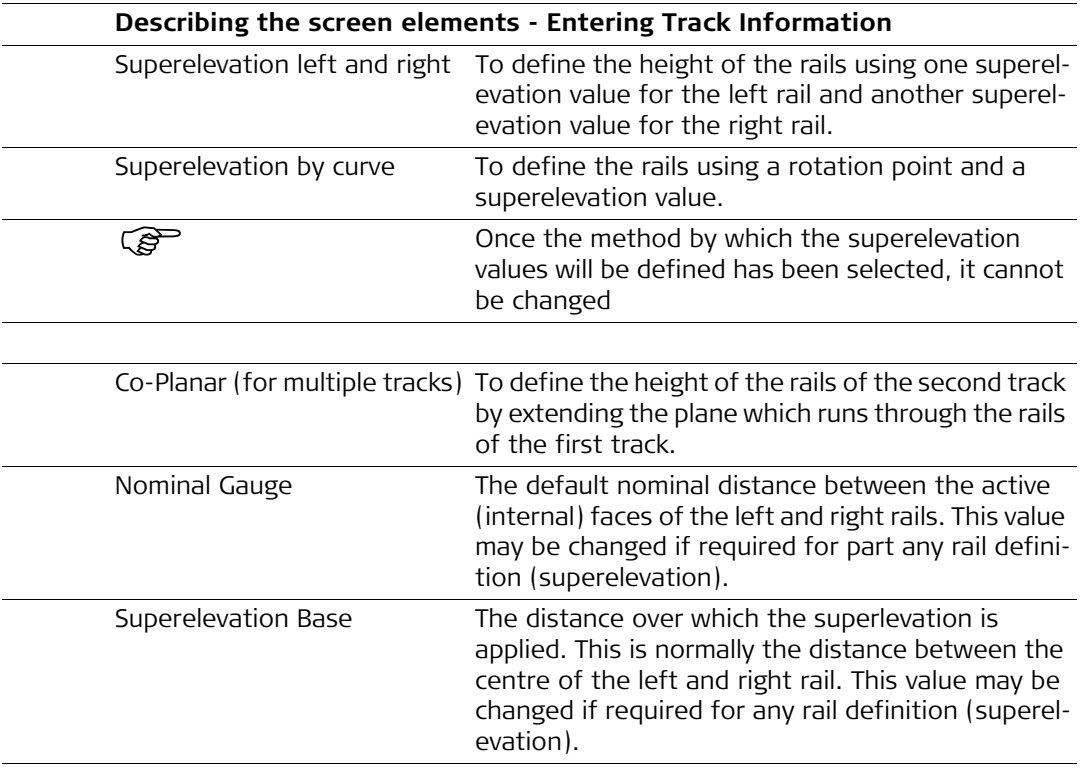

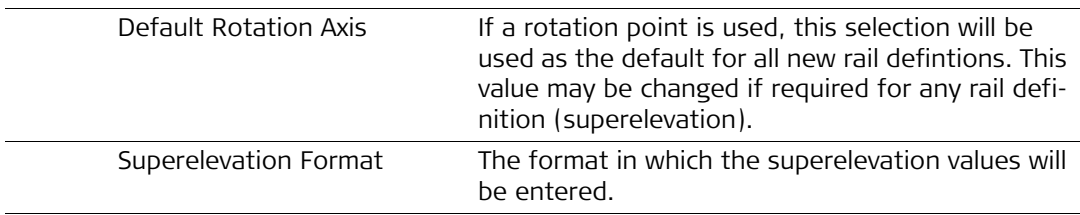

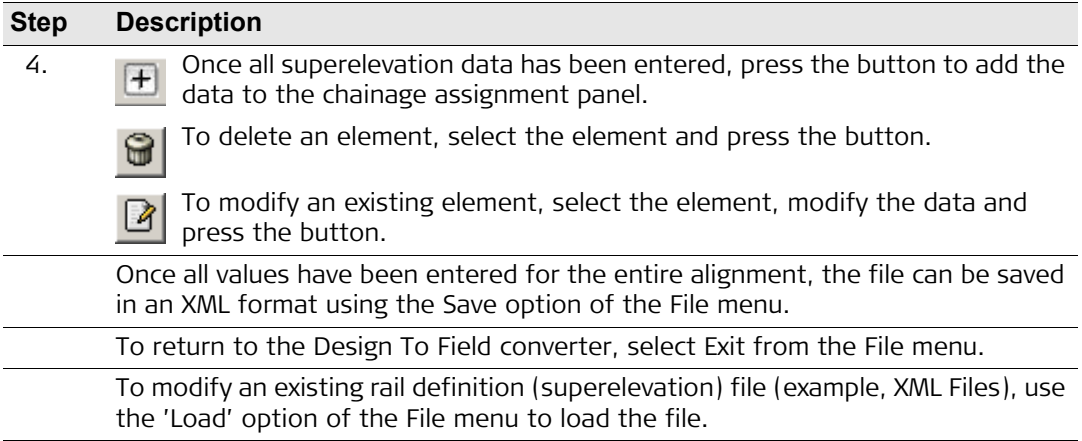

<span id="page-124-3"></span><span id="page-124-2"></span><span id="page-124-1"></span><span id="page-124-0"></span>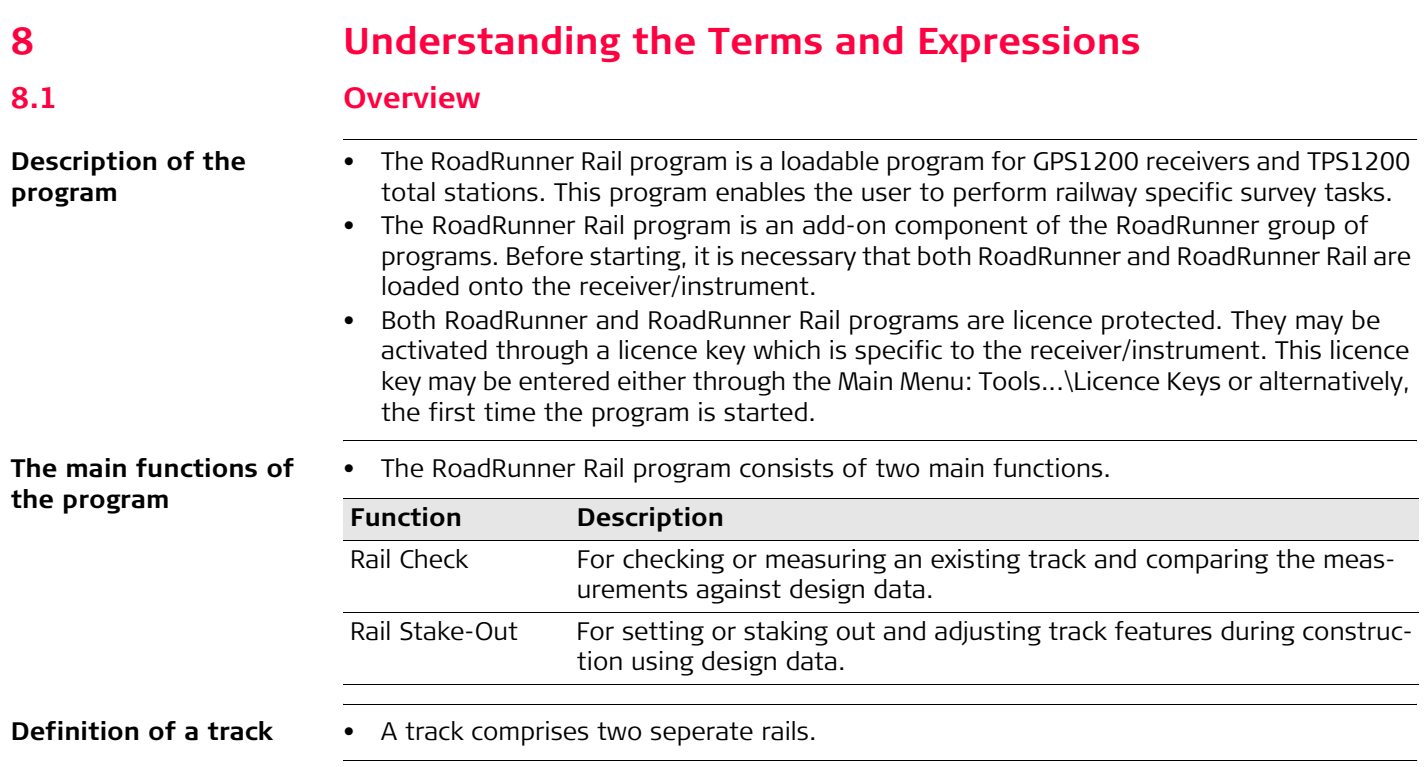

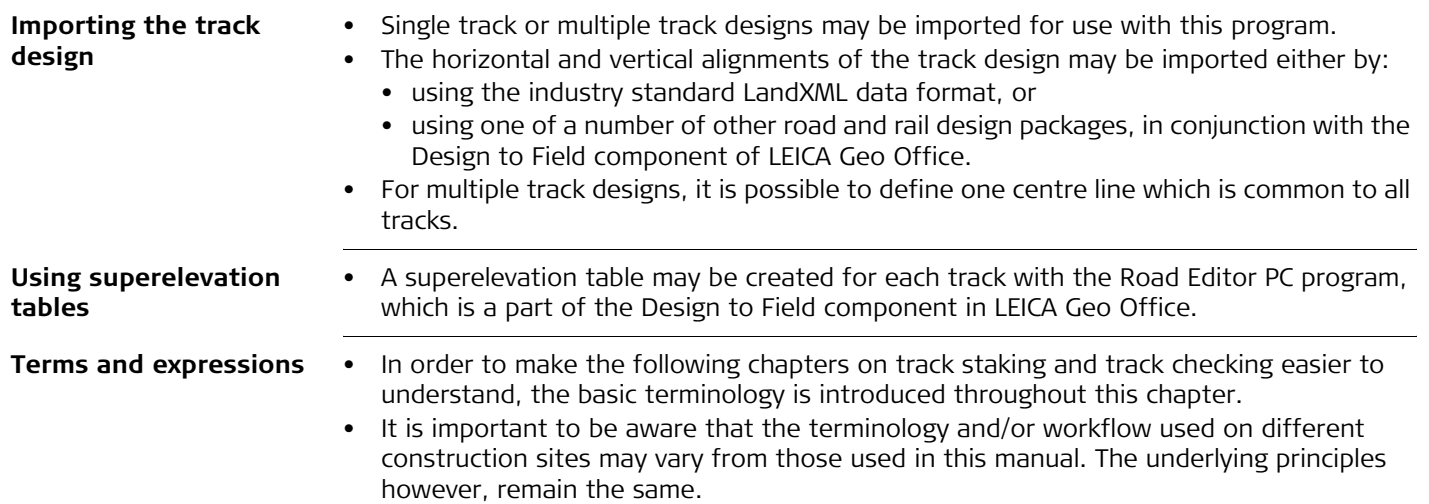

<span id="page-126-0"></span>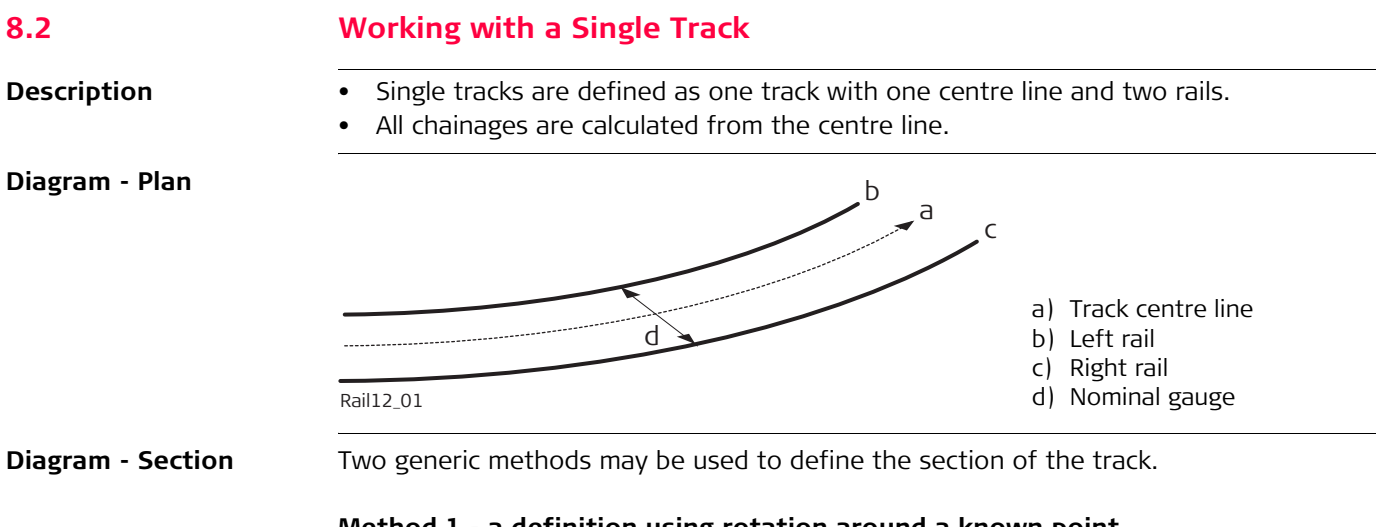

#### <span id="page-126-1"></span>**Method 1 - a definition using rotation around a known point**

This method involves rotating the section around a known point, normally the lowest rail.

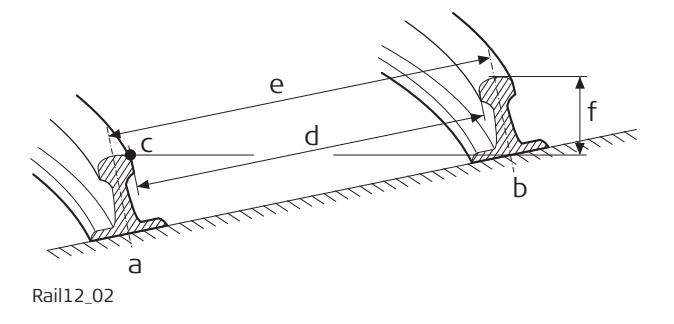

- a) Left rail
- b) Right rail
- c) Rotation point
- d) Nominal gauge
- e) Superelevation base
- f) Superelevation (cant)

#### **Method 2 - a definition using relative height distances**

This method uses height differences relative to the vertical alignment to define the height of the left and right rail.

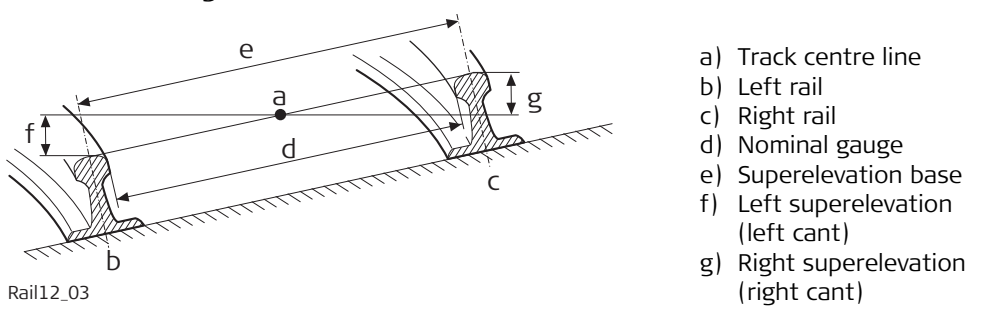

**Terms and expressions**

<span id="page-127-4"></span><span id="page-127-3"></span><span id="page-127-2"></span><span id="page-127-1"></span><span id="page-127-0"></span>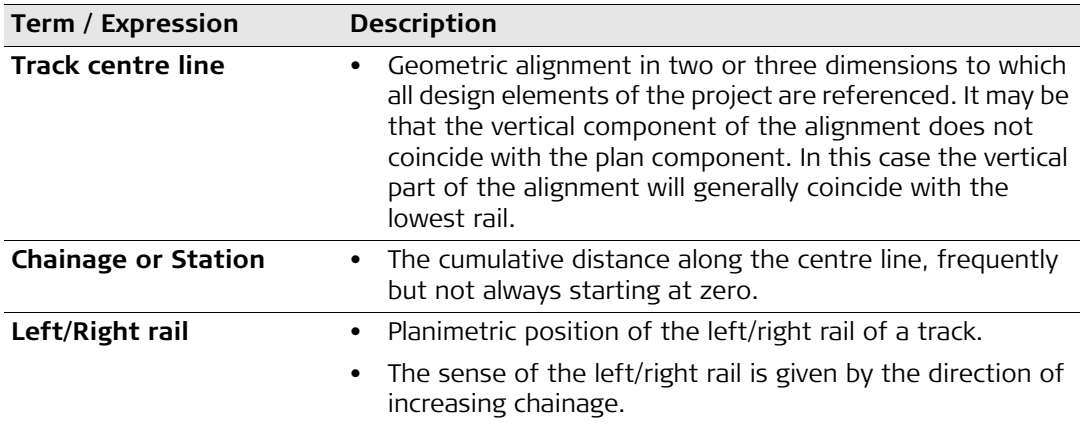

<span id="page-128-2"></span><span id="page-128-1"></span><span id="page-128-0"></span>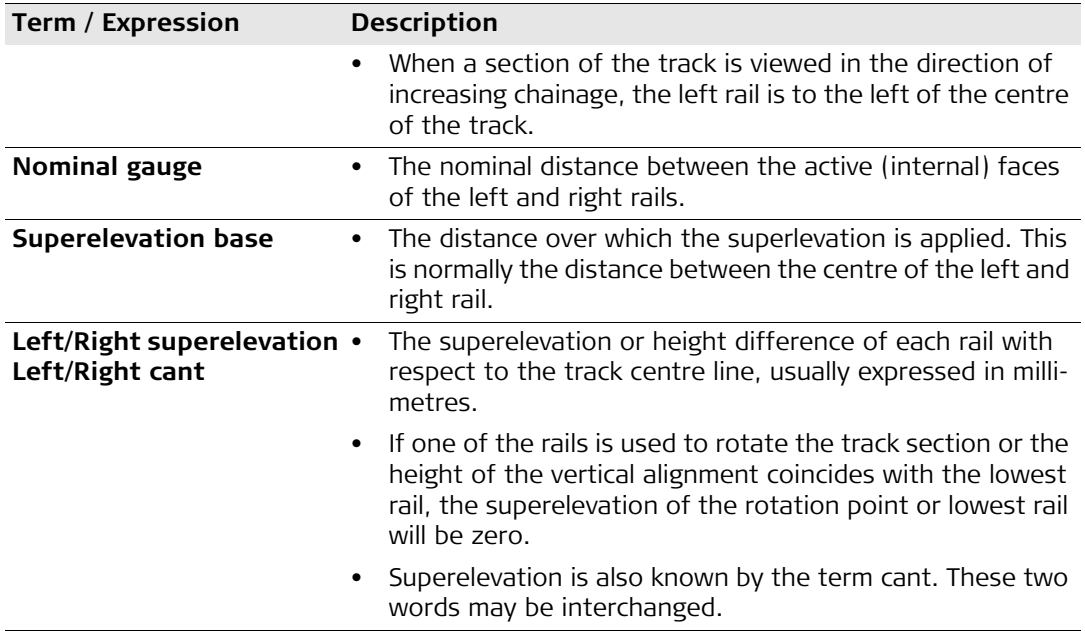

# **8.3 Working with Multiple Tracks Description** • Multiple tracks are used when more than one track share a common centre line, from which all chainages are calculated.

<span id="page-129-2"></span><span id="page-129-1"></span><span id="page-129-0"></span>• In the case of multiple tracks with independent centre lines for each track, each track is then considered as a single track. Refer to ["8.2 Working with a Single Track"](#page-126-0) for details on single tracks.

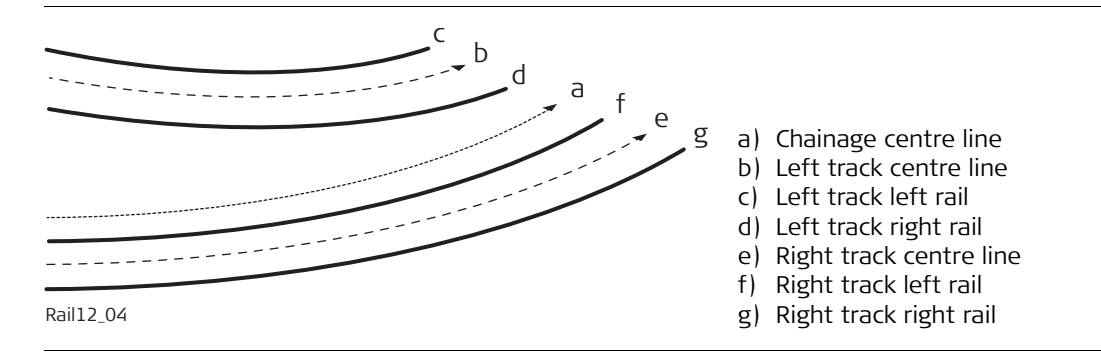

#### **Diagram - Plan**

#### **Diagram - Section**

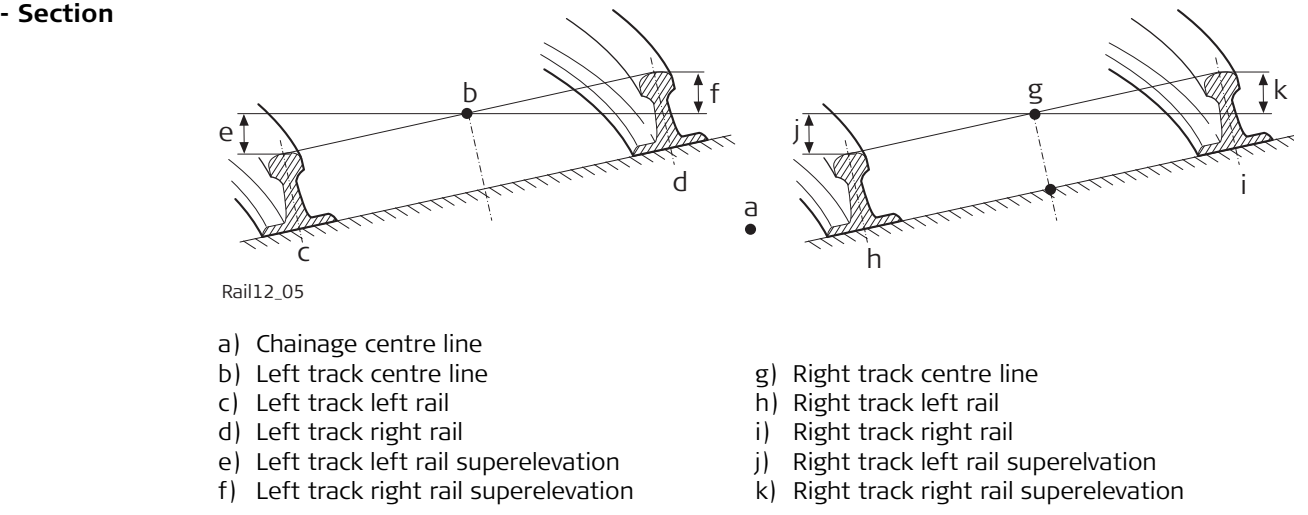

**Calculations** In the case of multiple tracks, the chainage centre line is used only to calculate the chainage, the superelevation of each track is calculated with respect to the corresponding (left / right) vertical alignment. The chainage centre line may consist of a plan and a vertical component, although the vertical component of the chainage centre line is not used for any calculation.

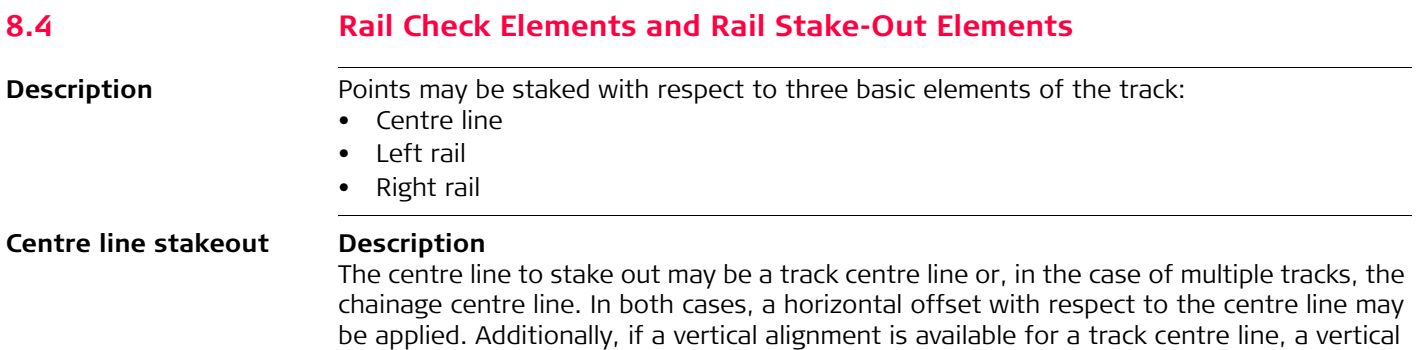

#### **Diagram - single track elements**

<span id="page-131-0"></span>offset may be applied.

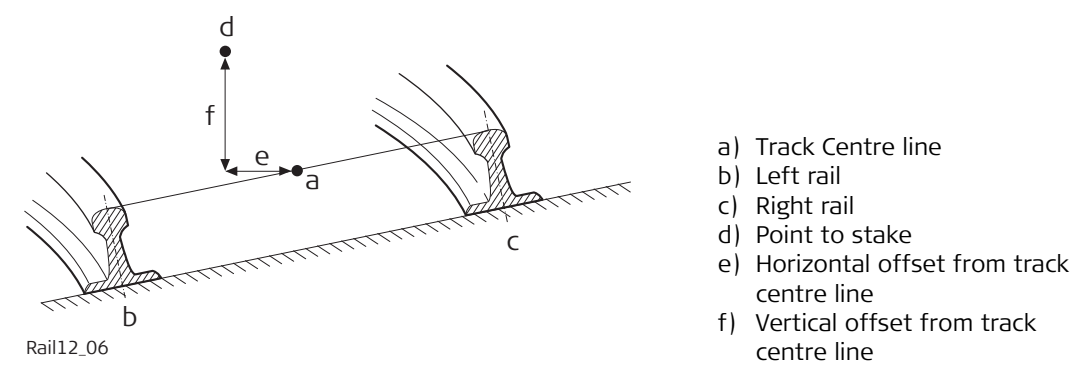

#### **Left/Right Rail stakeout Description**

<span id="page-132-0"></span>The left or right rail of a track may be staked out:

- directly,
- horizontal and/or vertical offsets may be used to stake any point relative to either rail.

**Diagram - staking out a point relative to the right rail**

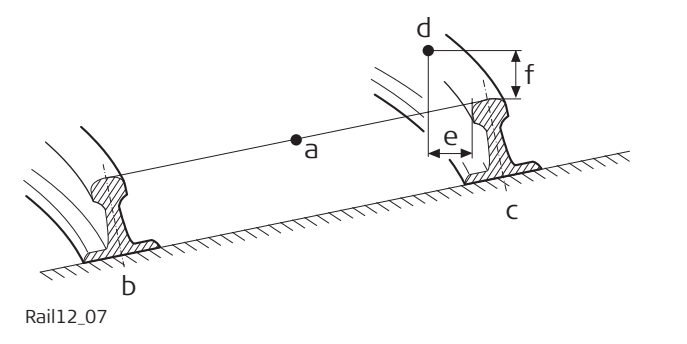

- a) Track Centre line
- b) Left rail
- c) Right rail
- d) Point to stake
- e) Horizontal offset from right rail
- f) Vertical offset from right rail

 $\widehat{S}$  The position from which the horizontal and rail offsets will be applied depends on how the design data that has been imported has defined the left and right rails. Using standard practice, the horizontal offset would be defined from the active face of the rail, whilst the height offset would be defined from the highest part of the rail as shown in the diagram.

### **8.5 Working with Offsets**

<span id="page-133-0"></span>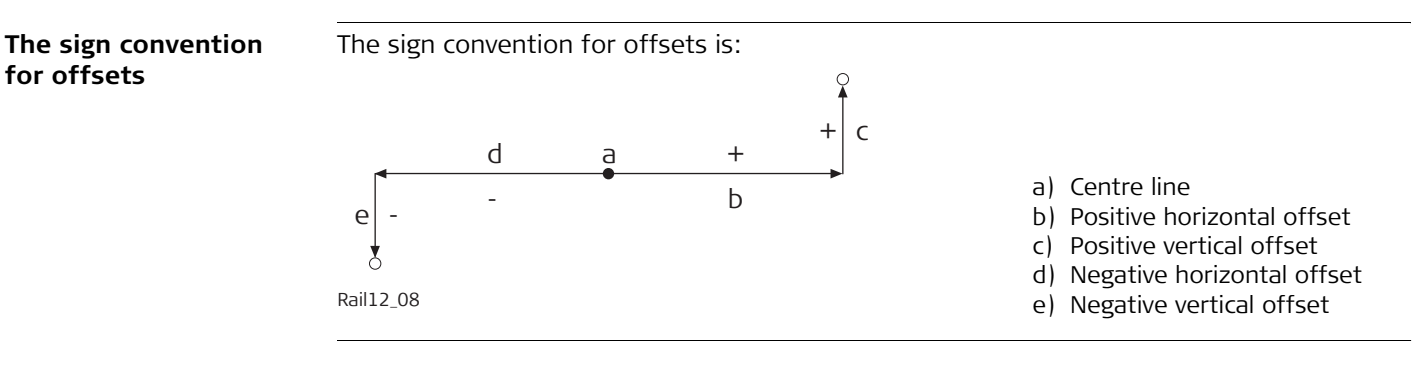

<span id="page-134-6"></span><span id="page-134-5"></span><span id="page-134-4"></span><span id="page-134-3"></span><span id="page-134-2"></span><span id="page-134-1"></span><span id="page-134-0"></span>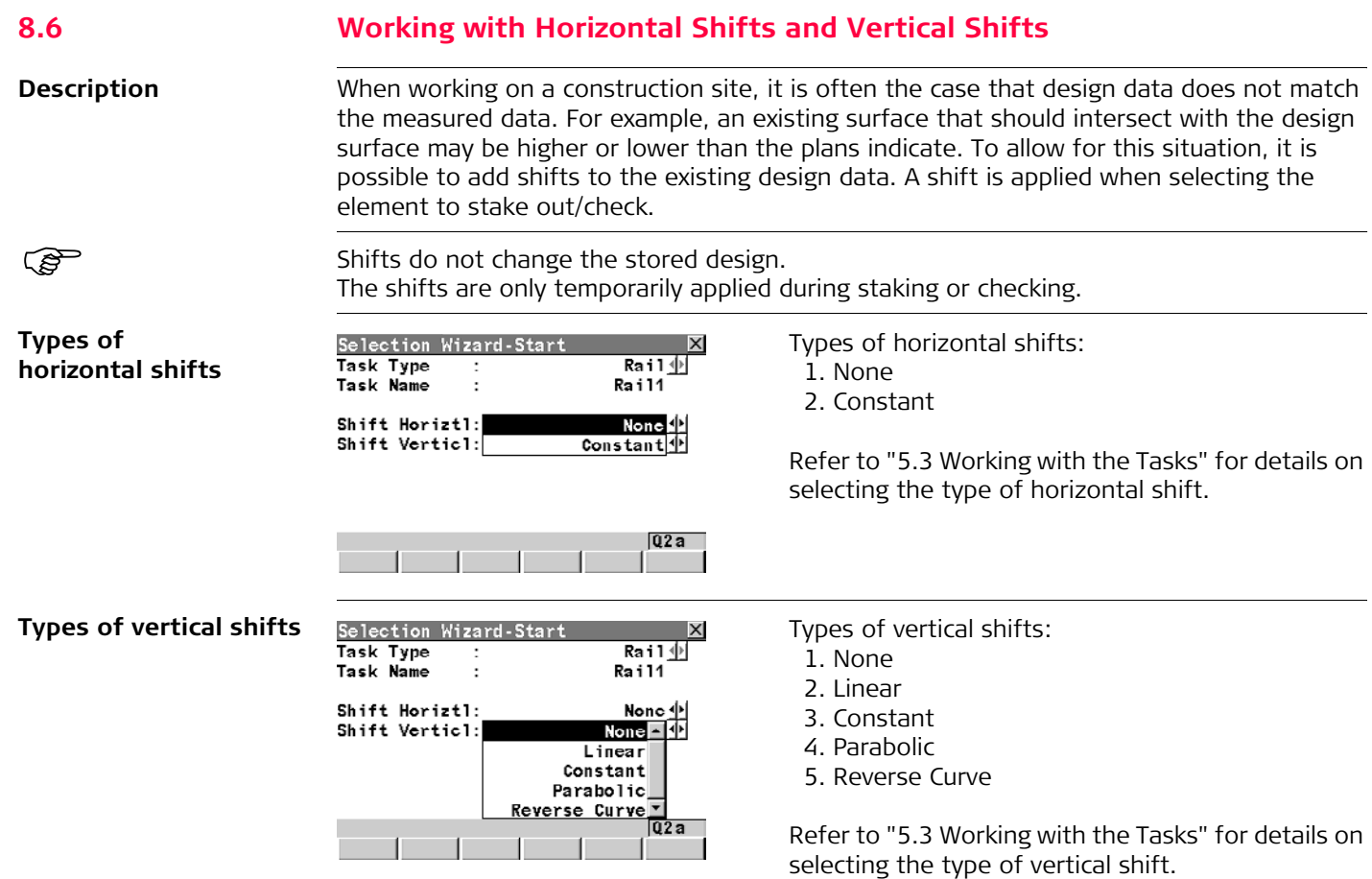

#### **An example of a shift: centre line shifts** Constant shifts are supported. The shift remains the same, from its start chainage/station to its end chainage/station.

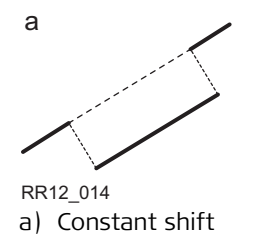

**An example of a shift: horizontal alignment with constant horizontal shift**

Horizontal shifts are always perpendicular to the centre line.

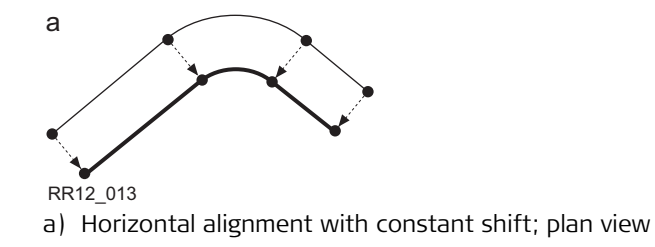

Vertical shifts are always applied along the plumb line.

**An example of a shift: vertical alignment with constant vertical shift**

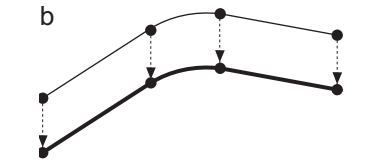

a) Vertical alignment with constant shift; profile view

<span id="page-136-0"></span>**The sign convention for shifts**

The sign convention for shifts is identical to the sign convention for offsets.

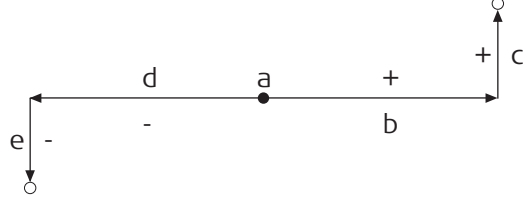

Rail12\_08

- a) Centre line
- b) Positive horizontal shift
- c) Positive vertical shift
- d) Negative horizontal shift
- e) Negative vertical shift

# **Index**

## **A**

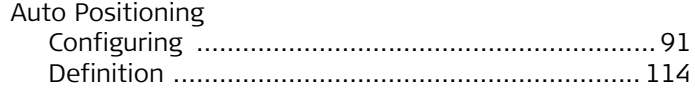

## **C**

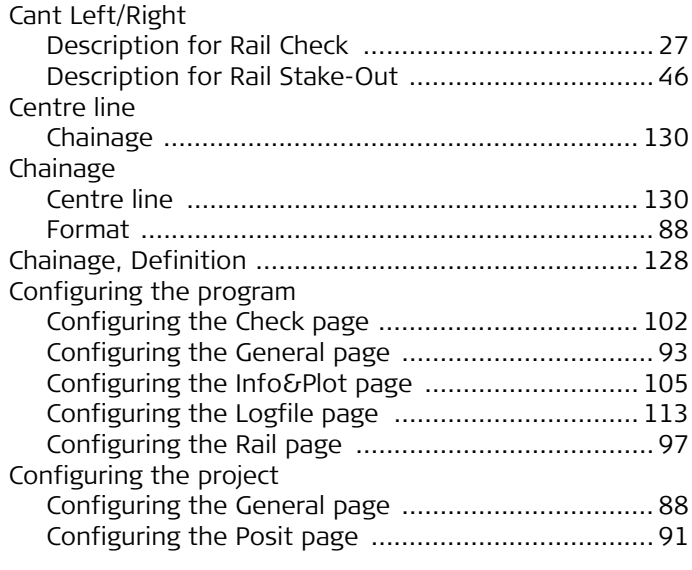

#### **D**

Design to Field [Description .............................................................. 7](#page-6-0)

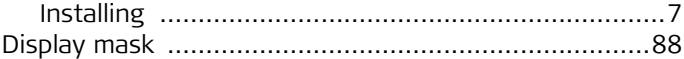

#### **E**

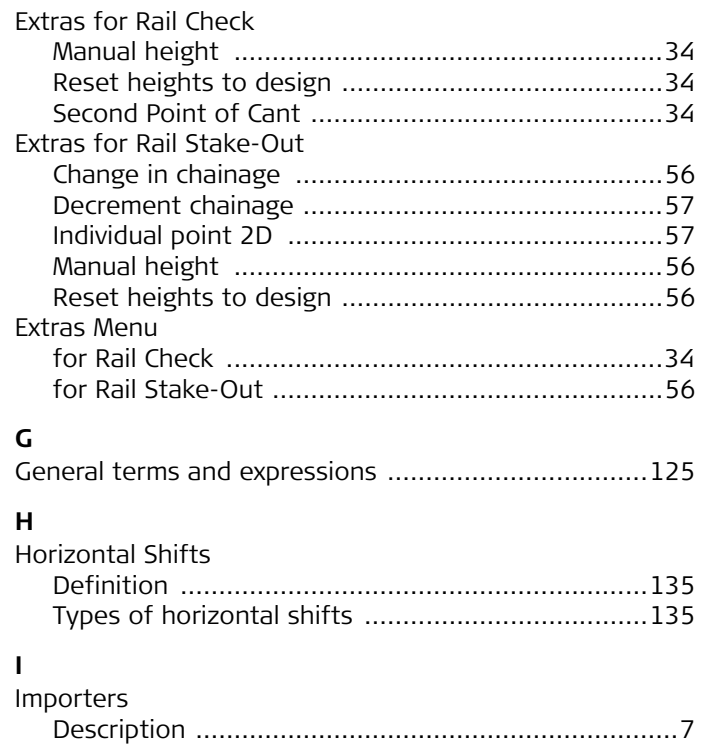

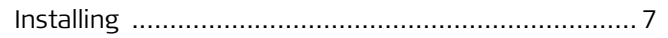

# $\int$ lob

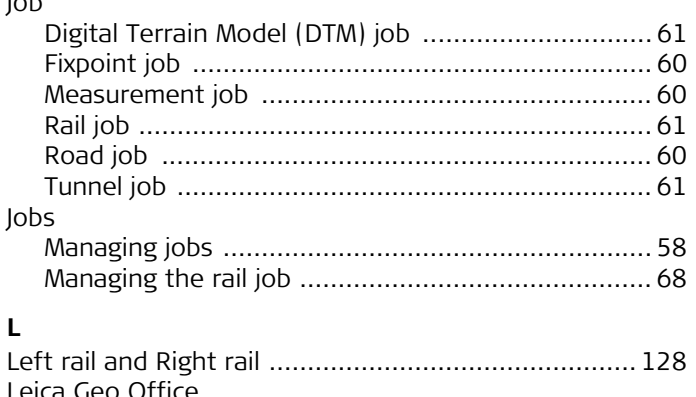

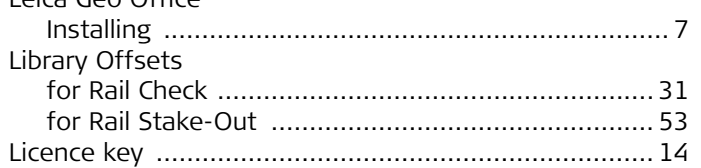

## $\pmb{\mathsf{M}}$

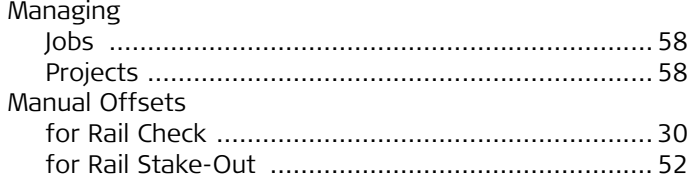

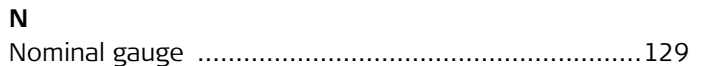

### $\mathbf{o}$

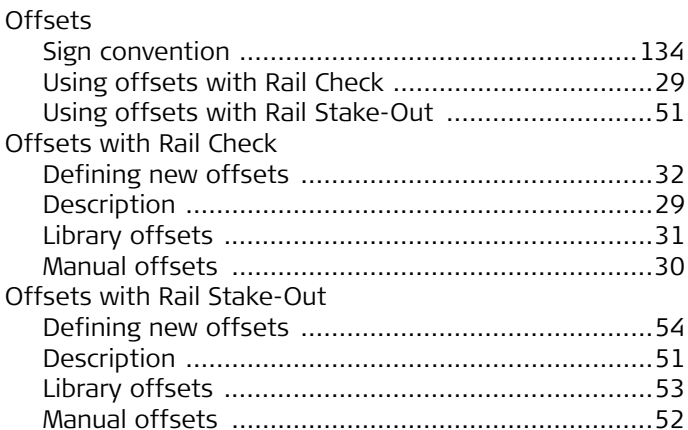

#### $\, {\bf P}$

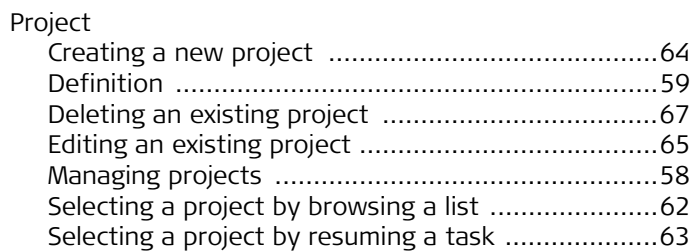

#### **R** Rail Check

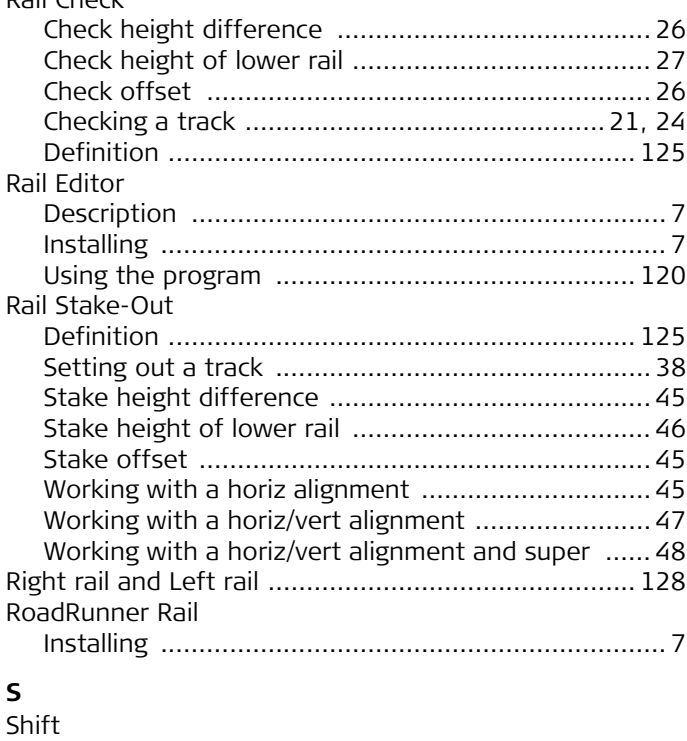

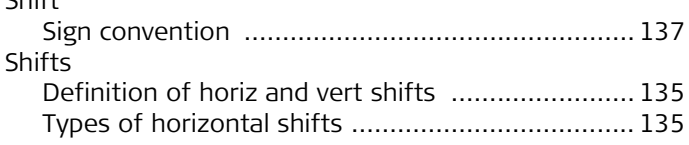

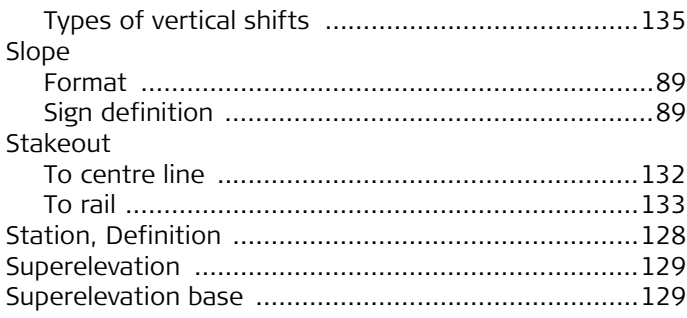

#### **T**

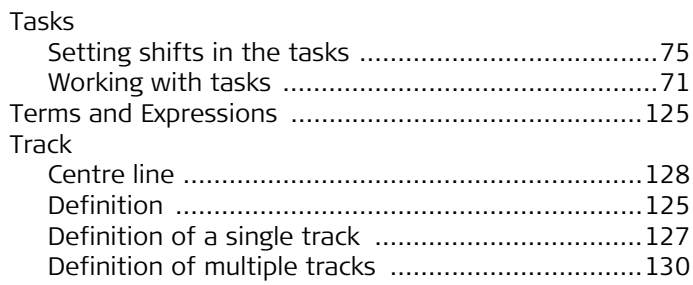

#### **V**

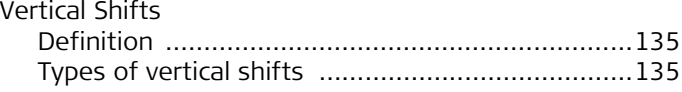

#### **Total Quality Management: Our commitment to total customer satisfaction.**

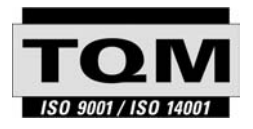

Leica Geosystems AG, Heerbrugg, Switzerland, has been certified as being equipped with a quality system which meets the International Standards of Quality Management and Quality Systems (ISO standard 9001) and Environmental Management Systems (ISO standard 14001).

**Ask your local Leica Geosystems dealer for more information about our TQM program.**

**Leica Geosystems AG**

Heinrich-Wild-Strasse CH-9435 Heerbrugg Switzerland Phone +41 71 727 31 31

**www.leica-geosystems.com**

- when it has to be right

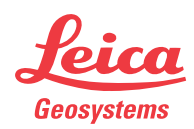